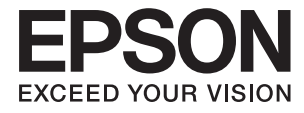

# DS-50000 DS-60000 DS-70000 **Ghidul utilizatorului**

# <span id="page-1-0"></span>**Drept de proprietate intelectuală**

Nicio parte a acestei publicatii nu poate fi reprodusă, stocată pe un sistem de preluare sau transmisă în orice formă sau prin orice mijloc electronic, mecanic, prin fotocopiere, înregistrare sau în alt mod, fără permisiunea scrisă prealabilă a Seiko Epson Corporation. Nu se presupune nicio responsabilitate în ceea ce priveşte brevetele relativ la utilizarea informaţiilor incluse în prezentul manual. De asemenea, nu se presupune nicio responsabilitate pentru daune rezultând din utilizarea informaţiilor incluse în prezentul manual. Informaţiile incluse în prezentul manual sunt destinate a fi utilizate numai cu acest produs Epson. Epson nu este responsabilă de utilizarea acestor informaţii prin aplicarea la alte produse.

Nici Seiko Epson Corporation şi nici filialele sale nu vor fi responsabile faţă de persoana care a achiziţionat acest produs sau faţă de terţi pentru daune, pierderi, costuri sau cheltuieli suportate de achizitor sau de terţi ca rezultat al unui accident, utilizări eronate sau abuzive a acestui produs sau a unor modificări sau reparații neautorizate ale acestui produs sau (exclusiv teritoriul S.U.A.) nerespectarea strictă a instrucţiunilor de operare şi de întreţinere ale Seiko Epson Corporation.

Seiko Epson Corporation şi filialele sale nu vor fi responsabile pentru nicio daună sau problemă apărută ca urmare a utilizării opţiunilor sau a altor produse consumabile altele decât cele desemnate de către Seiko Epson Corporation ca fiind produse originale Epson sau produse aprobate Epson.

Seiko Epson Corporation nu va fi responsabilă pentru nicio daună rezultată ca urmare a interferențelor electromagnetice care survine în urma utilizării oricăror cabluri de interfaţă altele decât cele desemnate ca produse aprobate Epson de către Seiko Epson Corporation.

© 2021 Seiko Epson Corporation

Conținutul acestui manual și specificațiile acestui produs se pot modifica fără notificare prealabilă.

# <span id="page-2-0"></span>**Mărci înregistrate**

- ❏ EPSON® este o marcă comercială înregistrată, iar EPSON EXCEED YOUR VISION sau EXCEED YOUR VISION este o marcă comercială a Seiko Epson Corporation.
- ❏ Microsoft, Windows, Windows Server, and Windows Vista are either registered trademarks or trademarks of Microsoft Corporation in the United States and/or other countries.
- ❏ Apple, macOS, and OS X are trademarks of Apple Inc., registered in the U.S. and other countries.
- ❏ Adobe, Adobe Reader, and Acrobat are registered trademarks of Adobe Systems Incorporated.
- ❏ Intel® is a registered trademark of Intel Corporation.
- ❏ Notificare generală: în publicaţia de faţă, alte nume de produse sunt utilizate doar în scopuri de identificare şi pot fi mărci comerciale ale proprietarilor respectivi. Epson îşi declină orice drepturi asupra acestor mărci.

## *Cuprins*

## *[Drept de proprietate intelectuală](#page-1-0)*

## *[Mărci înregistrate](#page-2-0)*

## *[Despre acest manual](#page-5-0)*

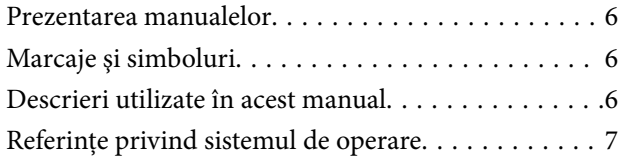

## *[Instrucţiuni importante](#page-7-0)*

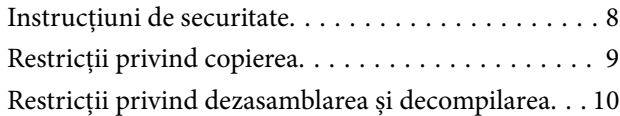

## *[Noţiuni de bază despre scaner](#page-10-0)*

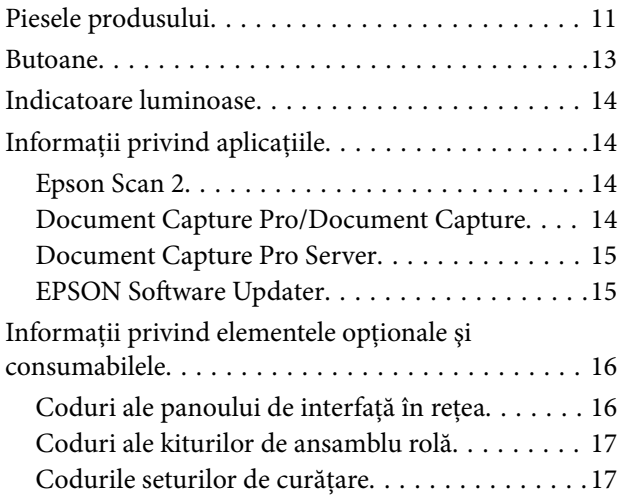

## *[Specificaţii ale originalelor şi](#page-17-0)  [poziţionarea originalelor](#page-17-0)*

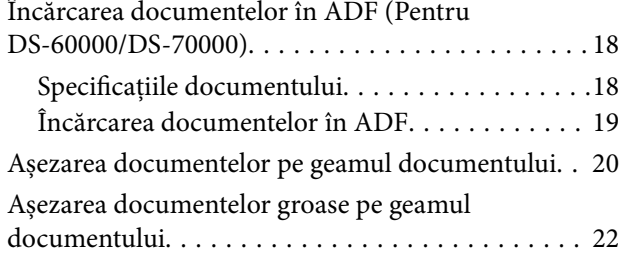

## *[Scanare de bază](#page-23-0)*

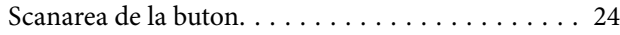

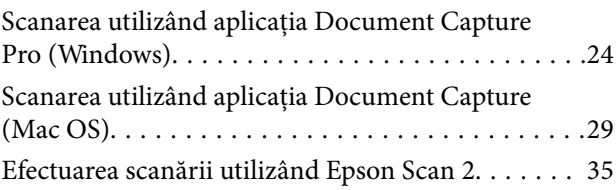

## *[Scanare avansată](#page-38-0)*

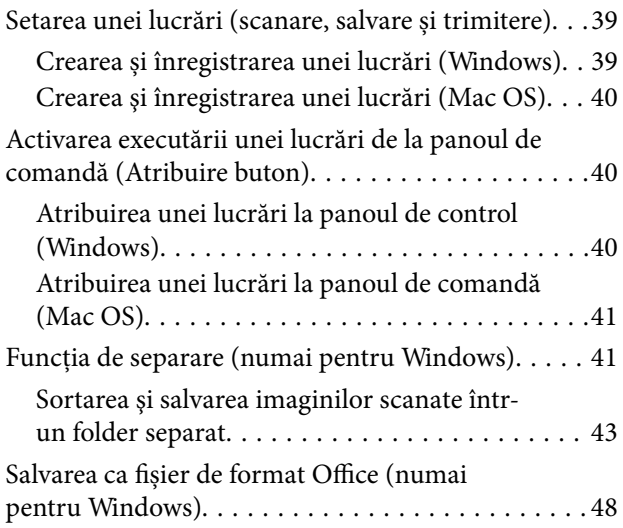

## *[Întreţinere](#page-50-0)*

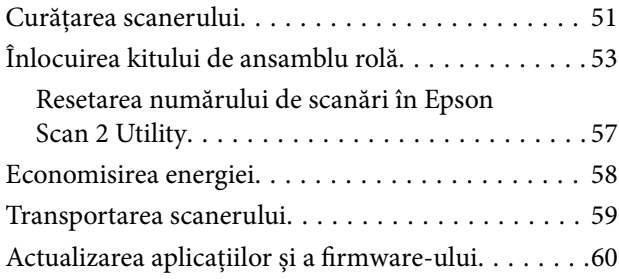

## *[Rezolvarea problemelor](#page-61-0)*

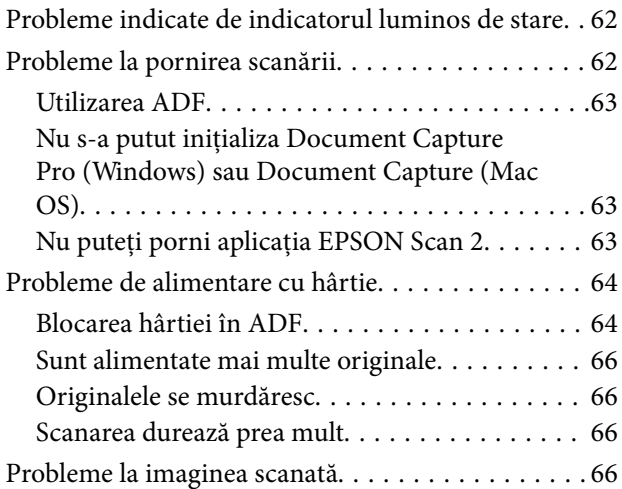

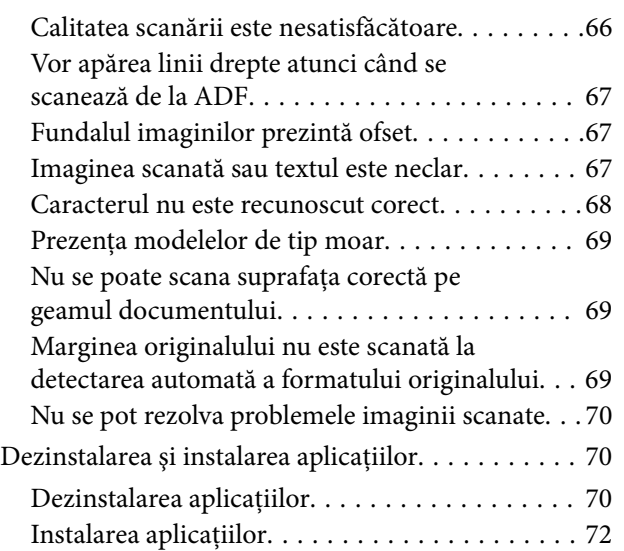

## *[Specificaţii tehnice](#page-72-0)*

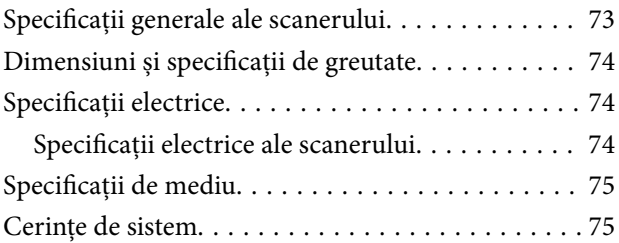

## *[Standarde şi certificări](#page-76-0)*

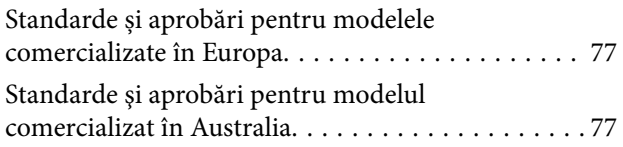

## *[Unde puteţi obţine ajutor](#page-77-0)*

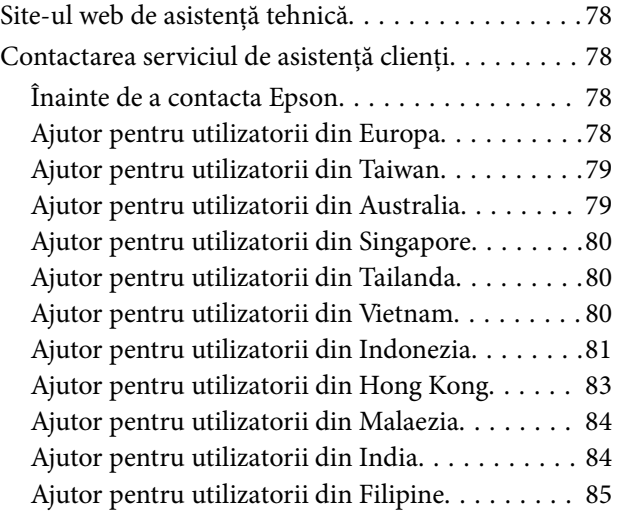

# <span id="page-5-0"></span>**Despre acest manual**

## **Prezentarea manualelor**

Cele mai recente versiuni ale următoarelor manuale sunt disponibile pe site-ul web de asistenţă Epson.

<http://www.epson.eu/Support> (Europa)

<http://support.epson.net/> (în afara Europei)

- ❏ Ghid de instalare (manual fizic) Vă furnizează informaţii despre configurarea produsului şi instalarea aplicaţiei.
- ❏ Ghidul utilizatorului (manual digital) Furnizează instrucțiuni despre utilizarea, întreținerea și rezolvarea problemelor produsului.

Pe lângă manualele de mai sus, consultaţi secţiunile de ajutor incluse în diversele aplicaţii Epson.

# **Marcaje şi simboluri**

!*Atenţie:*

Instrucţiuni care trebuie respectate cu atenţie, pentru evitarea vătămărilor corporale.

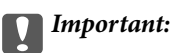

Instrucţiuni care trebuie respectate pentru evitarea deteriorării echipamentului.

### *Notă:*

Furnizează informaţii complementare şi de referinţă.

### **Informaţii conexe**

 $\rightarrow$  Asigură legătura cu secțiunile aferente.

# **Descrieri utilizate în acest manual**

- ❏ Capturile de ecran pentru aplicaţii sunt din Windows 10 sau din macOS High Sierra. Conţinutul afişat pe ecran diferă în funcţie de model şi de situaţie.
- ❏ Ilustraţiile utilizate în acest manual sunt numai pentru referinţă. Chiar dacă pot fi uşor diferite faţă de produsul real, metodele de operare sunt identice.

## <span id="page-6-0"></span>**Referințe privind sistemul de operare**

## **Windows**

În acest manual, termeni precum "Windows 10", "Windows 8.1", "Windows 8", "Windows 7", "Windows Vista", "Windows XP", "Windows Server 2019", "Windows Server 2016", "Windows Server 2012 R2", "Windows Server 2012", "Windows Server 2008 R2", "Windows Server 2008", "Windows Server 2003 R2" și "Windows Server 2003" se referă la următoarele sisteme de operare. Suplimentar, "Windows" se utilizează pentru a se referi la toate versiunile și "Windows Server" se utilizează pentru a se referi la "Windows Server 2016", "Windows Server 2012 R2", "Windows Server 2012", "Windows Server 2008 R2", "Windows Server 2008", "Windows Server 2003 R2" și "Windows Server 2003".

- ❏ Sistemul de operare Microsoft® Windows® 10
- ❏ Sistemul de operare Microsoft® Windows® 8.1
- ❏ Sistemul de operare Microsoft® Windows® 8
- ❏ Sistemul de operare Microsoft® Windows® 7
- ❏ Sistemul de operare Microsoft® Windows Vista®
- ❏ Sistemul de operare Microsoft® Windows® XP Service Pack 3
- ❏ Sistemul de operare Microsoft® Windows® XP Professional x64 Edition Service Pack 2
- ❏ Sistemul de operare Microsoft® Windows Server® 2019
- ❏ Sistemul de operare Microsoft® Windows Server® 2016
- ❏ Sistemul de operare Microsoft® Windows Server® 2012 R2
- ❏ Sistemul de operare Microsoft® Windows Server® 2012
- ❏ Sistemul de operare Microsoft® Windows Server® 2008 R2
- ❏ Sistemul de operare Microsoft® Windows Server® 2008
- ❏ Sistemul de operare Microsoft® Windows Server® 2003 R2
- ❏ Sistemul de operare Microsoft® Windows Server® 2003 Service Pack 2

### **Mac OS**

În acest manual, termenul "Mac OS" se utilizează pentru a face referire la macOS Mojave, macOS High Sierra, macOS Sierra, OS X El Capitan, OS X Yosemite, OS X Mavericks, OS X Mountain Lion, Mac OS X v10.7.x și Mac OS X v10.6.8.

# <span id="page-7-0"></span>**Instrucţiuni importante**

# **Instrucțiuni de securitate**

Citiți și urmați aceste instrucțiuni pentru o utilizare în condiții de siguranță a acestui produs și a echipamentelor sale opționale. Asigurați-vă că păstrați acest manual pentru consultări ulterioare. De asemenea, asigurați-vă că respectaţi toate avertizările şi instrucţiunile marcate pe produs şi pe echipamentele opţionale ale acestuia.

❏ Unele dintre simbolurile utilizate pe produsul dvs. au rolul de a garanta utilizarea în siguranţă şi corespunzătoare a produsului. Vizitaţi următorul site web pentru a afla semnificaţia simbolurilor.

<http://support.epson.net/symbols>

- ❏ Aşezaţi produsul şi echipamentele opţionale pe o suprafaţă orizontală, stabilă, mai mare decât baza produsului şi a echipamentelor opţionale pe toate laturile. Dacă aşezaţi produsul şi echipamentele opţionale lângă perete, lăsați mai mult de 10 cm între partea din spate a produsului și a echipamentelor opționale și perete.
- ❏ Evitaţi locuri expuse la praf, şocuri sau vibraţii.
- ❏ Aşezaţi produsul suficient de aproape de computer pentru a facilita conectarea cablului de interfaţă. Nu amplasaţi sau depozitaţi produsul sau cablul de alimentare în spaţii exterioare, lângă zone murdare sau cu praf excesiv, lângă surse de apă sau de căldură sau în zone supuse la şocuri, vibraţii, temperaturi ridicate sau umezeală, radiaţie solară directă, surse de lumină puternică sau variaţii rapide de temperatură sau umiditate.
- ❏ Nu utilizaţi echipamentul cu mâinile ude.
- ❏ Aşezaţi produsul şi echipamentele opţionale lângă o priză electrică de la care adaptorul se poate deconecta cu uşurinţă.
- ❏ Cablul de alimentare trebuie amplasat astfel încât să se evite abraziunile, tăieturile, zdrenţuirile, rupturile şi îndoirile. Nu aşezaţi obiecte pe cablu şi nu permiteţi păşirea sau călcarea pe cablul de alimentare. Fiţi atenţi, în mod special, să păstraţi cablul drept la capăt.
- ❏ Utilizaţi numai cablul de alimentare furnizat cu produsul şi nu utilizaţi cablul cu alte echipamente. Utilizarea altor cabluri cu acest produs sau utilizarea cablului de alimentare furnizat cu alte echipamente poate duce la incendii sau electrocutare.
- ❏ Utilizaţi numai tipul de sursă de alimentare indicat pe eticheta produsului şi asiguraţi întotdeauna alimentarea electrică direct de la o priză electrică standard, de uz casnic.
- ❏ La conectarea acestui produs şi a echipamentelor opţionale la un computer sau la un alt dispozitiv printr-un cablu, asiguraţi orientarea corectă a conectorilor. Fiecare conector are o singură orientare corectă. Introducerea unui conector cu orientare incorectă poate cauza deteriorarea ambelor dispozitive conectate prin cablu.
- ❏ Evitaţi utilizarea prizelor pe acelaşi circuit cu fotocopiatoarele sau cu sistemele de climatizare ce pornesc şi se opresc periodic.
- ❏ Dacă alimentaţi produsul prin intermediul unui cablu prelungitor, asiguraţi-vă că suma curenţilor nominali ai dispozitivelor conectate la cablul prelungitor nu depășește curentul nominal al cablului. Dacă alimentați scanerul prin intermediul unui cablu prelungitor, asiguraţi-vă că suma curenţilor nominali ai dispozitivelor conectate la cablul prelungitor nu depăşeşte curentul nominal al cablului.
- ❏ Nu dezasamblaţi, nu modificaţi şi nu încercaţi să reparaţi produsul sau accesoriile opţionale ale produsului pe cont propriu, cu exceptia cazului în care astfel de operații sunt explicate în mod specific în ghidurile produsului.
- ❏ Nu introduceţi obiecte în nicio deschidere a scanerului, deoarece acestea pot atinge puncte sub tensiuni periculoase sau scurtcircuita anumite componente. Nu vă expuneti pericolelor de electrocutare.
- <span id="page-8-0"></span>❏ Dacă apare o defecţiune la fişa cablului, înlocuiţi întreg ansamblul cablului sau consultaţi un electrician calificat. Dacă fișa cablului este echipată cu siguranțe, înlocuiți-le cu siguranțe cu caracteristici dimensionale și de curent nominal corecte.
- ❏ Deconectaţi produsul şi cablul de alimentare de la sursa de alimentare şi solicitaţi intervenţia personalului de service calificat în următoarele situaţii: cablul de alimentare sau fişa este deteriorată; în produs a pătruns lichid; produsul sau cablul de alimentare a fost scăpat de la înălţime sau carcasa acestuia s-a deteriorat; produsul sau cablul de alimentare nu functionează normal sau manifestă modificări semnificative ale performantelor. (Nu reglaţi controale care nu sunt acoperite de instrucţiunile de utilizare.)
- ❏ Deconectaţi produsul şi cablul de alimentare înainte de curăţare. Ştergeţi numai cu o cârpă umedă. Nu utilizaţi agenti de curătare lichizi sau cu aerosoli.
- ❏ Dacă urmează să nu utilizaţi produsul sau echipamentele opţionale o perioadă îndelungată, nu uitaţi să deconectaţi cablul de alimentare de la priza electrică.
- ❏ După înlocuirea consumabilelor, eliminaţi-le corect pe cele vechi, respectând regulamentele autorităţilor locale. Nu le dezasamblaţi.
- ❏ Deoarece produsul este greu, nu se va încerca niciodată ridicarea sau transportul acestuia de către o singură persoană. Produsul trebuie ridicat şi transportat de către două persoane.

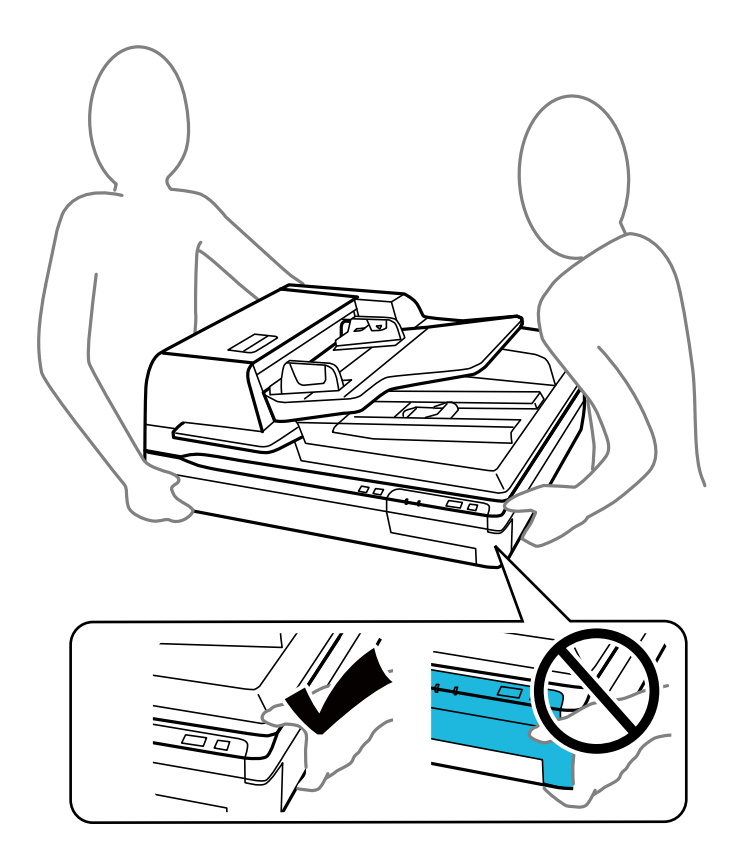

❏ Nu aşezaţi obiecte grele pe sticla scanerului şi nu apăsaţi sticla cu o forţă excesivă.

## **Restricţii privind copierea**

Respectaţi următoarele restricţii pentru a asigura utilizarea responsabilă şi legală a produsul dvs.

Copierea următoarelor articole este interzisă prin lege:

- ❏ Bancnote, monede, titluri de stat comercializabile, obligaţiuni de stat şi titluri municipale
- ❏ Timbre poştale neutilizate, cărţi poştale pretimbrate şi alte articole poştale oficiale francate

<span id="page-9-0"></span>❏ Timbre fiscale de stat şi titluri emise conform procedurilor legale

Daţi dovadă de prudenţă atunci când copiaţi următoarele documente:

- ❏ Titluri private comercializabile (certificate de acţiuni, note negociabile, cecuri etc.), permise cu valabilitate lunară, bonuri de concesionare etc.
- ❏ Paşapoarte, permise de conducere, taloane de revizie tehnică, viniete rutiere, bonuri de masă, bilete etc.

## *Notă:*

Copierea acestor documente poate fi, de asemenea, interzisă prin lege.

Utilizarea responsabilă a materialelor sub incidenţa legislaţiei privind drepturile de proprietate intelectuală:

Produsele pot fi întrebuințate greșit prin copierea neautorizată de materiale sub incidența legislației privind drepturile de proprietate intelectuală. Atunci când acționați fără a fi consiliat de un avocat bine informat, dați dovadă de responsabilitate şi de respect obţinând permisiunea deţinătorului drepturilor de proprietate intelectuală înainte de copierea unor materiale publicate.

# **Restricții privind dezasamblarea și decompilarea**

Nu aveți dreptul să dezasamblați, să decompilați sau să încercați să modificați codul sursă al programelor livrate împreună cu acest produs.

# <span id="page-10-0"></span>**Noţiuni de bază despre scaner**

# **Piesele produsului**

Ilustrațiile utilizate în acest ghid sunt ale scanerului cu alimentator automat de documente (ADF) (indicat în stânga).

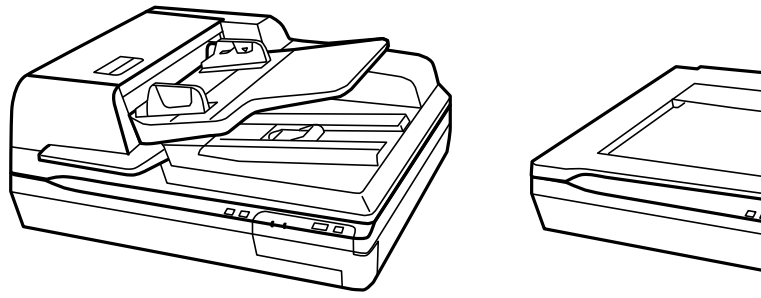

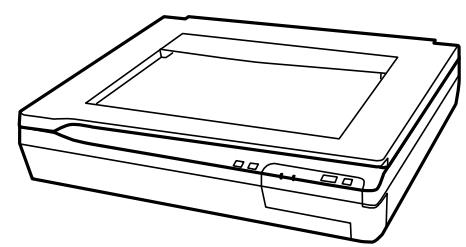

### *Notă:* Utilizați toate articolele livrate cu produsul.

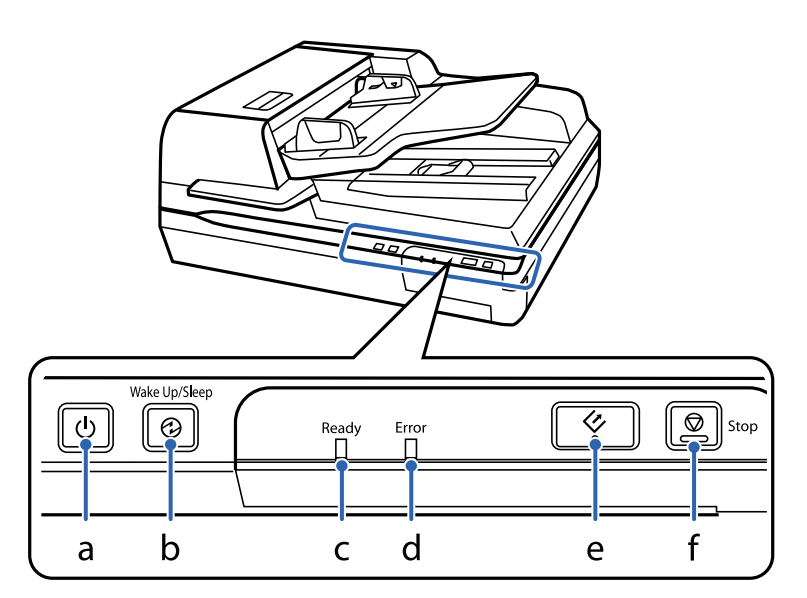

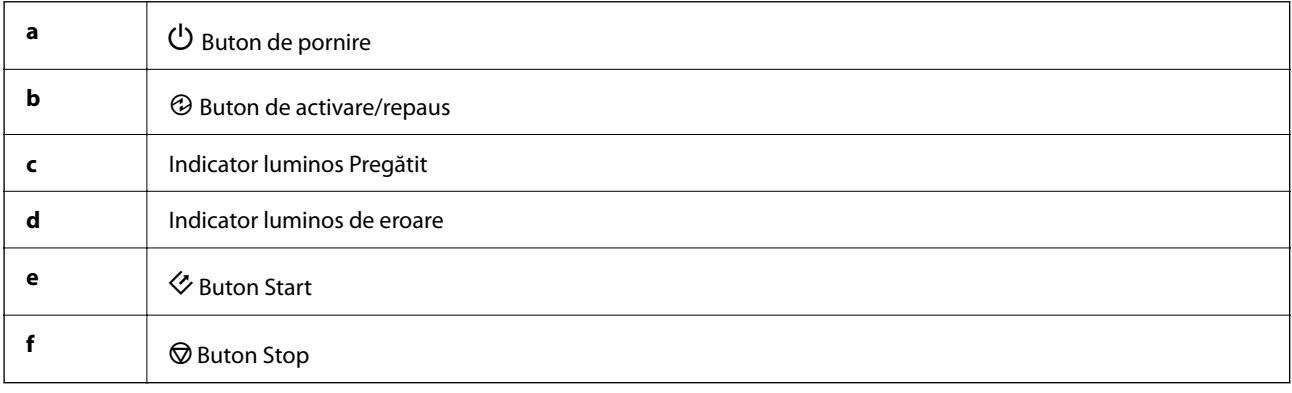

## **Noţiuni de bază despre scaner**

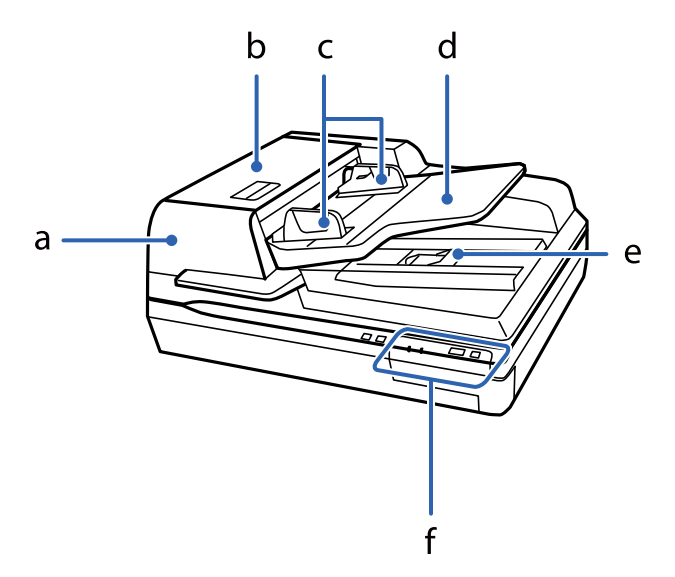

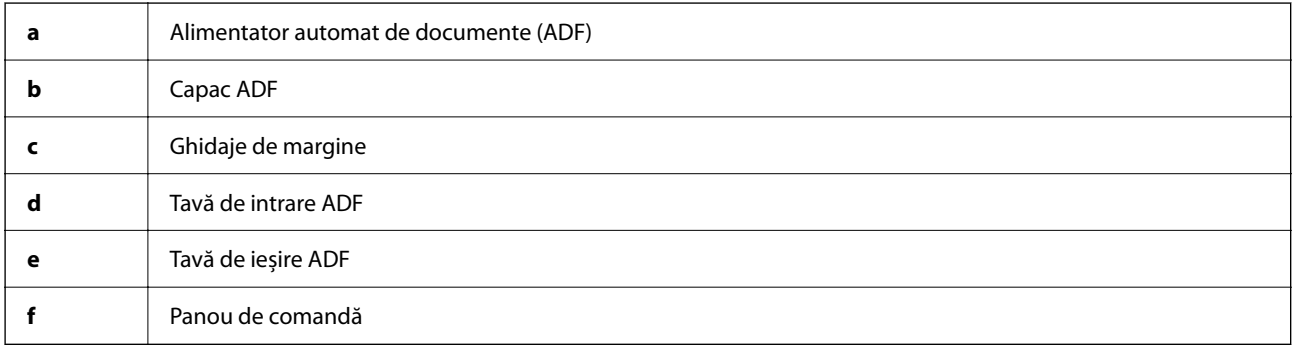

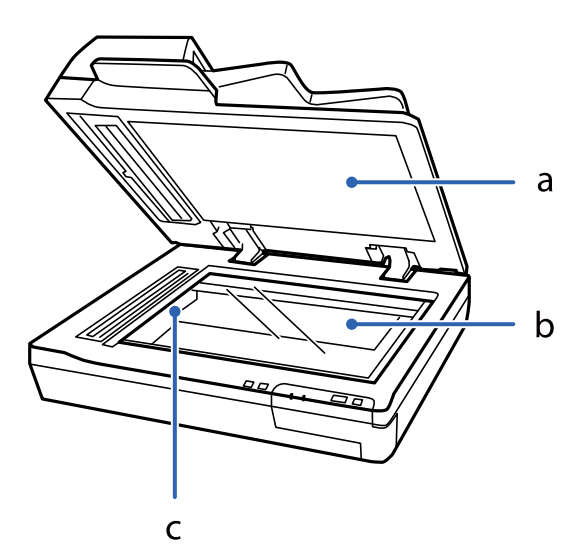

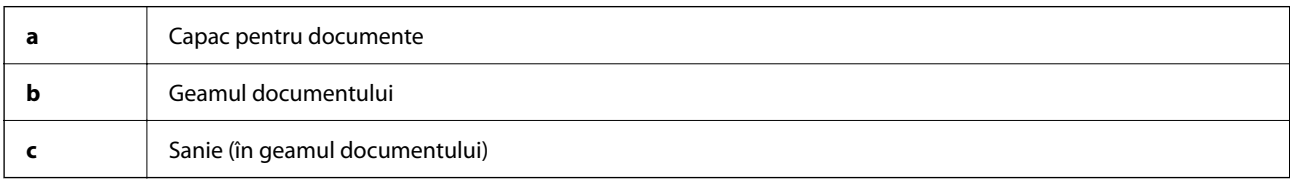

## *Notă:*

Nu îndepărtați suportul pentru document aflat pe partea inferioară a capacului pentru document.

### **Noţiuni de bază despre scaner**

<span id="page-12-0"></span>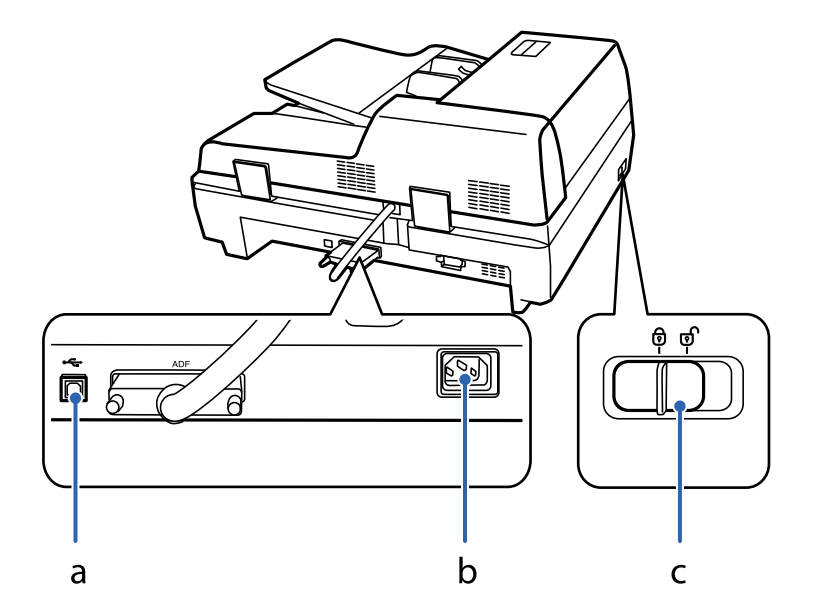

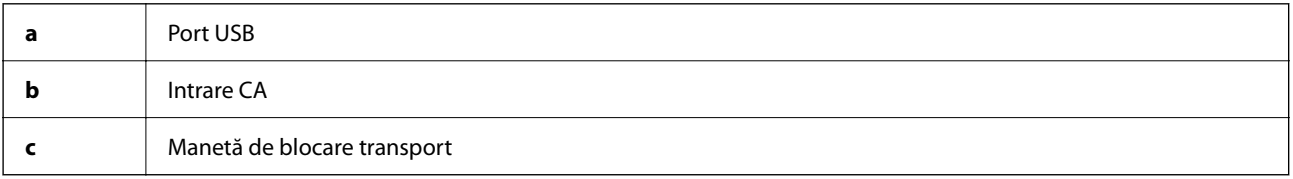

## **Butoane**

Produsul are patru butoane pentru operațiile de scanare.

Înainte de utilizarea butoanelor produsului, asigurați-vă că ați instalat software-ul de scanare.

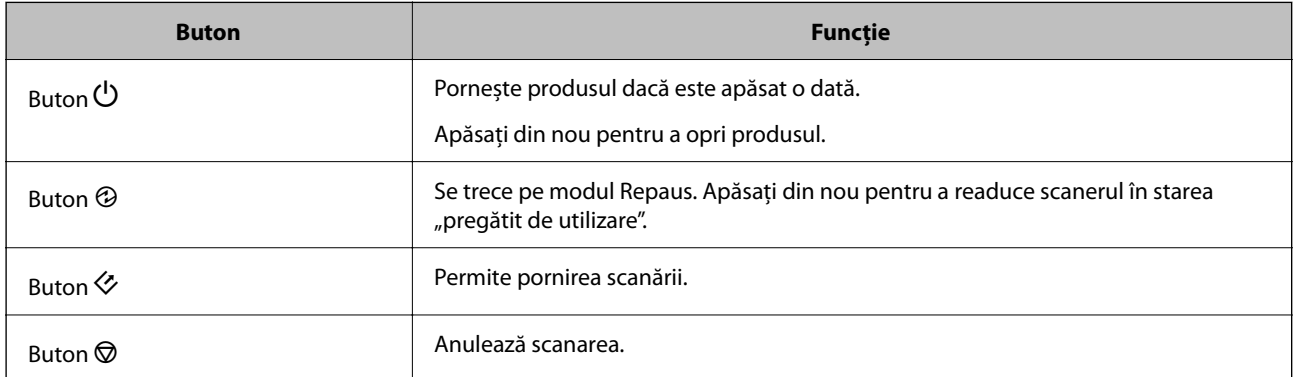

Puteți personaliza comenzile butoanelor din Document Capture Pro (pentru Windows) și Document Capture (pentru Mac OS).

## **Informaţii conexe**

- & ["Atribuirea unei lucrări la panoul de control \(Windows\)" la pagina 40](#page-39-0)
- & ["Atribuirea unei lucrări la panoul de comandă \(Mac OS\)" la pagina 41](#page-40-0)

# <span id="page-13-0"></span>**Indicatoare luminoase**

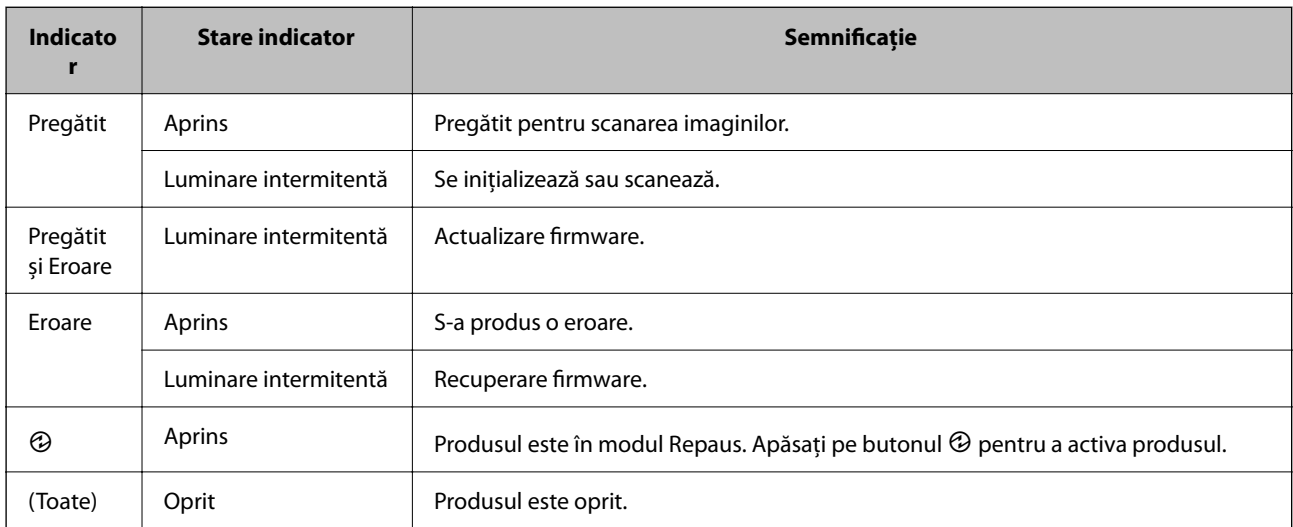

Indicatorul luminos de stare indică dacă produsul operează normal.

### **Informaţii conexe**

 $\rightarrow$  , Probleme indicate de indicatorul luminos de stare" la pagina 62

# **Informații privind aplicațiile**

În această secțiune, sunt prezentate aplicațiile disponibile pentru scaner. Cele mai recente aplicații pot fi instalate de pe site-ul web Epson.

## **Epson Scan 2**

Epson Scan 2 este un driver pentru controlul scanerului, permiţând o diversitate de setări de scanare. Acesta permite, de asemenea, iniţializarea ca aplicaţie independentă sau utilizând un software de aplicaţie compatibil TWAIN.

Pentru detalii despre utilizarea aplicaţiei, consultaţi secţiunea de ajutor din Epson Scan 2.

## **Document Capture Pro/Document Capture**

Document Capture Pro este o aplicaţie care permite digitizarea cu uşurinţă a unor originale precum documente şi formulare.

Puteţi salva imaginile scanate într-un folder specificat, le puteţi trimite prin e-mail şi puteţi efectua funcţii de copiere prin legarea la o imprimantă. De asemenea, puteţi diviza documente prin utilizarea de informaţii de separare precum codurile de bare și puteți procesa automat fișierele noi. Aceasta permite eficientizarea modalității de manipulare a documentelor electronice, precum citirea documentelor mari şi valorificarea la maximum a caracteristicilor reţelei.

Aplicaţia Document Capture Pro este destinată exclusiv mediului Windows. Pentru Mac OS, utilizaţi Document Capture, iar pentru Windows Server, utilizaţi Document Capture Pro Server.

<span id="page-14-0"></span>Pentru detalii despre utilizarea aplicației, consultați secțiunea de ajutor din Document Capture Pro (Windows) sau Document Capture (Mac OS) pentru detalii privind utilizarea aplicaţiei.

#### *Notă:*

Document Capture Pro nu acceptă Windows Vista/Windows XP.

### **Lucrare:**

Când sunt efectuate în ordine, următoarele operații sunt cunoscute sub numele de lucrare: 1. Scanare > 2. Salvare > **3. Trimitere**.

Prin înregistrarea în prealabil a unei serii de operaţii ca o lucrare, puteţi efectua toate operaţiile prin simpla selectare a lucrării. Prin alocarea unei lucrări la panoul de control al scanerului, puteţi iniţia o lucrare de la panoul de control (Atribuire butoane).

## **Funcţia de separare:**

Puteţi procesa automat operaţii complicate de sortare sau organizare prin utilizarea unei varietăţi de metode de detecție, precum pagini albe cu/fără coduri de bare care sunt intercalate între originale sau coduri de bare pe originale.

De asemenea, puteti sorta imagini scanate multiple ca fisiere separate și puteți salva fiecare fișier în foldere distincte utilizând aceste metode sau prin setarea de pagini specifice.

## **Document Capture Pro Server**

Document Capture Pro Server este o aplicație pentru Windows Server care permite gestionarea a până la 100 de scanere în rețea, prin intermediul serverelor.

Prin folosirea unui browser web, puteți înregistra și monitoriza scanerele sau înregistra lucrări: **1. Scanare** > **2. Salvare** > **3. Trimitere** și atribuiți-le scanerelor individuale. Puteți scana prin simpla selectare a unei lucrări la un scaner gestionat de aplicația Document Capture Pro Server.

Pentru informații suplimentare, contactați reprezentanța locală Epson.

### *Notă:*

Unitatea interfață de rețea opțională este necesară pentru a folosi această aplicație.

## **EPSON Software Updater**

EPSON Software Updater este o aplicaţie care caută aplicaţii noi sau actualizate pe internet şi le instalează.

De asemenea, puteţi actualiza manualul digital al scanerului.

#### *Notă:*

Sistemele de operare Windows Server nu sunt acceptate.

# <span id="page-15-0"></span>**Informaţii privind elementele opţionale şi consumabilele**

## **Coduri ale panoului de interfață în rețea**

Puteți scana prin intermediul unei rețele utilizând aplicația Document Capture Pro (numai Windows). Prin înregistrarea de setări ale proceselor de scanare frecvent utilizate, precum salvare, sortare, transfer etc., cu un nume precum "lucrare", puteți reduce încărcarea și mări eficiența prin simpla selectare a opțiunii "lucrare" pe panoul de comandă. Consultați manualul pentru mai multe detalii.

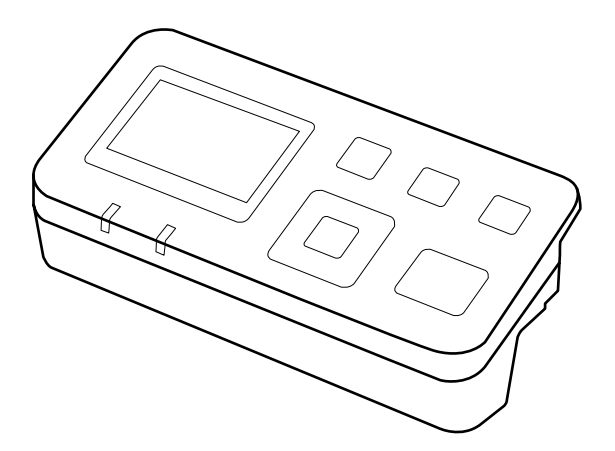

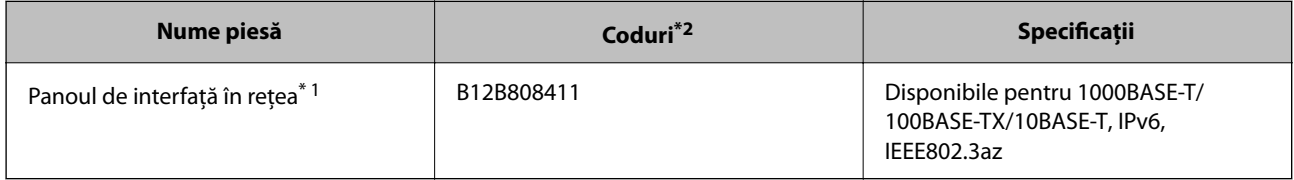

- \*1 Când este instalată, nu puteți utiliza scanerul sau computerul printr-o conexiune USB.
- \*2 Codurile pot varia în funcție de regiune.

## **Instalarea panoului de interfață în rețea**

Epson Scan 2 lucrează împreună cu panoul de interfață în rețea pentru a permite comanda directă a tuturor funcțiilor scanerului dumneavoastră într-un mediu de rețea.

Puteți descărca Ghidul panoului de interfață în rețea de la următoarea pagină web.

<http://support.epson.net/netscan/>

## <span id="page-16-0"></span>**Coduri ale kiturilor de ansamblu rolă**

Piesele de schimb (rola de preluare și o rolă cu întârziere) trebuie înlocuite atunci când numărul de scanări depășește valoarea de service. Puteți verifica numărul cel mai recent de scanări în Epson Scan 2 Utility.

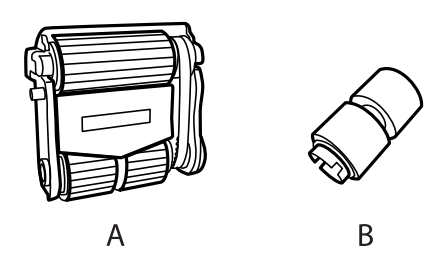

A: rolă de preluare, B: rolă de avans cu întârziere

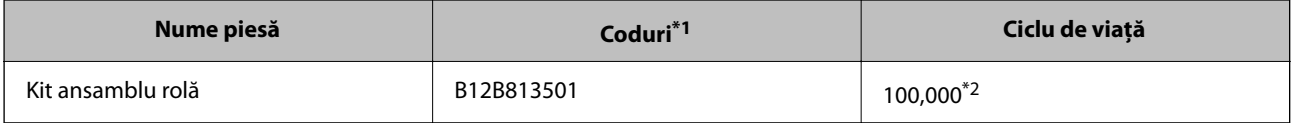

\*1 Nu puteți utiliza alte piese cu excepția celor cu codurile specificate.

\*2 Această valoare a fost obținută prin scanarea consecutivă utilizând hârtie originală de test Epson și reprezintă o valoare orientativă a ciclului de înlocuire. Ciclul de înlocuire poate varia în funcție de diferite tipuri de hârtie, precum hârtia care generează o cantitate mare de praf sau hârtie cu o suprafață dură, care poate reduce ciclul de viață.

### **Informaţii conexe**

 $\rightarrow$  ["Înlocuirea kitului de ansamblu rolă" la pagina 53](#page-52-0)

## **Codurile seturilor de curățare**

Utilizați-le atunci când curățați interiorul ADF. Acest set este alcătuit dintr-un lichid de curățare și o lavetă de curățare.

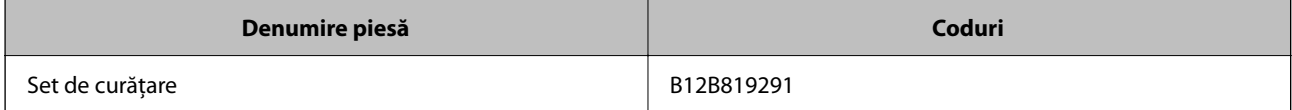

# <span id="page-17-0"></span>**Încărcarea documentelor în ADF (Pentru DS-60000/ DS-70000)**

Puteți să vă încărcați documentele originale în ADF pentru a scana rapid pagini multiple.

## **Specificațiile documentului**

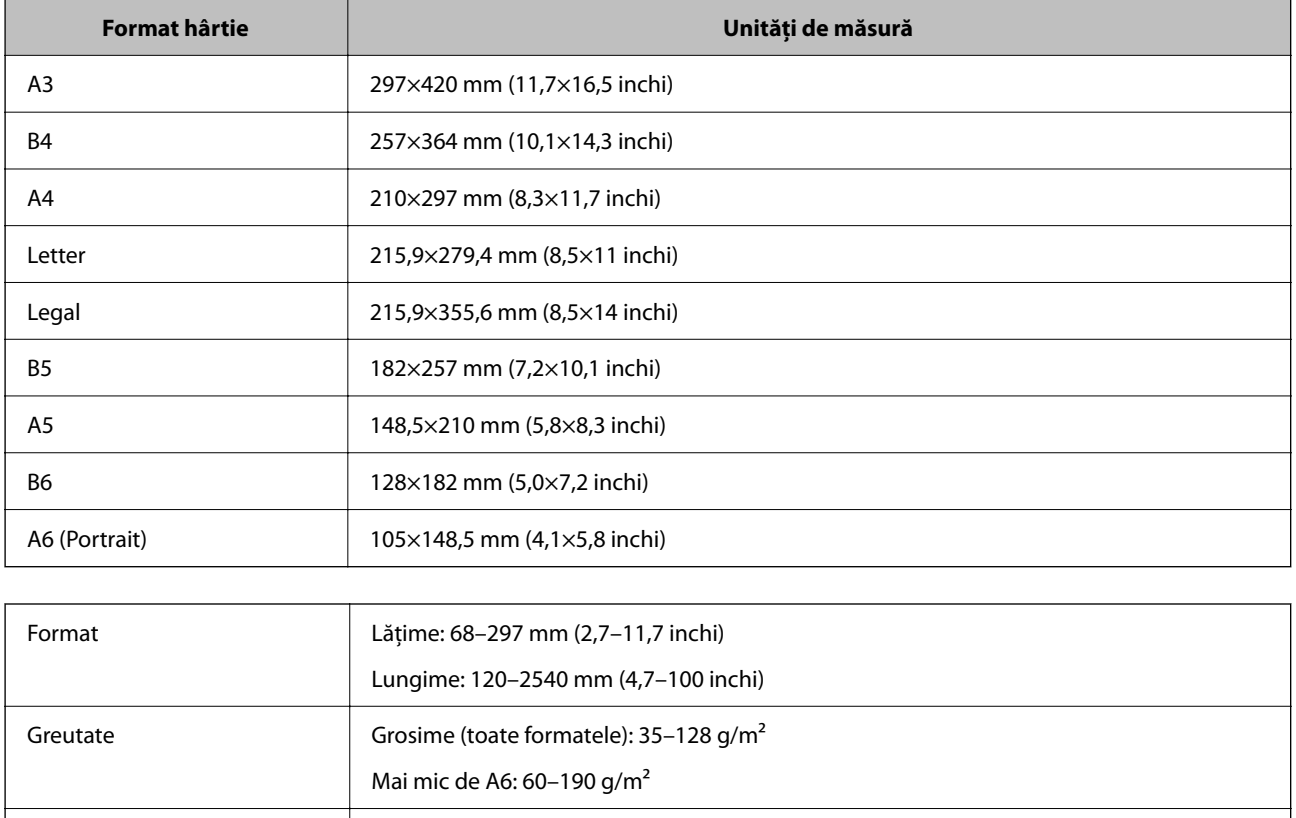

Încărcați în produs numai documente care respectă următoarele specificații.

### *Notă:*

Chiar și atunci când originalul respectă specificațiile pentru originalele care pot fi introduse în ADF, este posibil ca acesta să nu fie alimentat din ADF sau să intervină o reducere a calității scanării, în funcție de proprietățile sau de calitatea hârtiei.

Documentele care nu pot fi încărcate în următoarele condiții.

Tip de hârtie Hârtie standard, hârtie de calitate ridicată, hârtie reciclată

- ❏ Fotografii
- ❏ Tușul este umed.
- ❏ Documentul este rupt, încrețit sau îndoit.

- <span id="page-18-0"></span>❏ Documentul are capse, agrafe de hârtie sau alte obiecte atașate care pot deteriora mecanismul alimentatorului.
- ❏ Documentul este îndoit sau sunt lipite la un loc pagini multiple.
- ❏ Documentul are zone decupate.
- ❏ Documentul este format din mai multe părți sau este legat.
- ❏ Documentul este acoperit cu carbon pe spate.
- ❏ Documentul nu este din hârtie. De exemplu, dacă ați încărcat o folie transparentă de protecție pentru coli.
- ❏ Documentul este transparent.
- ❏ Documentul a fost creat utilizând hârtie lucioasă.

## **Încărcarea documentelor în ADF**

## c*Important:*

- ❏ Nu alimentați cu fotografii sau documente grafice originale de valoare în ADF. Alimentarea eronată poate încreți sau distruge originalul. Ca alternativă, scanați aceste documente de pe geamul documentului.
- ❏ Îndepărtați orice documente de pe geamul documentului. Asigurați-vă că nu este praf pe geam înainte de încărcarea documentelor în ADF.

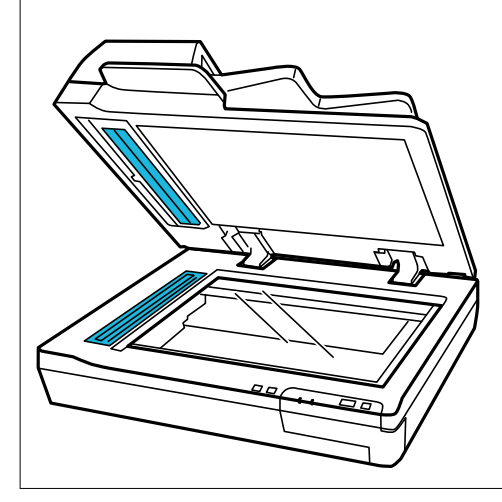

1. Glisați complet spre exterior ghidajele de margine ale tăvii de intrare ADF.

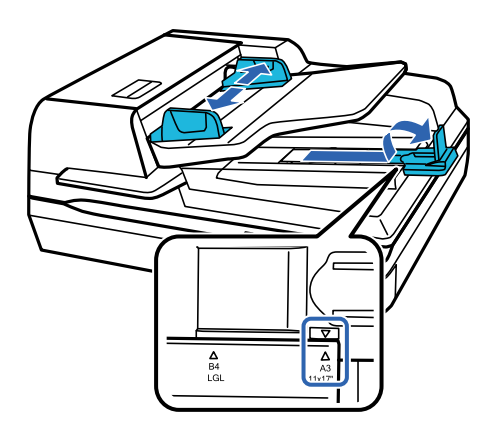

<span id="page-19-0"></span>2. Așezați prima pagină a documentului dumneavoastră în tava de intrare ADF având partea imprimată cu fața în sus și marginea superioară cu fața în alimentator. Glisați hârtia în alimentator până când întâmpină rezistență. Apoi glisați ghidajele de margine deasupra marginii hârtiei.

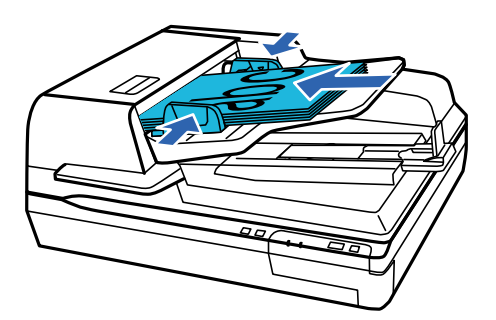

### c*Important:*

- $□$  Nu încărcați hârtia deasupra liniei aflate chiar sub marcajul cu săgeată  $□$  de pe ghidajele de margine.
- ❏ Când încărcați un teanc de hârtii, vânturați-le pentru a îndepărta praful de hârtie, bateți marginile pe o suprafață plată pentru a alinia colile și apoi încărcați-le corect.
- ❏ Nu încărcați documente suplimentare în timp ce este scanat documentul curent.

#### **Informaţii conexe**

- & ["Scanarea de la buton" la pagina 24](#page-23-0)
- & ["Scanarea utilizând aplicația Document Capture Pro \(Windows\)" la pagina 24](#page-23-0)
- $\blacktriangleright$  ["Efectuarea scanării utilizând Epson Scan 2" la pagina 35](#page-34-0)

# **Așezarea documentelor pe geamul documentului**

## c*Important:*

Nu așezați obiecte grele pe geamul documentului și nu apăsați geamul cu o forță excesivă.

#### *Notă:*

Ilustrațiile utilizate în acest ghid sunt ale scanerului cu ADF.

1. Deschideți capacul pentru documente.

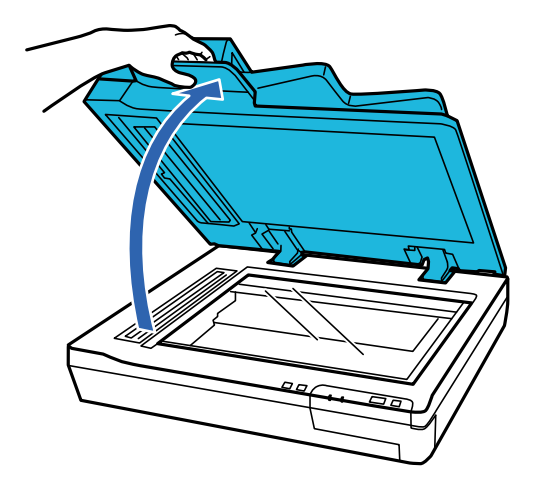

2. Așezați documentul cu fața în jos pe geamul documentului. Asigurați-vă că partea superioară a documentului este lipită de marginea stângă a scanerului și centrată la marcajul cu săgeată.

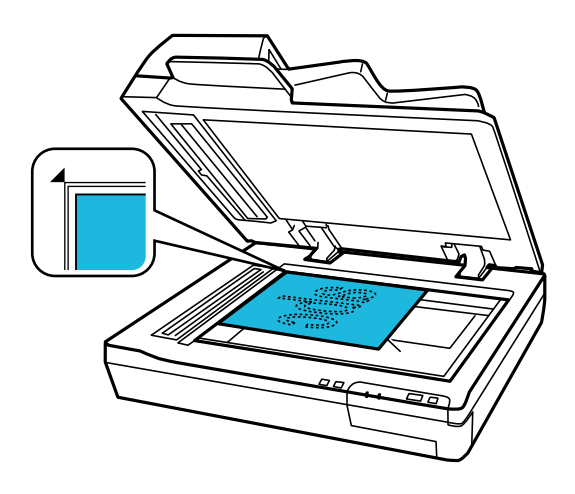

3. Închideți capacul pentru documente cu atenție pentru ca originalul să nu se miște.

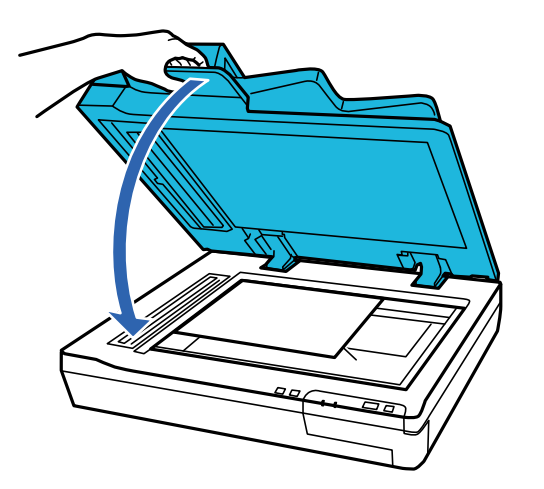

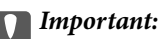

Asigurați-vă că utilizați mânerul când deschideți sau închideți ADF.

#### <span id="page-21-0"></span>*Notă:*

- ❏ Nu lăsați timp îndelungat fotografiile pe geamul documentului, deoarece acestea se pot lipi.
- ❏ Geamul documentului trebuie să fie întotdeauna curat.
- ❏ Puteți așeza documente cu o grosime de până la 15 mm (0,6 inchi).

### **Informaţii conexe**

- & ["Scanarea de la buton" la pagina 24](#page-23-0)
- & ["Scanarea utilizând aplicația Document Capture Pro \(Windows\)" la pagina 24](#page-23-0)
- & ["Efectuarea scanării utilizând Epson Scan 2" la pagina 35](#page-34-0)

## **Așezarea documentelor groase pe geamul documentului**

#### c*Important:*

Nu așezați obiecte grele pe geamul documentului și nu apăsați geamul cu o forță excesivă.

#### *Notă:*

Ilustrațiile utilizate în acest ghid sunt ale scanerului cu ADF.

Urmați acești pași pentru a scana un document mare sau gros pe geamul documentului:

1. Amplasați un document mare sau gros cu fața în jos pe geamul documentului. Asigurați-vă că partea superioară a documentului este lipită de marginea stângă a scanerului și centrată la marcajul cu săgeată.

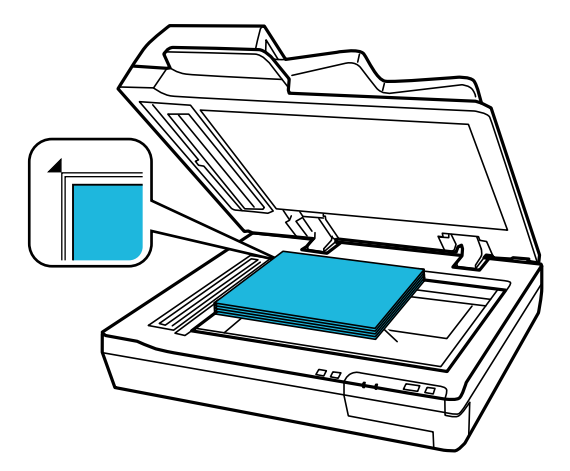

2. Închideți capacul pentru documente și apăsați-l ferm în timp ce scanați.

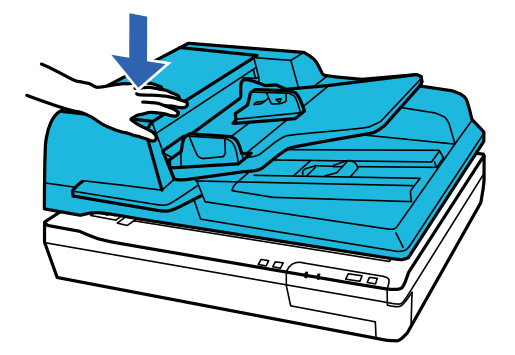

### *Notă:*

- ❏ În timpul scanării fără capac pentru documente, apăsați ușor documentul pentru a îl aplatiza.
- ❏ Dacă documentul este foarte gros sau are marginile îndoite, acoperiți marginile cu hârtie pentru a bloca accesul luminii din exterior în timp ce scanați.
- ❏ Puteți așeza documente cu o grosime de până la 15 mm (0,6 inchi).

## **Informaţii conexe**

- & ["Scanarea de la buton" la pagina 24](#page-23-0)
- & ["Scanarea utilizând aplicația Document Capture Pro \(Windows\)" la pagina 24](#page-23-0)
- $\blacklozenge$  ["Efectuarea scanării utilizând Epson Scan 2" la pagina 35](#page-34-0)

# <span id="page-23-0"></span>**Scanare de bază**

## **Scanarea de la buton**

- 1. Așezați originalele.
- 2. Apăsați pe butonul  $\Diamond$ .

Imaginea scanată este salvată în folderul pe care l-ați specificat.

## **Informaţii conexe**

- $\rightarrow$  "Specificații ale originalelor și poziționarea originalelor" la pagina 18
- & ["Atribuirea unei lucrări la panoul de control \(Windows\)" la pagina 40](#page-39-0)
- & ["Atribuirea unei lucrări la panoul de comandă \(Mac OS\)" la pagina 41](#page-40-0)

# **Scanarea utilizând aplicația Document Capture Pro (Windows)**

Această aplicație vă permite să efectuați diverse activități, precum salvarea imaginii în computer, trimiterea acesteia prin e-mail, imprimarea și încărcarea pe un server sau într-un serviciu de tip cloud. De asemenea, puteți utiliza o varietate de metode pentru a sorta documentele în fișiere separate, precum detectarea codurilor de bare sau a caracterelor de pe pagini. De asemenea, puteți să înregistrați setări de scanare pentru o lucrare, pentru a simplifica operațiile de scanare.

Pentru detalii privind caracteristicile, consultați secțiunea de ajutor din Document Capture Pro.

### *Notă:*

Document Capture Pro nu acceptă Windows Vista, Windows XP, și Windows Server.

- 1. Deschideți Document Capture Pro.
	- ❏ Windows 10

Faceți clic pe butonul de start și apoi selectați **Epson Software** > **Document Capture Pro**.

❏ Windows 8.1/Windows 8

Introduceți numele aplicației în câmpul de căutare, apoi selectați pictograma afișată.

❏ Windows 7

Faceți clic pe butonul Start și apoi selectați **Toate programele** > **Epson Software** > **Document Capture Pro**.

*Notă:*

Poate fi necesar să selectați din lista de scanere scanerul pe care doriți să îl utilizați.

2. Faceți clic pe **Setări activitate**.

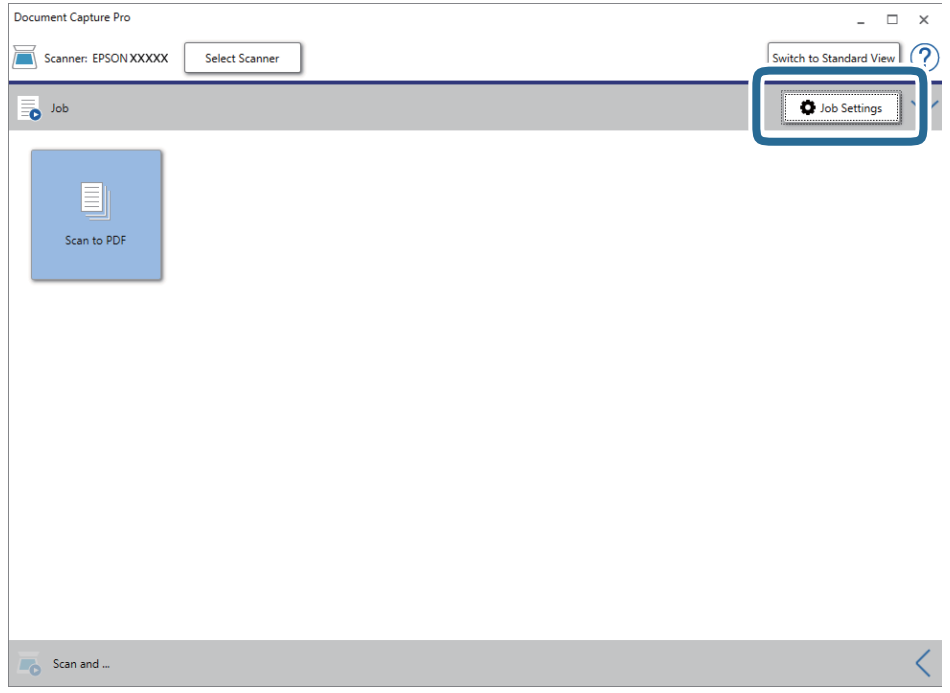

Se afișează ecranul cu lista de lucrări.

## *Notă:*

Este disponibilă o lucrare presetată, care vă permite să salvați imaginile scanate sub forma unui PDF. Când utilizați această lucrare, omiteți această procedură și accesați procedura 10.

3. Faceți clic pe **Nou**.

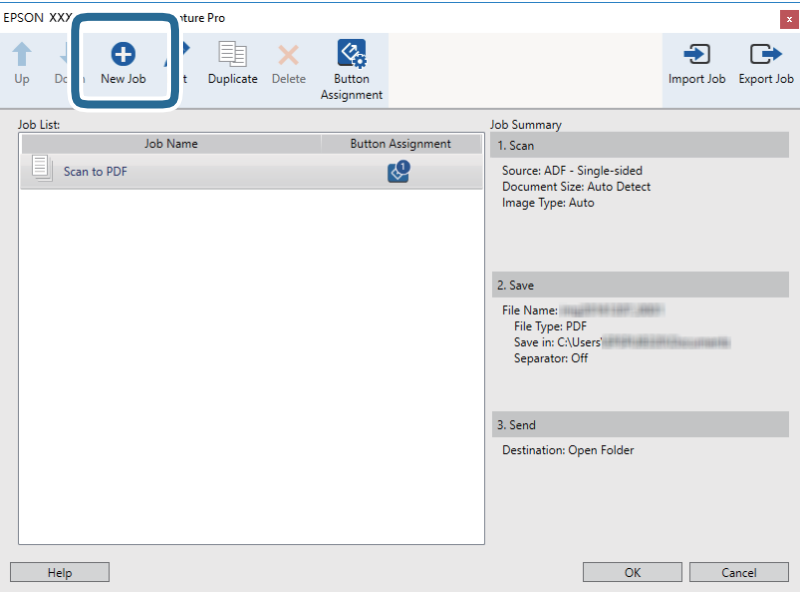

Se afișează ecranul **Setări activitate**.

4. Setați **Nume activitate**.

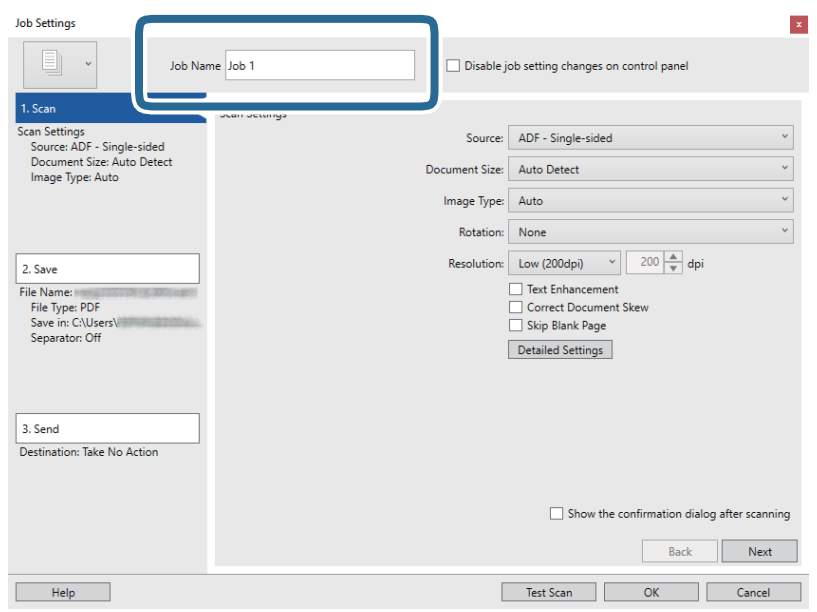

5. Efectuați setările de scanare din fila **1. Scanare**.

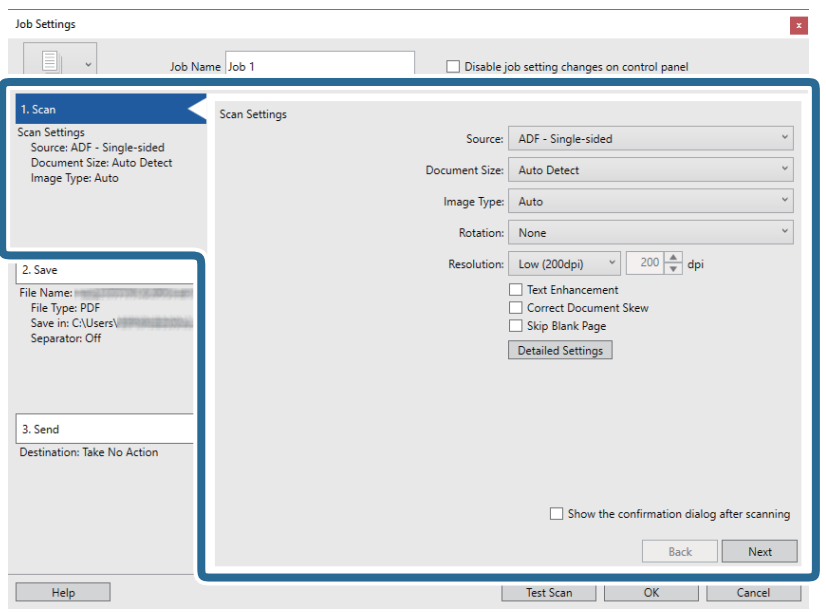

- ❏ **Sursă**: Selectați sursa unde este poziționat originalul. Selectați opțiunea față-verso pentru a scana ambele fețe ale originalelor.
- ❏ **Mărime document**: Selectați formatul originalului poziționat.
- ❏ **Tip imagine**: Selectați culoarea pe care doriți să o utilizați pentru a salva imaginea scanată.
- ❏ **Rotire**: Selectați unghiul de rotație în funcție de originalul pe care doriți să îl scanați.
- ❏ **Rezoluţie**: Selectați rezoluția.

## **Scanare de bază**

#### *Notă:*

De asemenea, puteți regla imaginea utilizând următoarele elemente.

- ❏ *Îmbunătăţire text*: Selectați pentru a spori claritatea și precizia literelor încețoșate din original.
- ❏ *Corectare poziţie oblică document*: Selectați pentru a corecta înclinarea originalului.
- ❏ *Omitere pagină goală*: Selectați pentru a omite paginile albe, dacă acestea există în originale.
- ❏ Butonul *Setări detaliate*: Selectați pentru a folosi caracteristicile Epson Scan 2 pentru ajustarea imaginilor scanate.
- 6. Faceți clic pe **2. Salvare** și apoi efectuați setările de salvare.

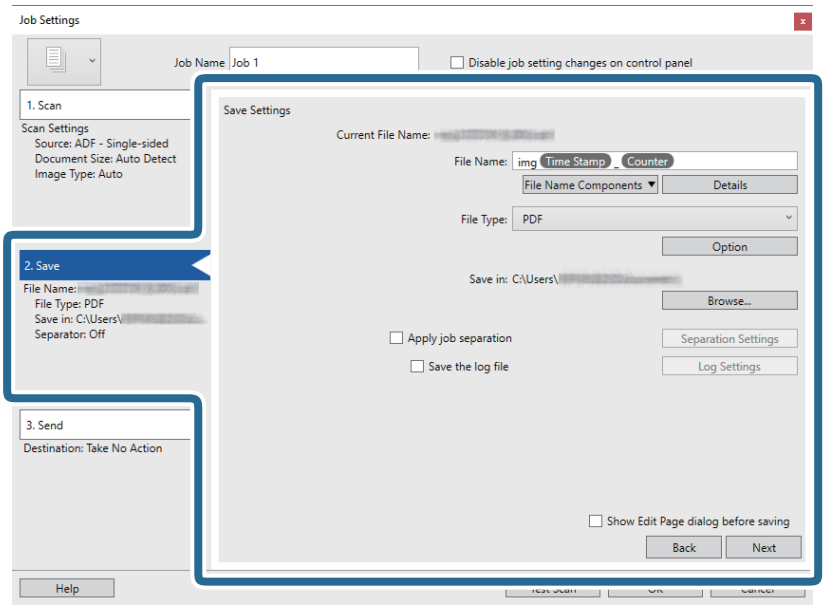

- ❏ **Nume fişier**: Setați numele de fișier pe care doriți să-l utilizați la salvarea imaginii scanate. Faceți clic pe **Detalii** pentru a modifica setările elementelor componentei numelui fișierului și apoi faceți clic pe **Componente nume fişier** pentru a adăuga elementele.
- ❏ **Tip fişier**: Selectați formatul de salvare din listă. Faceți clic pe **Opţiuni** pentru a efectua setări detaliate pentru fișier.
- ❏ **Răsfoire**: Selectați folderul de salvare pentru imaginea scanată.
- ❏ **Aplicare separare activ.**: Selectați pentru a efectua setările de separare.

7. Faceți clic pe **3. Trimitere**, apoi selectați **Destinaţie**.

Elementele de setare a destinației sunt afișate conform destinației selectate. Efectuați setări detaliate, dacă este necesar. Faceți clic pe **Ajutor** pentru detalii privind fiecare element.

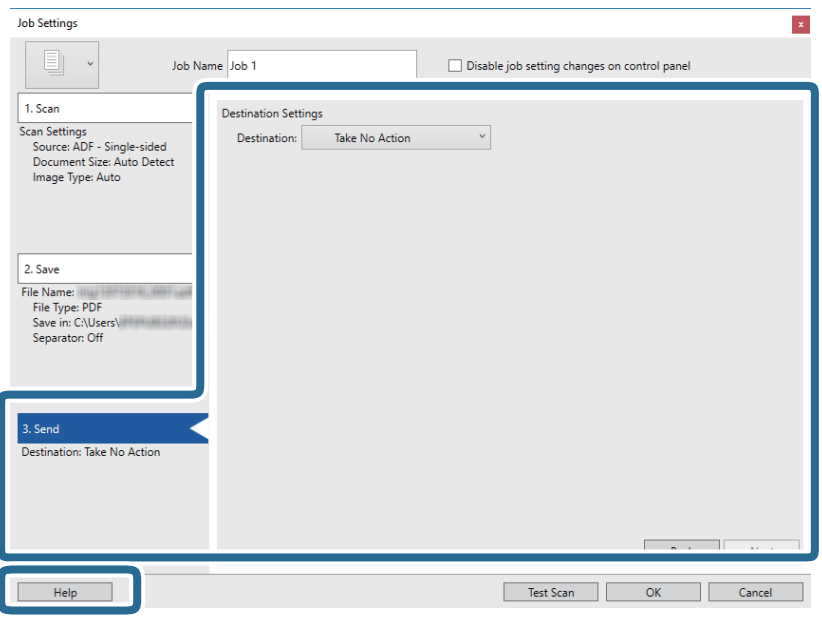

*Notă:*

- ❏ Dacă doriți să încărcați într-un serviciu de tip cloud, trebuie ca, în prealabil, să vă configurați contul cu serviciul de tip cloud.
- ❏ Dacă doriți să utilizați Evernote ca destinație, descărcați aplicația Evernote de pe site-ul Evernote Corporation și instalați-o înainte de a utiliza această caracteristică.
- 8. Faceți clic pe **OK** pentru a închide ecranul **Setări activitate**.
- 9. Faceți clic pe **OK** pentru a închide ecranul cu lista de lucrări.
- 10. Așezați originalul.

<span id="page-28-0"></span>11. Faceți clic pe pictograma lucrării.

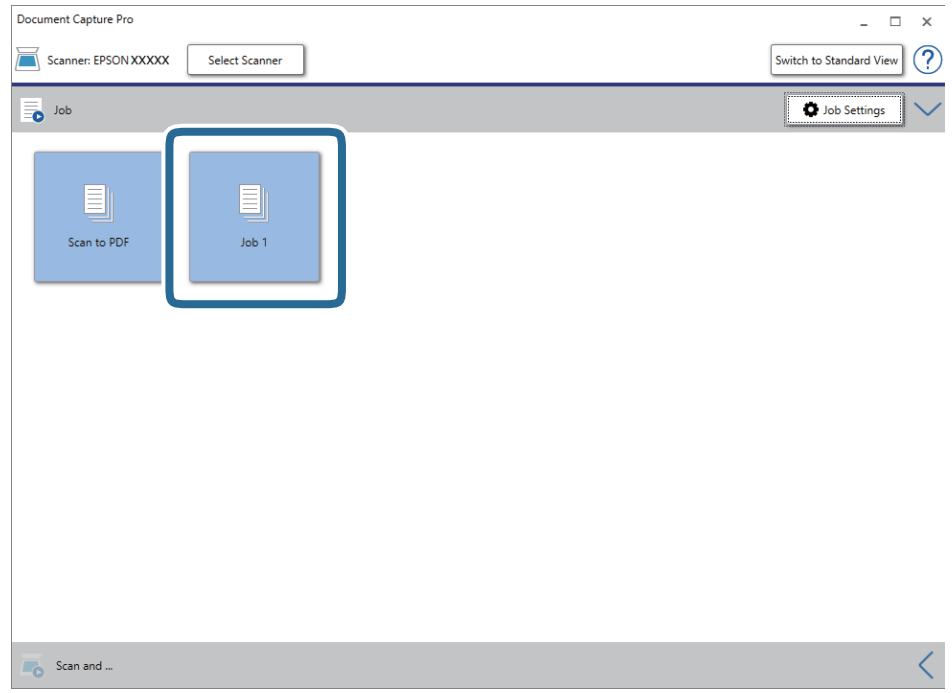

Lucrarea selectată este efectuată.

12. Urmați instrucțiunile de pe ecran.

Imaginea scanată este salvată utilizând setările efectuate pentru lucrare.

*Notă:*

Puteți scana originalele și trimite imaginea scanată fără a utiliza lucrarea. Faceți clic pe  $\leq$  în bara **Scanare si**, iar apoi faceți clic pe destinația unde doriți să trimiteți imaginea scanată.

### **Informaţii conexe**

- & ["Document Capture Pro/Document Capture" la pagina 14](#page-13-0)
- & ["Specificaţii ale originalelor şi poziţionarea originalelor" la pagina 18](#page-17-0)

# **Scanarea utilizând aplicația Document Capture (Mac OS)**

Această aplicație vă permite să efectuați diverse activități, precum salvarea imaginii în computer, trimiterea acesteia prin e-mail, imprimarea și încărcarea pe un server sau într-un serviciu de tip cloud. De asemenea, puteți să înregistrați setări de scanare pentru o lucrare, pentru a simplifica operațiile de scanare.

Pentru detalii privind caracteristicile, consultați secțiunea de ajutor din Document Capture.

#### *Notă:*

Nu utilizați funcția Comutare rapidă utilizatori în timp ce folosiți scanerul.

1. Deschideți Document Capture.

Selectați **Finder** > **Start** > **Aplicații** > **Epson Software** > **Document Capture**.

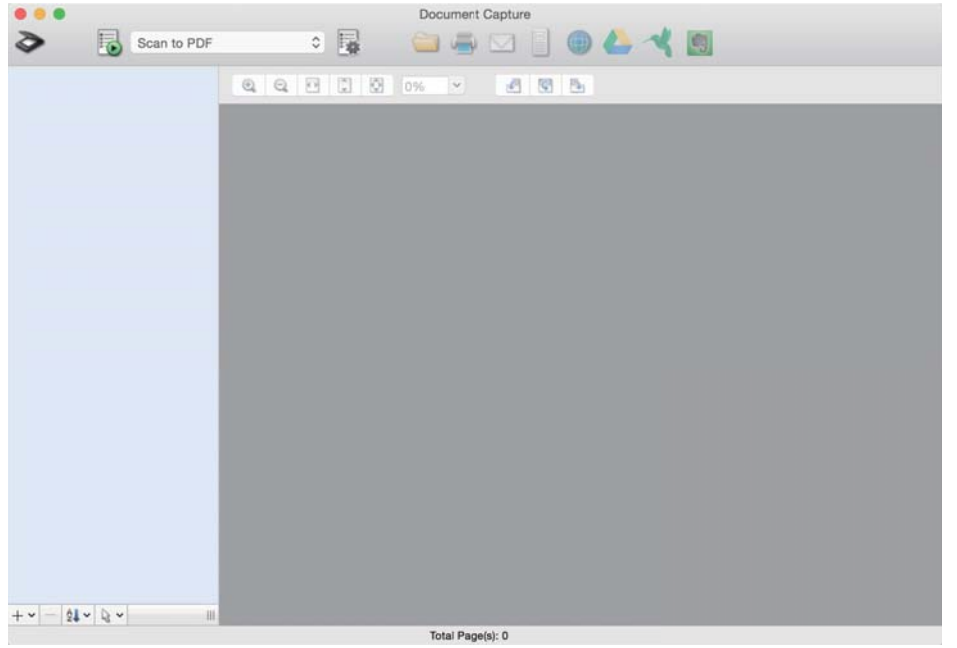

#### *Notă:*

Poate fi necesar să selectați din lista de scanere scanerul pe care doriți să îl utilizați.

2. Faceți clic pe  $\overline{\mathbb{B}}$ .

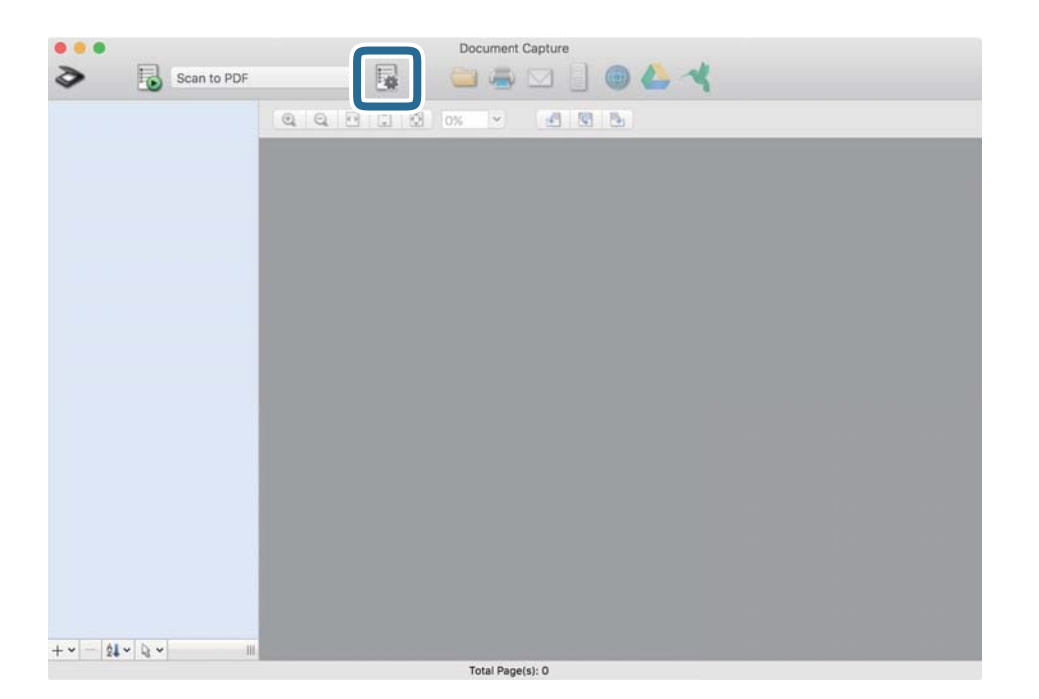

## Se afișează ecranul **Listă activităţi**.

## *Notă:*

Este disponibilă o lucrare presetată, care vă permite să salvați imaginile scanate sub forma unui PDF. Când utilizați această lucrare, omiteți această procedură și accesați procedura 10.

3. Faceți clic pe pictograma +.

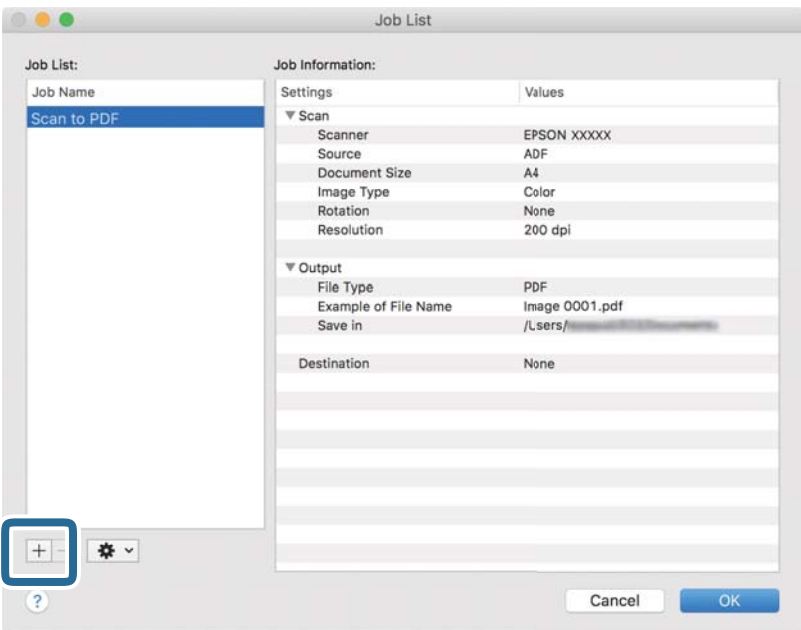

Se afișează ecranul de setare a lucrării.

4. Setați **Nume activitate**.

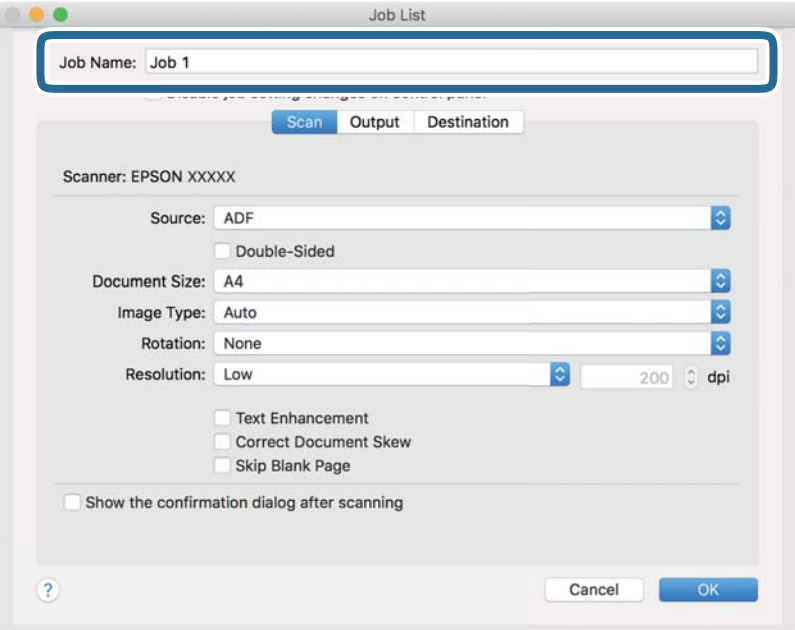

5. Efectuați setările de scanare din fila **Scanare**.

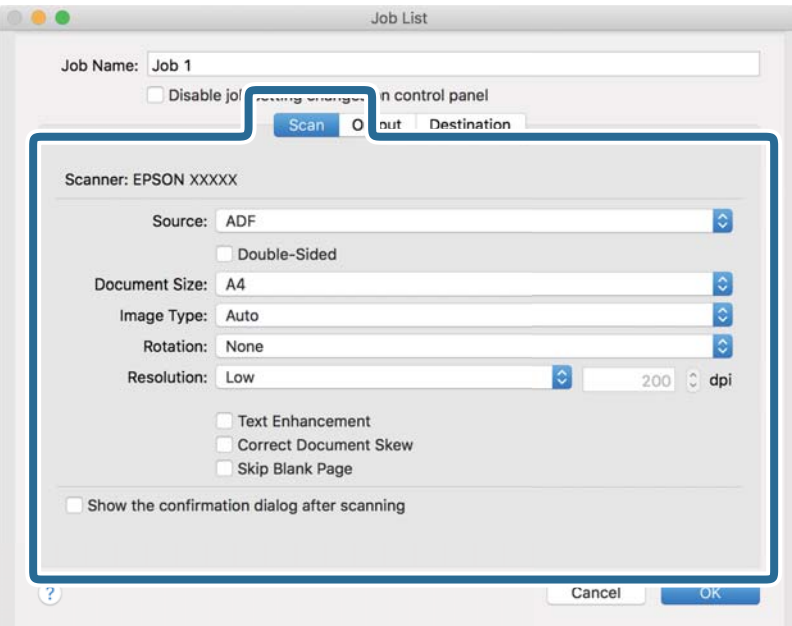

- ❏ **Sursă**: Selectați sursa unde este poziționat originalul. Selectați opțiunea față-verso pentru a scana ambele fețe ale originalelor.
- ❏ **Mărime document**: Selectați formatul originalului poziționat.
- ❏ **Tip imagine**: Selectați culoarea pe care doriți să o utilizați pentru a salva imaginea scanată.
- ❏ **Rotire**: Selectați unghiul de rotație în funcție de originalul pe care doriți să îl scanați.
- ❏ **Rezoluţie**: Selectați rezoluția.

#### *Notă:*

De asemenea, puteți regla imaginea utilizând următoarele elemente.

- ❏ *Îmbunătăţire text*: Selectați pentru a spori claritatea și precizia literelor încețoșate din original.
- ❏ *Corectare poziţie oblică document*: Selectați pentru a corecta înclinarea originalului.
- ❏ *Omitere pagină goală*: Selectați pentru a omite paginile albe, dacă acestea există în originale.

6. Faceți clic pe **Ieşire**, apoi efectuați setările de ieșire.

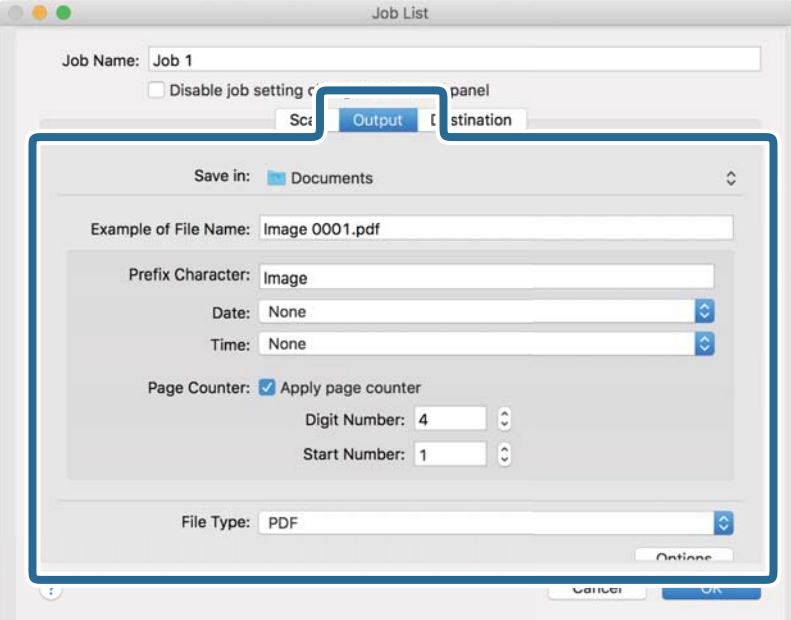

- ❏ **Salvare în**: Selectați folderul de salvare pentru imaginea scanată.
- ❏ **Exemplu de nume de fişier**: Afișați un exemplu al numelui de fișier pentru setările curente.
- ❏ **Caracter prefix**: Setați un prefix pentru numele de fișier.
- ❏ **Data**: Adăugați data la numele de fișier.
- ❏ **Ora**: Adăugați ora la numele de fișier.
- ❏ **Număr de pagini**: Adăugați contorul de pagini la numele de fișier.
- ❏ **Tip fişier**: Selectați formatul de salvare din listă. Faceți clic pe **Opţiuni** pentru a efectua setări detaliate pentru fișier.

7. Faceți clic pe **Destinaţie**, apoi selectați **Destinaţie**.

Elementele de setare a destinației sunt afișate conform destinației selectate. Efectuați setări detaliate, dacă este necesar. Faceți clic pe pictograma ? (Ajutor) pentru detalii privind fiecare element.

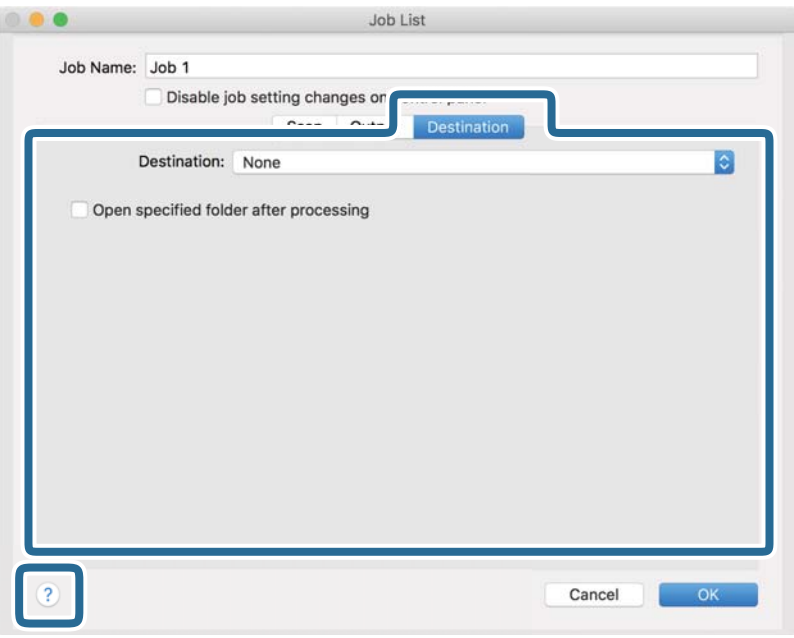

*Notă:*

- ❏ Dacă doriți să încărcați într-un serviciu de tip cloud, trebuie ca, în prealabil, să vă configurați contul cu serviciul de tip cloud.
- ❏ Dacă doriți să utilizați Evernote ca destinație, descărcați aplicația Evernote de pe site-ul Evernote Corporation și instalați-o înainte de a utiliza această caracteristică.
- 8. Faceți clic pe **OK** pentru a închide ecranul de setare a lucrării.
- 9. Faceți clic pe **OK** pentru a închide ecranul **Listă activităţi**.
- 10. Așezați originalul.

<span id="page-34-0"></span>11. Selectați lucrarea din lista derulantă, apoi faceți clic pe pictograma  $\overline{\mathbb{Z}}$ .

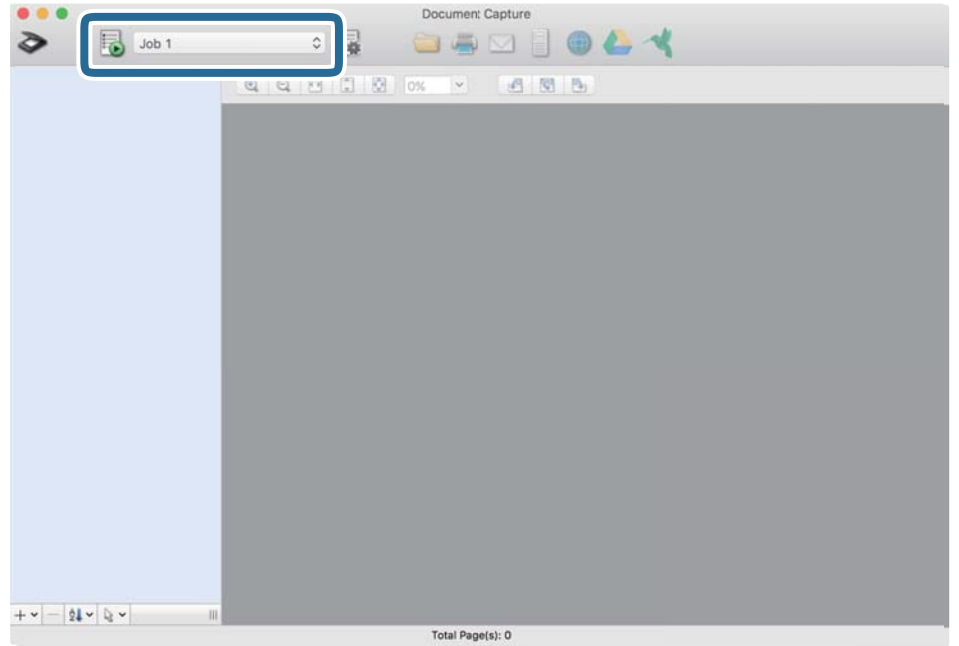

Lucrarea selectată este efectuată.

12. Urmați instrucțiunile de pe ecran.

Imaginea scanată este salvată utilizând setările efectuate pentru lucrare.

*Notă:*

Puteți scana originalele și trimite imaginea scanată fără a utiliza lucrarea. Faceți clic pe  $\geq$  și efectuați setările de scanare, apoi faceți clic pe *Scanare*. Apoi, faceți clic pe destinația la care doriți să trimiteți imaginea scanată.

### **Informaţii conexe**

- & ["Document Capture Pro/Document Capture" la pagina 14](#page-13-0)
- & ["Specificaţii ale originalelor şi poziţionarea originalelor" la pagina 18](#page-17-0)

# **Efectuarea scanării utilizând Epson Scan 2**

Puteți scana originalele utilizând setări detaliate adecvate pentru documente cu text.

1. Așezați originalul.

*Notă:* Dacă doriți să scanați originale multiple, așezați-le în ADF.

- 2. Deschideți Epson Scan 2.
	- ❏ Windows 10/Windows Server 2019/Windows Server 2016

Faceți clic pe butonul de start și apoi selectați **EPSON** > **Epson Scan 2**.

❏ Windows 8.1/Windows 8/Windows Server 2012 R2/Windows Server 2012 Introduceți numele aplicației în câmpul de căutare, apoi selectați pictograma afișată. ❏ Windows 7/Windows Vista/Windows XP/Windows Server 2008 R2/Windows Server 2008/Windows Server 2003 R2/Windows Server 2003

Faceți clic pe butonul de start și apoi selectați **Toate programele** sau **Programe** > **EPSON** > **Epson Scan 2** > **Epson Scan 2**.

❏ Mac OS

Selectați **Start** > **Aplicații** > **Epson Software** > **Epson Scan 2**.

3. Efectuați următoare setări din fila **Setări principale**.

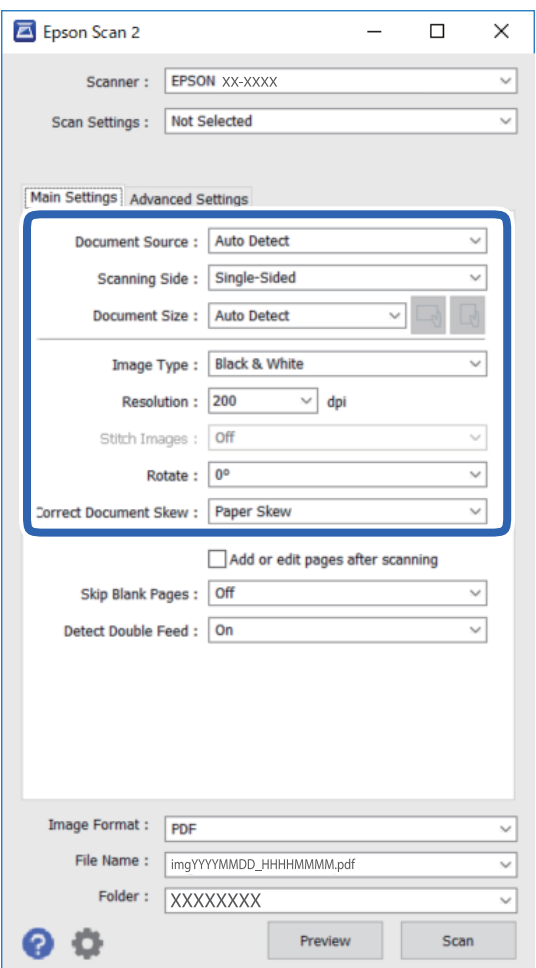

- ❏ **Sursă document**: Selectați sursa unde este poziționat originalul.
- ❏ **Faţă de scanare**: Selectați partea de original pe care doriți să o scanați atunci când scanați din ADF.
- ❏ **Dimensiune document**: Selectați formatul originalului poziționat.
- ❏ / (Orientarea originalului) butoane: Selectați orientarea setată a originalului poziționat. În funcție de formatul originalului, acest element poate fi setat automat și nu poate fi modificat.
- ❏ **Tip imagine**: Selectați culoarea pentru a salva imaginea scanată.
- ❏ **Rezoluţie**: Selectați rezoluția.
#### *Notă:*

În fila *Setări principale*, puteți efectua următoarele setări.

- ❏ *Imagini lipite*: Selectați pentru a lipi imaginile pe față și pe verso atunci când scanați ambele fețe ale originalului.
- ❏ *Rotiţi*: Selectați pentru a roti originalul în sens orar și pentru a-l scana.
- ❏ *Corectare oblicitate doc.*: Selectați pentru a corecta înclinarea originalului.
- ❏ *Adăug./edit. pag.după scan.*: Selectați pentru a adăuga originale diferite sau pentru a edita (roti, muta și șterge) paginile scanate după scanare.
- ❏ *Omitere pagini albe*: Selectați pentru a omite paginile albe, dacă acestea există în originale.
- ❏ *Detectarea colilor duble*: Selectați pentru a afișa un avertisment atunci când sunt alimentate mai multe originale simultan.
- 4. Efectuați alte setări de scanare, dacă este necesar.
	- ❏ Puteți previzualiza imaginea scanată, executând clic pe butonul **Examinare**. Se deschide fereastra de previzualizare, iar imaginea previzualizată este afișată.

Când efectuați previzualizarea utilizând ADF, originalul este evacuat din ADF. Amplasați originalul ejectat din nou.

- ❏ Pe fila **Setări avansate**, puteți efectua ajustări de imagine folosind setări detaliate care sunt adecvate pentru documente cu text, precum următoarele.
	- ❏ **Eliminare fundal**: Eliminați fundalul originalelor.
	- ❏ **Îmbunătăţire text**: Puteți spori claritatea și precizia literelor încețoșate din original.
	- ❏ **Segmentarea automată a ariei**: Puteți realiza litere mai clare, iar imaginile mai uniforme atunci când efectuați scanarea alb-negru pentru un document conținând imagini.
	- ❏ **Intensificare culoare**: Puteți îmbunătăți culoarea specificată pentru imaginea scanată, iar apoi o puteți salva în tonuri de gri sau în alb-negru.
	- ❏ **Prag**: Puteți regla chenarul pentru binar monocrom (alb și negru).
	- ❏ **Unsharp Mask**: Puteți îmbunătăți și accentua claritatea contururilor din imagine.
	- ❏ **Filtrare descreen**: Puteți elimina modelele de tip moar (umbre asemănătoare unei pânze) care apar la scanarea hârtiilor imprimate, precum o revistă.
	- ❏ **Umplere margine**: Puteți elimina umbra creată în jurul imaginii scanate.
	- ❏ **Ieşire Dual Image** (Numai Windows): Puteți scana o dată și salva simultan două imagini cu setări de iesire diferite.

#### *Notă:*

Este posibil ca unele elemente să nu fie disponibile, în funcție de alte setări efectuate.

5. Setați setările de salvare fișier.

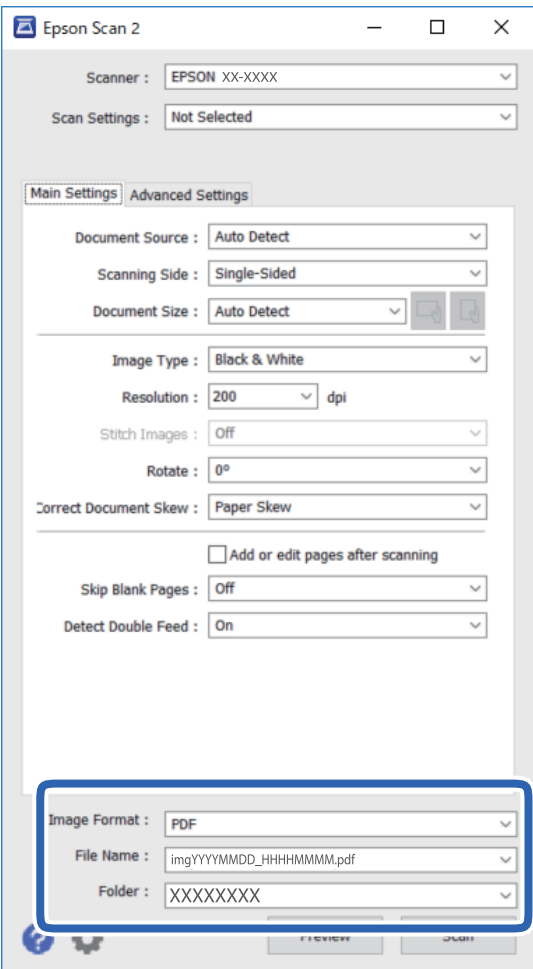

❏ **Format imagine**: Selectați formatul de salvare din listă.

Puteți efectua setări detaliate pentru fiecare format de salvare, cu excepția BITMAP și PNG. După selectarea formatului de salvare, selectați **Opţiuni** din listă.

❏ **Nume fişier**: Verificați numele fișierului de salvare afișat.

Puteți modifica setările pentru numele de fișier, selectând **Setări** din listă.

- ❏ **Folder**: Selectați folderul de salvare pentru imaginea scanată din listă. Puteți selecta alt folder sau crea un folder nou, selectând **Selectare** din listă.
- 6. Faceți clic pe **Scanare**.

Imaginea scanată este salvată în folderul pe care l-ați specificat.

### **Informaţii conexe**

 $\rightarrow$  "Specificații ale originalelor și poziționarea originalelor" la pagina 18

# **Scanare avansată**

## **Setarea unei lucrări (scanare, salvare și trimitere)**

Când sunt efectuate în ordine, următoarele operații sunt cunoscute sub numele de lucrare: **1. Scanare** > **2. Salvare** > **3. Trimitere**.

Prin înregistrarea în prealabil a unei serii de operații ca o lucrare, utilizând Document Capture Pro (Windows), Document Capture (Mac OS) sau Document Capture Pro Server (Windows Server), puteți efectua toate operațiile prin simpla selectare a lucrării.

#### *Notă:*

Document Capture Pro nu acceptă Windows Vista, Windows XP și Windows Server.

## **Crearea și înregistrarea unei lucrări (Windows)**

Explică modul de setare a unei lucrări în Document Capture Pro. Pentru detalii privind caracteristicile, consultați secțiunea de ajutor din Document Capture Pro.

- 1. Deschideți Document Capture Pro.
- 2. Faceți clic pe **Setări activitate** în partea de sus a ecranului.

Se afișează **Listă activităţi**.

3. Faceți clic pe **Nou**.

Se afișează ecranul **Setări activitate**.

- 4. Efectuați setările lucrării în ecranul **Setări activitate**.
	- ❏ **Nume activitate**: Introduceți numele lucrării pe care doriți să o înregistrați.
	- ❏ **1. Scanare** (**Setări scanare**): Realizați setări de scanare, precum formatul originalelor sau rezoluția.
	- ❏ **2. Salvare** (**Setări salvare**): Setați destinația de salvare, formatul de salvare, regulile de denumire a fișierelor, etc. Puteți sorta și salva în mod automat imagini scanate continuu, utilizând metode de detecție precum pagini albe intercalate între originale sau coduri de bare pe originale.
	- ❏ **3. Trimitere** (**Setări destinaţie**): Selectați destinația imaginilor scanate. Le puteți trimite prin e-mail sau le puteți redirecționa la un server FTP sau la un server web.
- 5. Faceți clic pe **OK** pentru a reveni la ecranul **Listă activităţi**. Lucrarea creată este înregistrată în **Listă activităţi**.
- 6. Faceți clic pe **OK** pentru a reveni în partea de sus a ecranului.

### **Informaţii conexe**

- & ["Document Capture Pro/Document Capture" la pagina 14](#page-13-0)
- & ["Scanarea de la buton" la pagina 24](#page-23-0)

## **Crearea şi înregistrarea unei lucrări (Mac OS)**

Explică modul de setare a unei lucrări în Document Capture. Pentru detalii privind caracteristicile, consultaţi secțiunea de ajutor din Document Capture.

- 1. Deschideţi Document Capture.
- 2. Faceți clic pe pictograma  $\mathbb{E}$  din fereastra principală. Se afişează fereastra **Listă activităţi**.
- 3. Faceţi clic pe pictograma +.

Se afişează fereastra **Setări activitate**.

- 4. Efectuaţi setările lucrării în fereastra **Setări activitate**.
	- ❏ **Nume activitate**: introduceţi numele lucrării pe care doriţi să o înregistraţi.
	- ❏ **Scanare**: realizaţi setări de scanare, precum formatul originalelor sau rezoluţia.
	- ❏ **Ieşire**: setaţi destinaţia de salvare, formatul de salvare, regulile de denumire a fişierelor etc.
	- ❏ **Destinaţie**: selectaţi destinaţia imaginilor scanate. Le puteţi trimite prin e-mail sau le puteţi redirecţiona la un server FTP sau la un server web.
- 5. Faceţi clic pe **OK** pentru a reveni la fereastra **Listă activităţi**.

Lucrarea creată este înregistrată în **Listă activităţi**.

6. Faceţi clic pe **OK** pentru a reveni la fereastra principală.

### **Informaţii conexe**

- & ["Document Capture Pro/Document Capture" la pagina 14](#page-13-0)
- & ["Scanarea de la buton" la pagina 24](#page-23-0)

## **Activarea executării unei lucrări de la panoul de comandă (Atribuire buton)**

Prin atribuirea în prealabil a unei lucrări la panoul de comandă al scanerului utilizând Document Capture Pro (Windows), Document Capture (Mac OS) sau Document Capture Pro Server (Windows Server), puteți executa lucrări de la panoul de comandă.

#### *Notă:*

Document Capture Pro nu acceptă Windows Vista, Windows XP și Windows Server.

### **Atribuirea unei lucrări la panoul de control (Windows)**

Explică modul de alocare a unei lucrări la panoul de control al scanerului în Document Capture Pro. Pentru detalii privind caracteristicile, consultaţi secţiunea de ajutor din Document Capture Pro.

1. Deschideţi Document Capture Pro.

- 2. Faceţi clic pe **Setări activitate** în partea de sus a ecranului Se afişează **Listă activităţi**.
- 3. Faceţi clic pe **Setări eveniment.**. Se afişează ecranul **Setări eveniment.**.
- 4. Selectați lucrarea pe care doriți să o executați pe panoul de control din meniul derulant.
- 5. Faceţi clic pe **OK** pentru a reveni la ecranul **Listă activităţi**. Lucrarea este atribuită panoului de control al scanerului.
- 6. Faceţi clic pe **OK** pentru a reveni în partea de sus a ecranului.

### **Informaţii conexe**

 $\blacktriangleright$   $\sqrt{ }$  Scanarea de la buton" la pagina 24

## **Atribuirea unei lucrări la panoul de comandă (Mac OS)**

Explică modul în care se poate atribui o lucrare la panoul de comandă al scanerului în Document Capture. Pentru detalii privind caracteristicile, consultați secțiunea de ajutor din Document Capture.

- 1. Deschideți Document Capture.
- 2. Faceti clic pe pictograma  $\blacksquare$  din fereastra principală.

Se afișează fereastra **Listă activităţi**.

- 3. Faceți clic pe pictograma și selectați **Setări eveniment**.
- 4. Selectați lucrarea pe care doriți să o executați pe panoul de comandă din meniul derulant.
- 5. Faceți clic pe **OK** pentru a reveni la fereastra **Listă activităţi**. Lucrarea este atribuită panoului de comandă al scanerului.
- 6. Faceți clic pe **OK** pentru a reveni la fereastra principală.

### **Informaţii conexe**

& ["Scanarea de la buton" la pagina 24](#page-23-0)

## **Funcţia de separare (numai pentru Windows)**

Puteţi utiliza funcţia de separare atunci când folosiţi aplicaţia Document Capture Pro.

Prin introducerea de coduri de bare sau de informatii de tip text, puteți identifica și separa sau sorta automat documente complicate utilizând informaţiile din codurile de bare ale documentului sau prin intercalarea de pagini albe între paginile unui document.

La scanarea mai multor documente şi când se utilizează informaţii de separare sau un număr specificat de pagini pentru separarea documentului în fişiere multiple, fiecare fişier separat poate fi salvat într-un anumit folder.

De exemplu, puteţi efectua setări de separare precum următoarea.

### *Notă:*

Document Capture Pro nu acceptă Windows Vista, Windows XP, şi Windows Server.

### **Divizaţi datele la fiecare trei pagini şi salvaţi sub formă de fişiere PDF cu mai multe pagini (pagini fixe)**

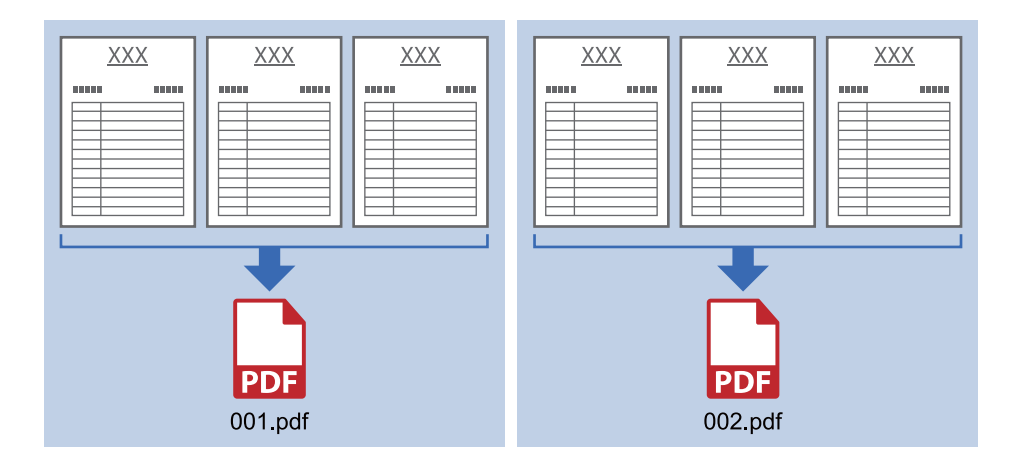

### **Introduceţi informaţii de tip cod de bare şi salvaţi sub formă de fişiere PDF cu mai multe pagini**

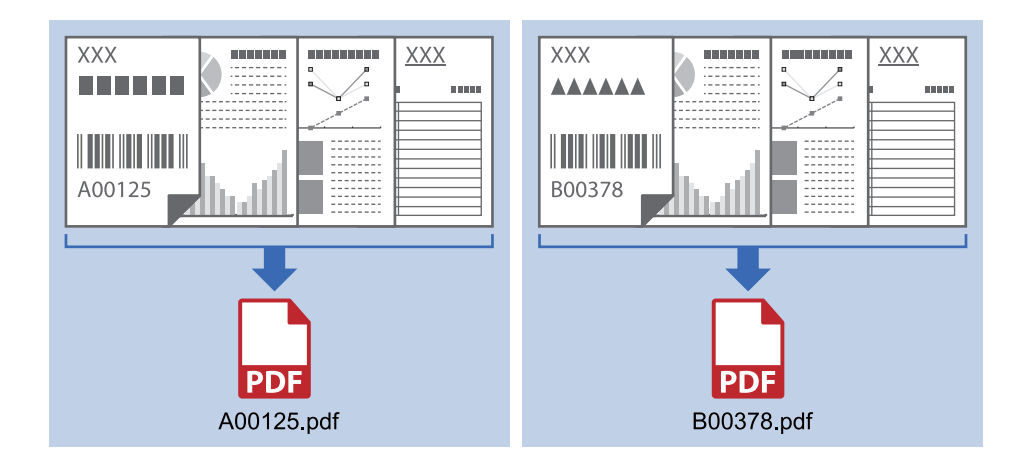

### **Introduceţi informaţii sub formă de coduri de bare şi separaţi-le în foldere**

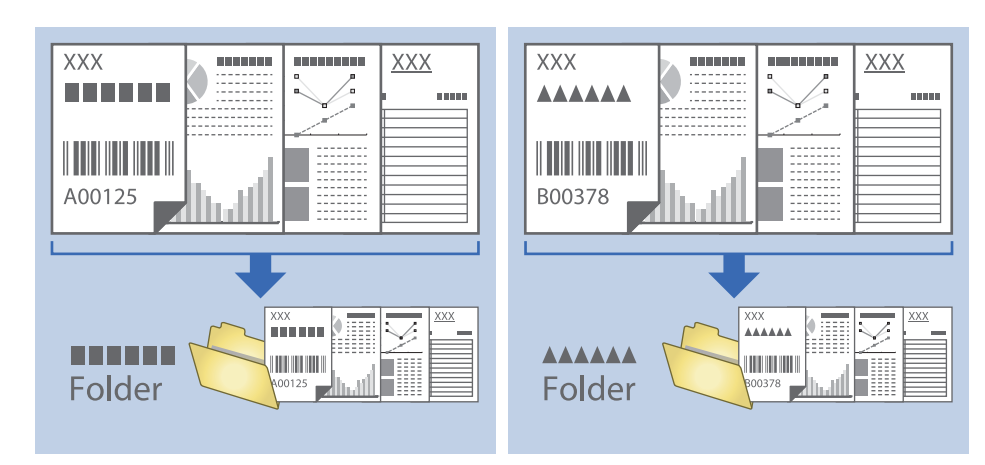

### **Sortarea şi salvarea imaginilor scanate într-un folder separat**

Puteţi sorta imaginile scanate în mod automat şi le puteţi salva într-un folder separat utilizând Document Capture Pro.

Pentru sortarea imaginilor scanate, puteți utiliza o diversitate de metode de detecție, precum pagini albe intercalate între originale sau coduri de bare pe originale.

- 1. Poziționați originalele cu indicatoare, precum paginile albe, între paginile unde doriți să separați imaginile scanate.
- 2. Deschideţi Document Capture Pro.
- 3. Faceţi clic pe **Setări activitate**.

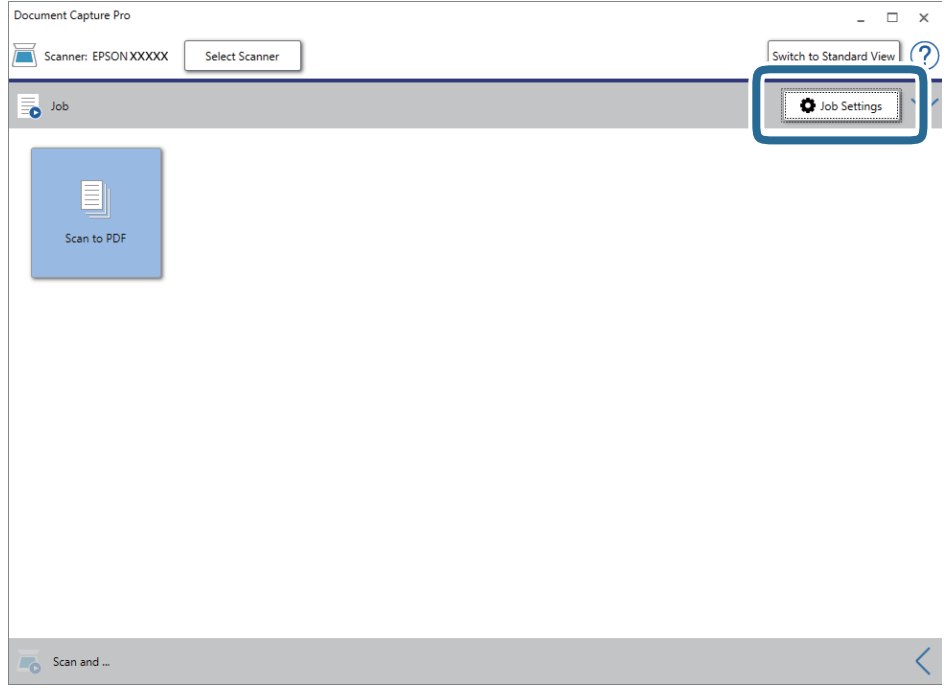

4. Faceţi clic pe **Nou**.

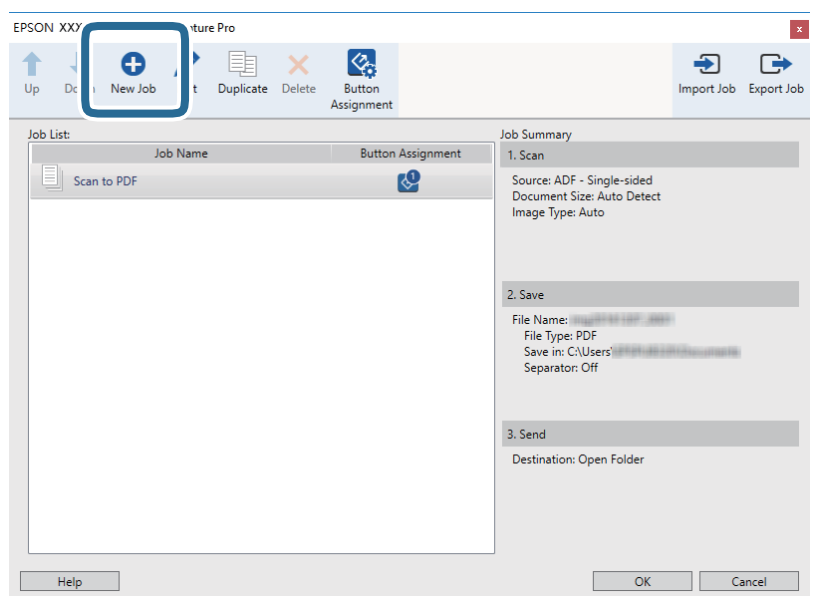

### 5. Setaţi **Nume activitate**.

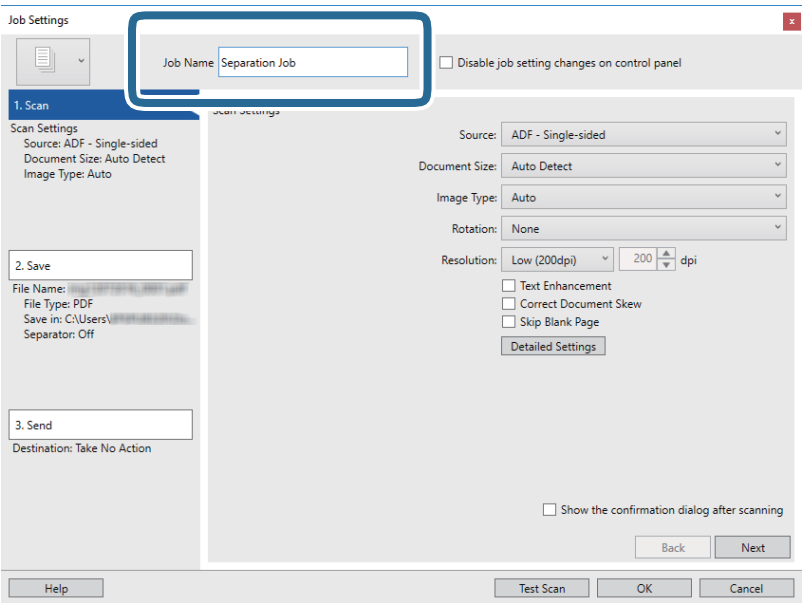

6. Efectuaţi setările de scanare din fila **1. Scanare**.

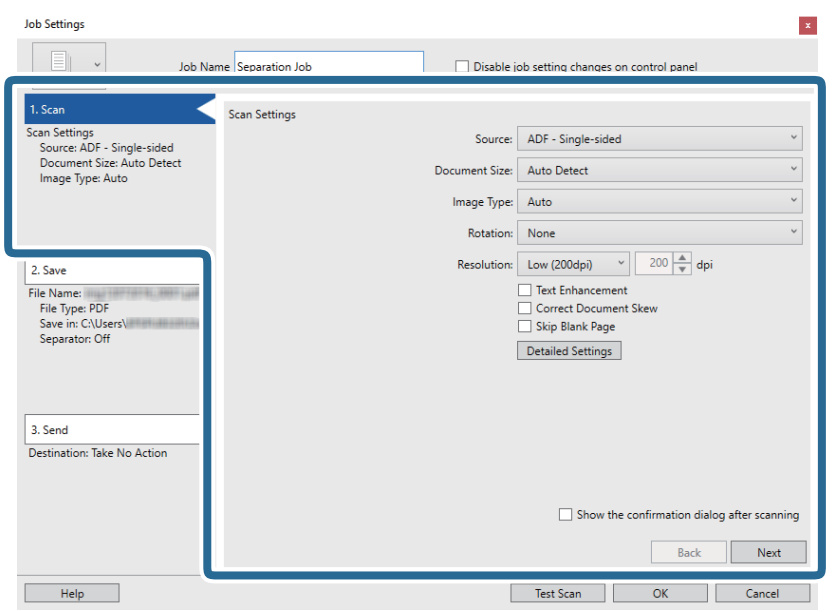

7. Faceţi clic pe **2. Salvare**, efectuaţi setările de salvare, apoi selectaţi **Aplicare separare activ.**.

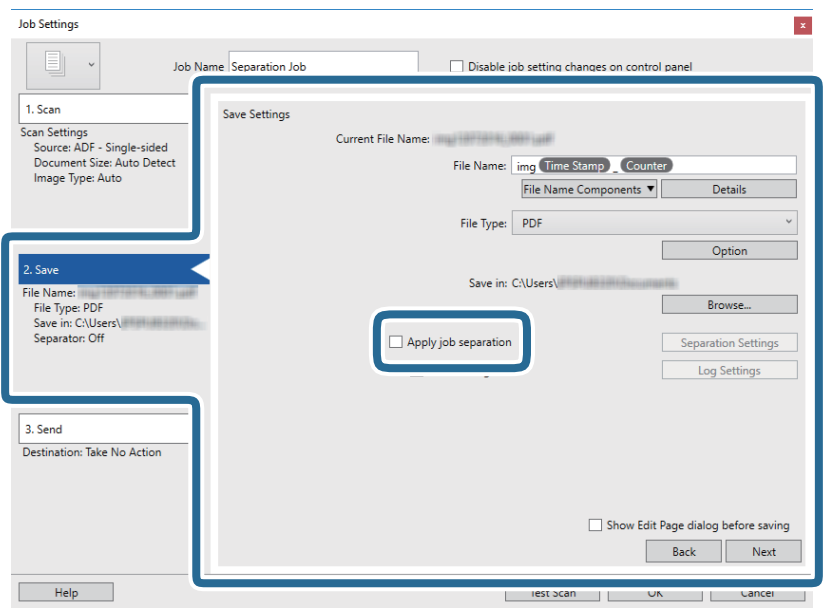

8. Faceţi clic pe **Setări separare**.

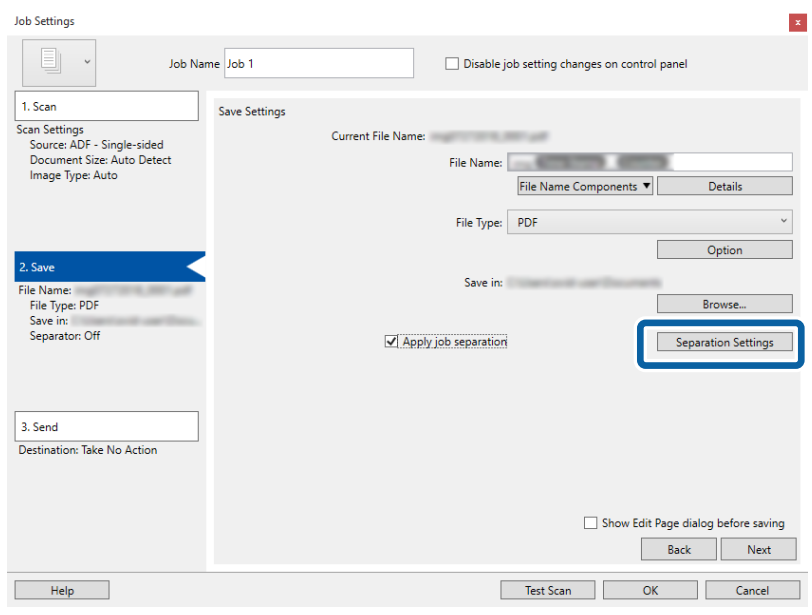

9. Selectaţi opţiunea **Separator** de pe ecranul **Setări de separare activitate**.

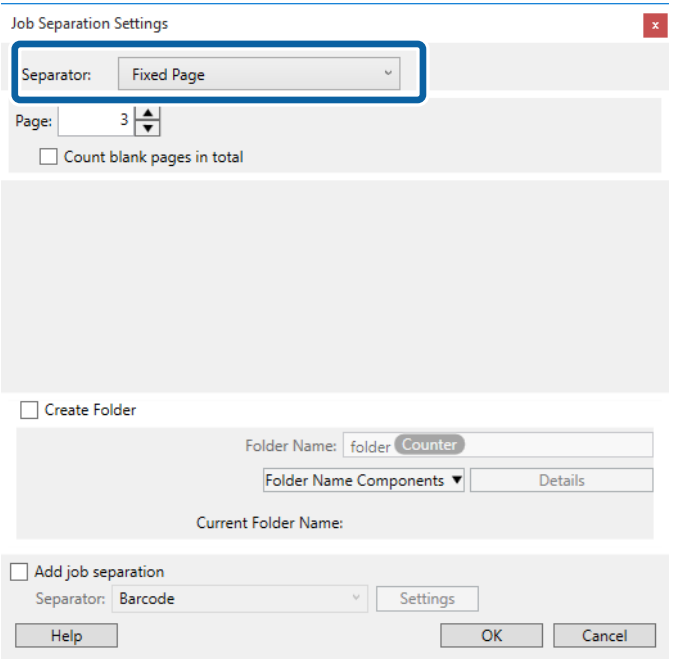

- ❏ **Pagină fixă**: selectaţi pentru a separa cu fiecare pagină specificată şi pentru a diviza în fişiere.
- ❏ **Pagină goală**: selectaţi pentru a separa prin detectarea paginilor albe.
- ❏ **Cod de bare**: selectaţi pentru a separa prin detectarea codurilor de bare.
- ❏ **OCR**: selectaţi pentru a detecta caractere utilizând OCR (Optical Character Recognition recunoaşterea optică a caracterelor) şi pentru a separa în consecinţă.
- ❏ **Formular**: selectaţi pentru a separa prin detectarea tipului de **Formular**.
- ❏ **Dimensiune fişier**: selectaţi pentru a separa prin detectarea dimensiunii de fişier a imaginilor scanate.
- ❏ **Patch Code**: selectaţi pentru a separa prin detectarea **Patch Code**.

10. Stabiliţi setări detaliate pentru separare, apoi faceţi clic pe **OK**.

Setările de separare variază în funcţie de opţiunea **Separator** selectată. Pentru detalii privind setările de separare, faceţi clic pe **Ajutor** în fereastră şi consultaţi asistenţa pentru Document Capture Pro.

11. Faceţi clic pe **3. Trimitere**, apoi selectaţi **Destinaţie**.

Elementele de setare a destinaţiei sunt afişate conform destinaţiei selectate. Efectuaţi setări detaliate, dacă este necesar. Faceţi clic pe **Ajutor** pentru detalii privind fiecare element.

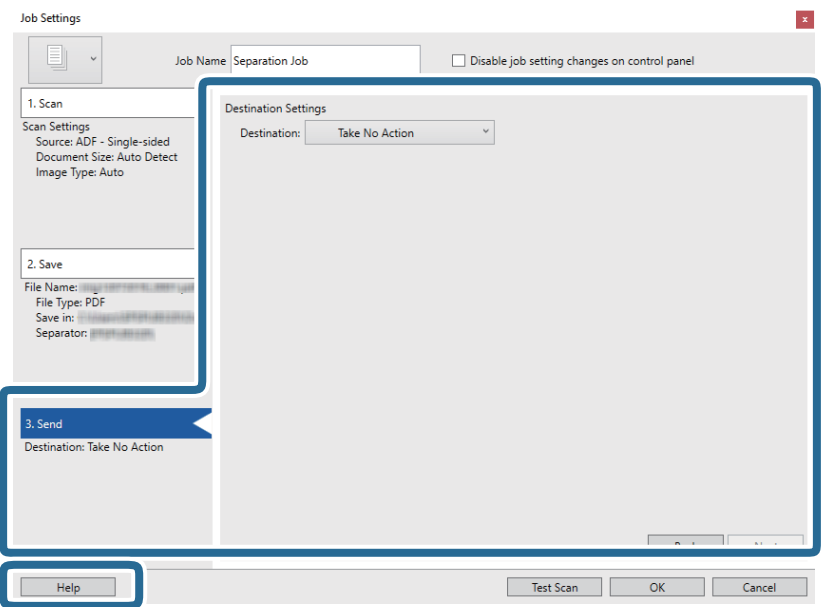

- 12. Faceţi clic pe **OK** pentru a închide ecranul **Setări activitate**.
- 13. Faceţi clic pe **OK** pentru a închide ecranul cu lista de lucrări.

Lucrarea de separare este creată.

14. Faceţi clic pe pictograma lucrării.

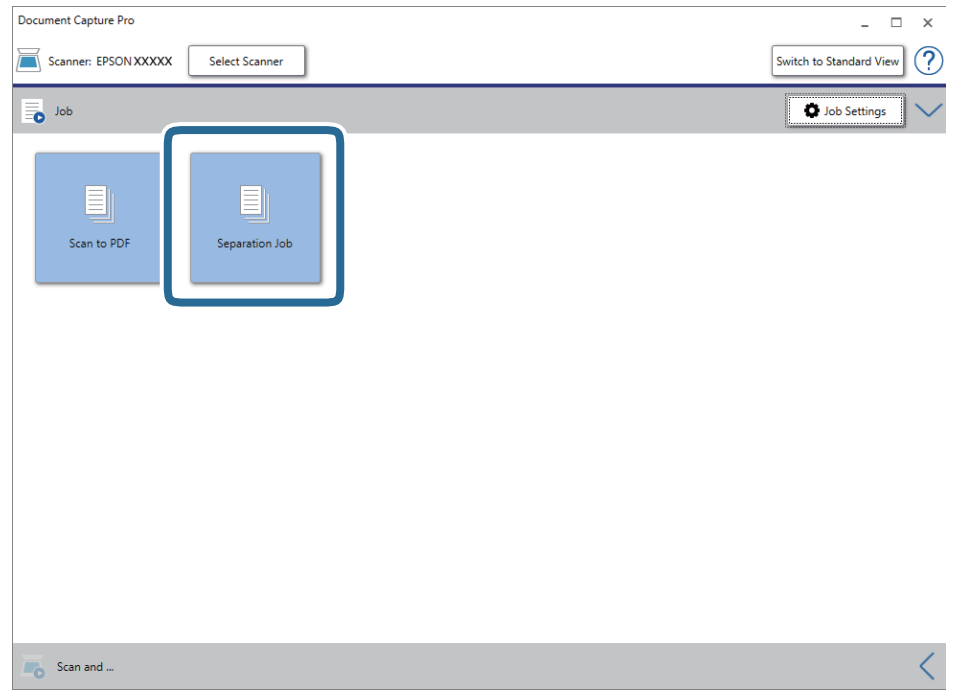

Lucrarea de separare este efectuată.

15. Urmaţi instrucţiunile de pe ecran.

Imaginea scanată este separată şi salvată utilizând setările efectuate pentru lucrare.

## **Salvarea ca fișier de format Office (numai pentru Windows)**

Puteți salva imaginea scanată ca fișier în format Microsoft® Office utilizând aplicația Document Capture Pro.

### *Notă:*

- ❏ Document Capture Pro nu acceptă Windows Vista, Windows XP și Windows Server.
- ❏ Această caracteristică este disponibilă numai atunci când este instalată componenta OCR EPSON Scan.
- 1. Așezați originalul.
- 2. Deschideți Document Capture Pro.

3. Faceți clic pe  $\leq$  în bara **Scanare și** pentru a afișa ecranul de destinație. Dacă ați afișat deja ecranul de destinație, omiteți această procedură.

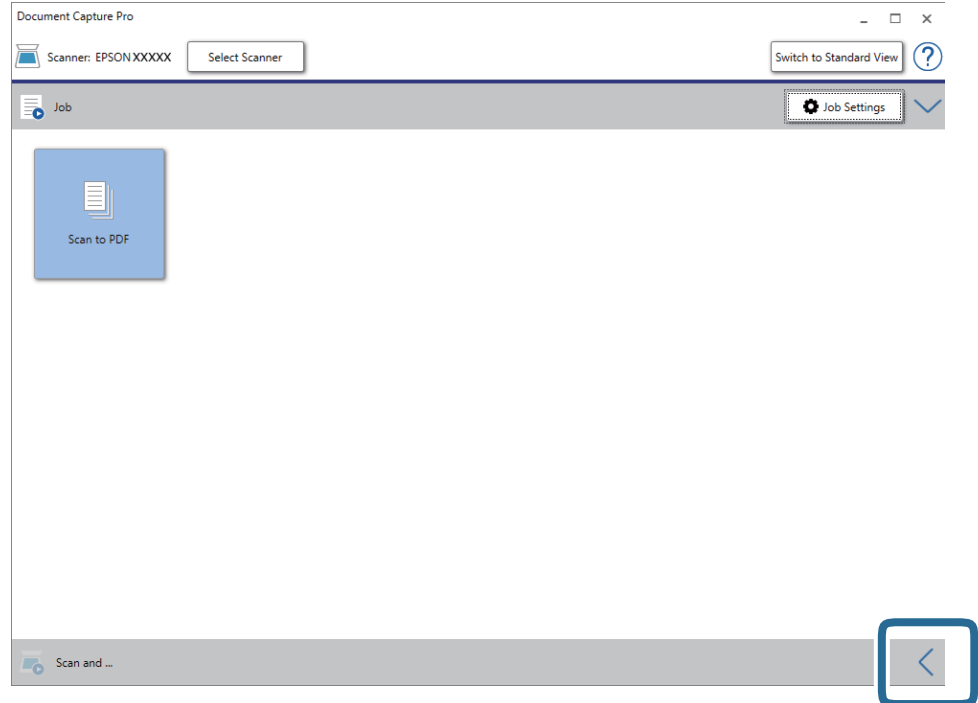

4. Faceți clic pe **Setări scanare** pentru a afișa ecranul **Setări scanare**.

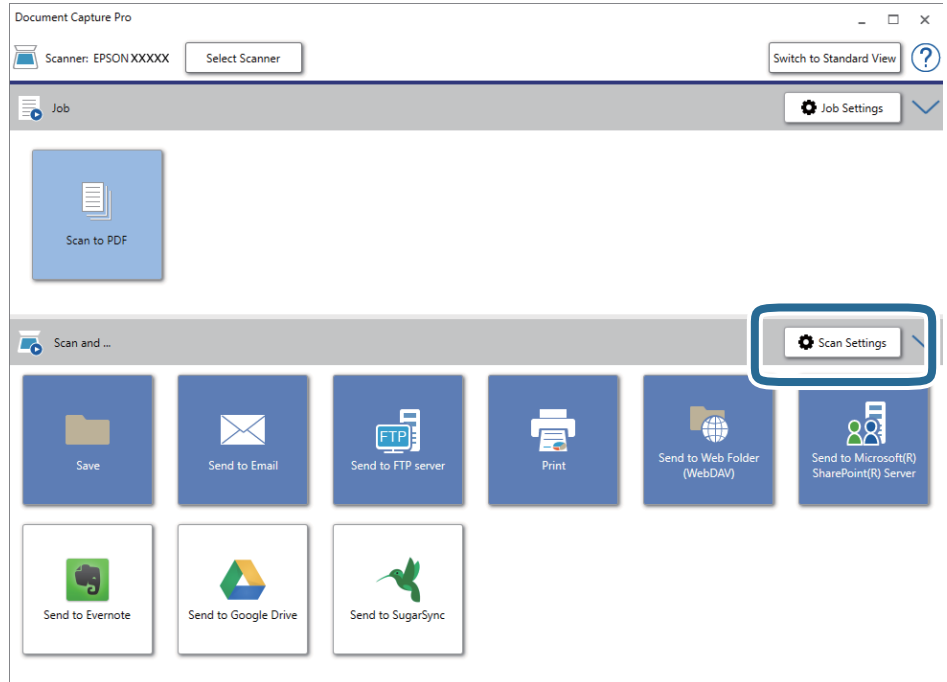

- 5. Efectuați setările de scanare și apoi faceți clic pe **OK**.
- 6. Faceți clic pe una dintre pictogramele de destinație. Va începe scanarea. După scanare, se afișează fereastra **Setări salvare** sau fereastra **Setări de transfer**.

### **Scanare avansată**

- 7. Selectați fișierul de format Office în care doriți să salvați din lista **Tip fişier**.
- 8. Faceți clic pe **Opţiuni** pentru a afișa fereastra cu setări opționale.
- 9. Efectuați setări pentru fiecare element din fereastră, apoi faceți clic pe **OK**.
- 10. Efectuați celelalte setări în fereastra **Setări salvare** sau în fereastra **Setări de transfer**, apoi faceți clic pe **OK**. Imaginea scanată este salvată ca un fișier de format Office.

# <span id="page-50-0"></span>**Întreţinere**

## **Curățarea scanerului**

Pentru a menține scanerul în stare de funcționare optimă, curățați-l periodic utilizând următoarea procedură.

Dacă suprafața de sticlă a ADF este pătată cu o substanță dificil de îndepărtat, utilizați un set de curățare Epson original pentru a elimina petele. În acest sens, utilizați o cantitate redusă de soluție de curățare pe laveta de curățare.

### c*Important:*

- ❏ Nu aplicați forță pe suprafața de scanare din sticlă.
- ❏ Aveți grijă să nu zgâriați sau să nu deteriorați suprafața de scanare din sticlă și nu utilizați perii dure sau aspre pentru a o curăța. Dacă suprafața de sticlă este deteriorată, poate scădea calitatea scanării.
- ❏ Nu utilizați niciodată alcool, diluanți sau solvenți corozivi pentru a curăța scanerul. Pot apărea deformări sau decolorări.
- ❏ Aveți grijă să nu vărsați lichid pe componentele mecanice sau electronice ale produsului. Acest lucru ar putea cauza deteriorarea permanentă a mecanismelor și a circuitelor.
- $\Box$  Nu pulverizați lubrifianți pe produs.
- ❏ Nu deschideți niciodată carcasa scanerului.
- ❏ Când utilizați setul de curățare Epson, asigurați-vă că turnați lichidul pe laveta de curățare. În cazul în care lichidul este turnat direct pe suprafața scanerului, ar putea apărea deteriorări la nivelul produsului.
- 1. Opriți produsul.
- 2. Deconectați cablul de alimentare de la produs.
- 3. Curățați carcasa exterioară cu o lavetă înmuiată în detergent slab și apă.
- 4. Dacă suprafața de sticlă se murdărește, curățați-o cu o lavetă moale și uscată. Dacă suprafața de sticlă este pătată cu grăsime sau cu alte materiale greu de îndepărtat, ștergeți suprafața cu lavetă moale pe care aplicați o substanță de curățare a sticlei. Îndepărtați tot lichidul.

Asigurați-vă că nu se depune praf pe suprafața de sticlă. Praful poate cauza apariția petelor și a liniilor drepte pe imaginile scanate.

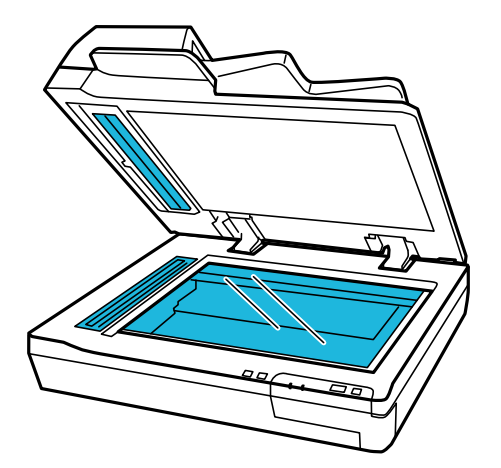

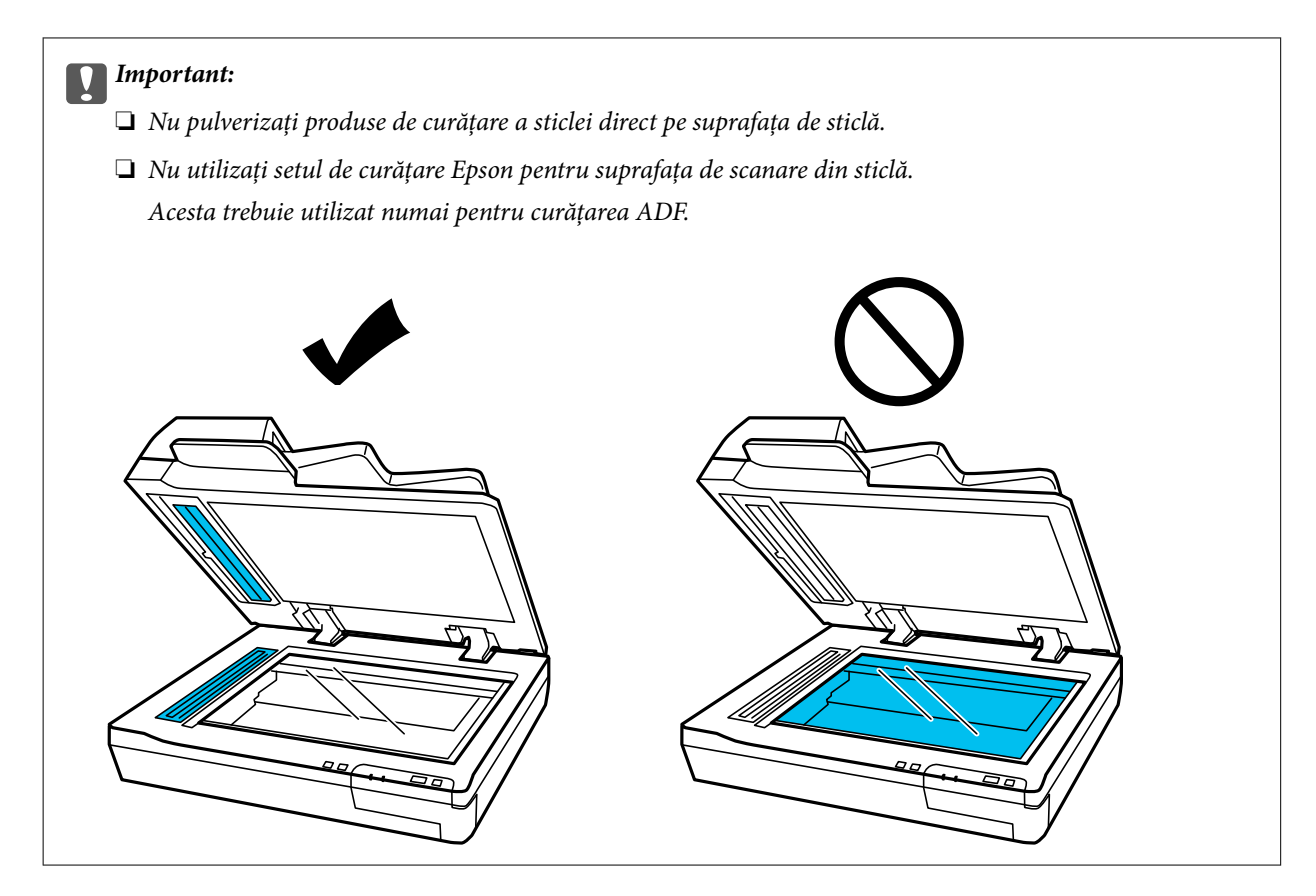

5. Curățați capacul scanerului dacă acesta se murdărește.

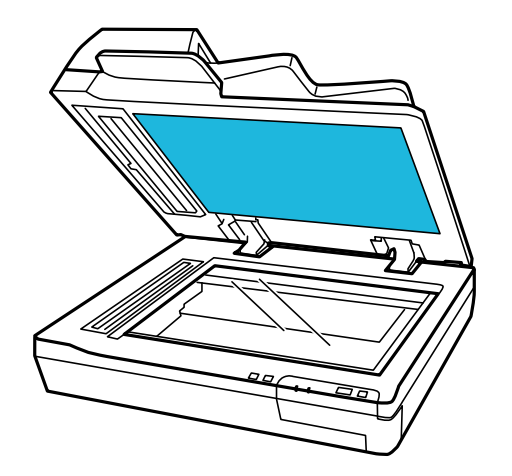

6. Deschideți capacul ADF și utilizați un set de curățare Epson original sau o lavetă curată, moale și uscată pentru a curăța rola și interiorul ADF.

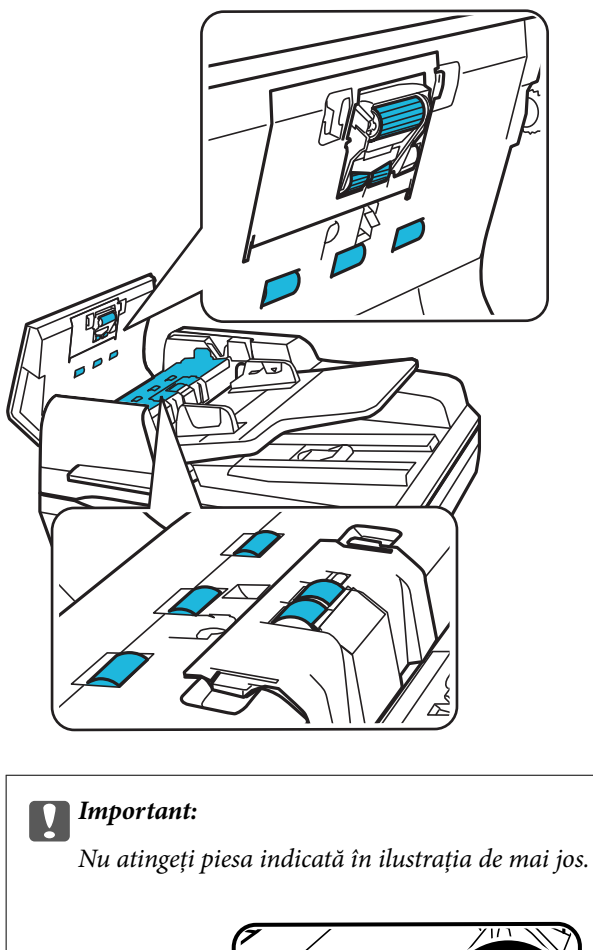

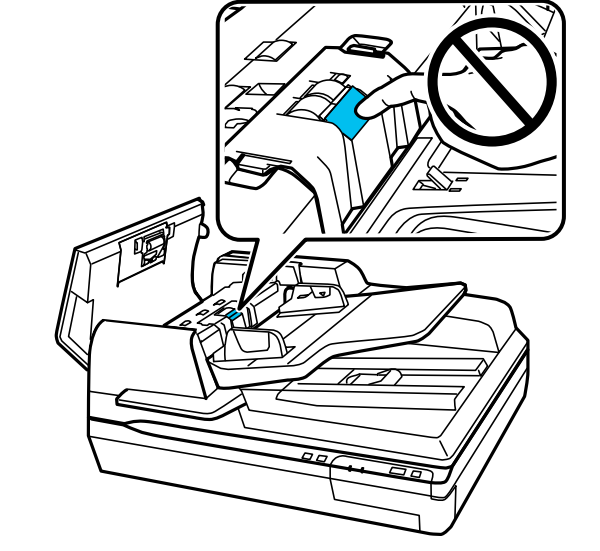

## **Înlocuirea kitului de ansamblu rolă**

Trebuie să înlocuiți piesele kitului de ansamblu rolă la fiecare 100.000 de scanări.

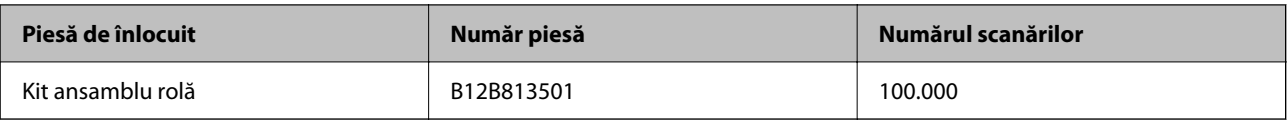

Pentru a înlocui kitul ansamblu rolă, urmați pașii de mai jos.

- 1. Opriți scanerul.
- 2. Scoateți toate hârtiile rămase în tava de intrare.
- 3. Deconectați cablul de alimentare de la produs.
- 4. Deschideți capacul ADF.

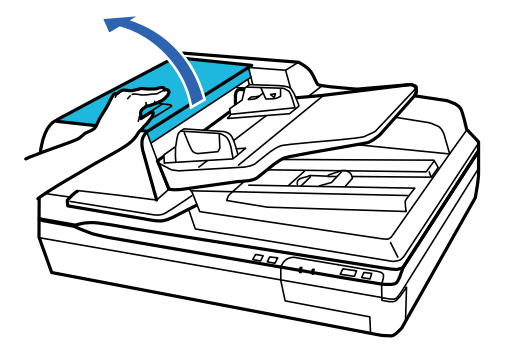

5. Apăsați cârligul din ambele părți ale capacului rolei de preluare și apoi deschideți capacul.

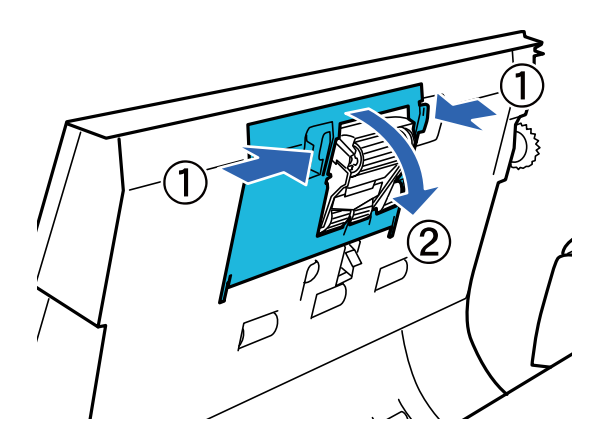

6. Glisați și îndepărtați rola de preluare instalată.

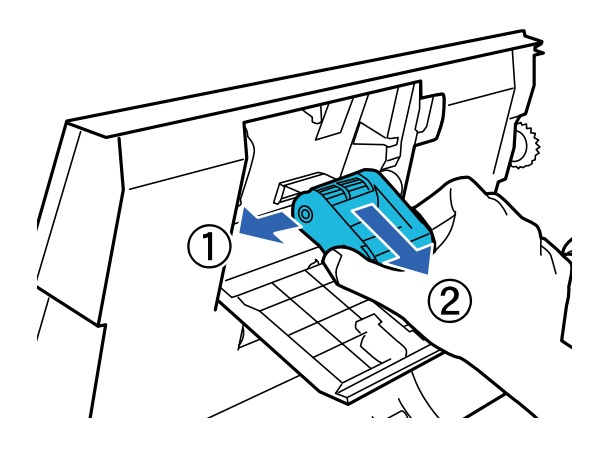

7. Atașați noua rolă de preluare în poziția corectă.

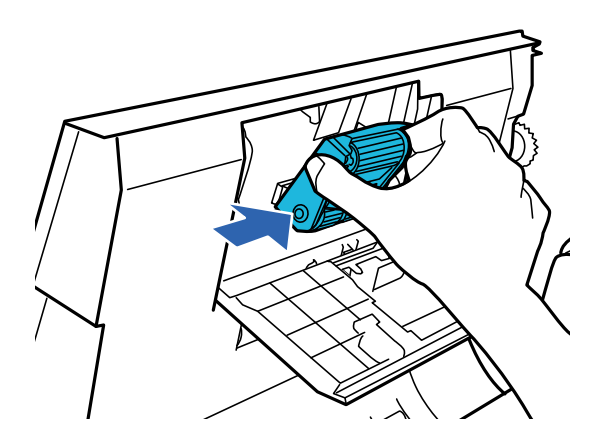

## c*Important:*

Nu atingeți suprafața rolei.

- 8. Închideți capacul rolei de preluare.
- 9. Apăsați în interior cârligele din ambele părți ale capacului rolei de avans cu întârziere și apoi deschideți capacul.

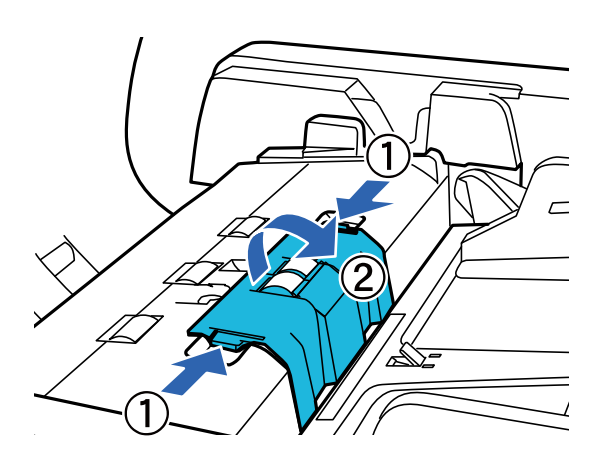

### Ghidul utilizatorului

### **Întreţinere**

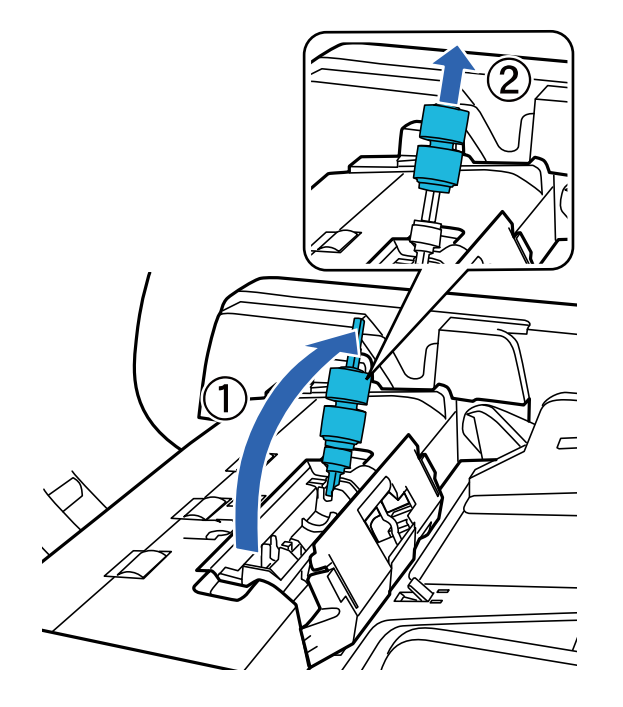

10. Apucați axul rolei de avans cu întârziere, ridicați și apoi eliminați rola de avans cu întârziere.

11. Atașați în poziția corectă noua rolă de avans cu întârziere.

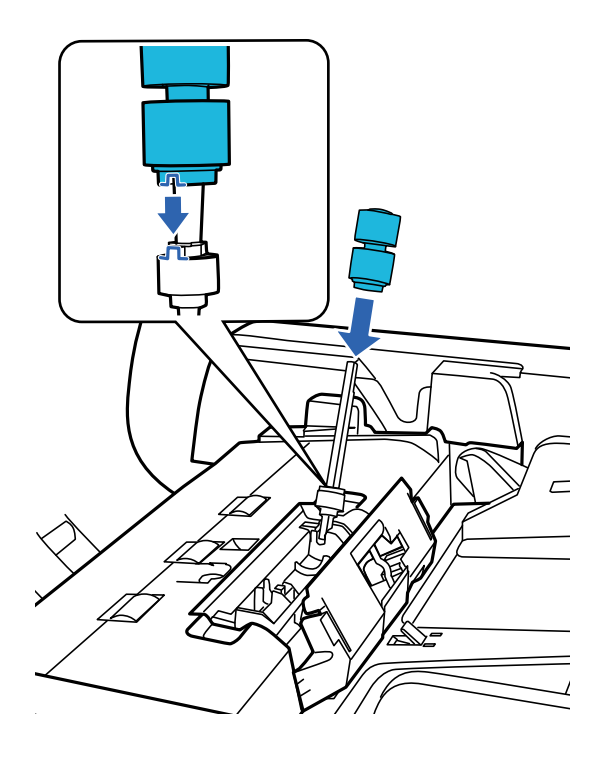

### Ghidul utilizatorului

### **Întreţinere**

12. Apăsați în jos axul rolei de avans cu întârziere până când o auziți făcând clic în poziție.

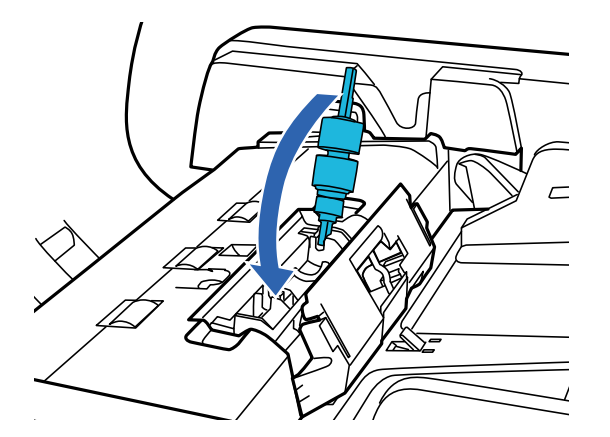

- 13. Închideți capacul rolei de avans cu întârziere.
- 14. Închideți capacul ADF.
- 15. Conectați cablul de alimentare și apoi porniți scanerul.
- 16. Resetați numărul de scanare de la panoul de comandă sau utilizând Epson Scan 2 Utility.

#### *Notă:*

Eliminați rola de preluare și rola de separare cu respectarea normelor și a regulamentelor autorității locale. Nu le dezasamblati.

### **Informaţii conexe**

 $\blacktriangleright$  ["Coduri ale kiturilor de ansamblu rolă" la pagina 17](#page-16-0)

### **Resetarea numărului de scanări în Epson Scan 2 Utility**

Resetați numărul de scanări utilizând Epson Scan 2 Utility după înlocuirea kitului de ansamblu rolă.

- 1. Conectați scanerul la sursa de alimentare electrică.
- 2. Deschideți Epson Scan 2 Utility.
	- ❏ Windows 10/Windows Server 2019/Windows Server 2016

Faceți clic pe butonul de start și apoi selectați **EPSON** > **Epson Scan 2** > **Epson Scan 2 Utility**.

- ❏ Windows 8.1/Windows 8/Windows Server 2012 R2/Windows Server 2012 Ecranul **Start** > **Aplicații** > **Epson** > **Epson Scan 2 Utility**.
- ❏ Windows 7/Windows Vista/Windows XP/Windows Server 2008 R2/Windows Server 2008/Windows Server 2003 R2/Windows Server 2003

Faceți clic pe butonul de start și apoi selectați **Toate programele** (sau **Programe**) > **EPSON** > **Epson Scan 2** > **Epson Scan 2 Utility**.

❏ Mac OS

Selectați **Start** > **Aplicații** > **EPSON Software** > **Epson Scan 2 Utility**.

3. Faceți clic pe fila **Contor**.

4. Faceți clic pe **Reiniţializ.** pentru kitul de ansamblu rolă.

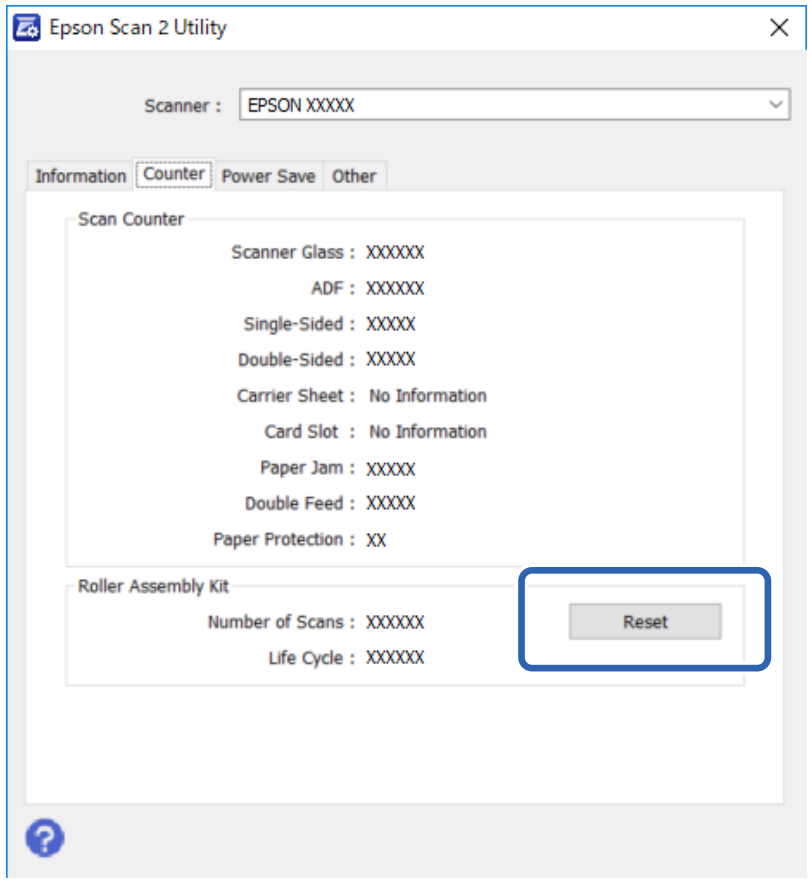

## **Economisirea energiei**

Produsul se oprește în mod automat dacă nu se efectuează operații pe perioada selectată. Puteți regla timpul înainte de aplicarea gestionării energiei. Orice mărire va afecta eficienţa energetică a produsului. Luaţi în considerare mediul înconjurător înainte de a efectua vreo modificare.

- 1. Deschideți Epson Scan 2 Utility.
	- ❏ Windows 10/Windows Server 2019/Windows Server 2016

Faceți clic pe butonul de start și apoi selectați **EPSON** > **Epson Scan 2** > **Epson Scan 2 Utility**.

❏ Windows 8.1/Windows 8/Windows Server 2012 R2/Windows Server 2012

```
Ecranul Start > Aplicații > Epson > Epson Scan 2 Utility.
```
❏ Windows 7/Windows Vista/Windows XP/Windows Server 2008 R2/Windows Server 2008/Windows Server 2003 R2/Windows Server 2003

Faceți clic pe butonul de start și apoi selectați **Toate programele** (sau **Programe**) > **EPSON** > **Epson Scan 2** > **Epson Scan 2 Utility**.

❏ Mac OS

Selectați **Start** > **Aplicații** > **EPSON Software** > **Epson Scan 2 Utility**.

2. Faceți clic pe fila **Economisire energie**.

3. Setaţi **Temporizator oprire (minute)** şi apoi faceţi clic pe **Setare**.

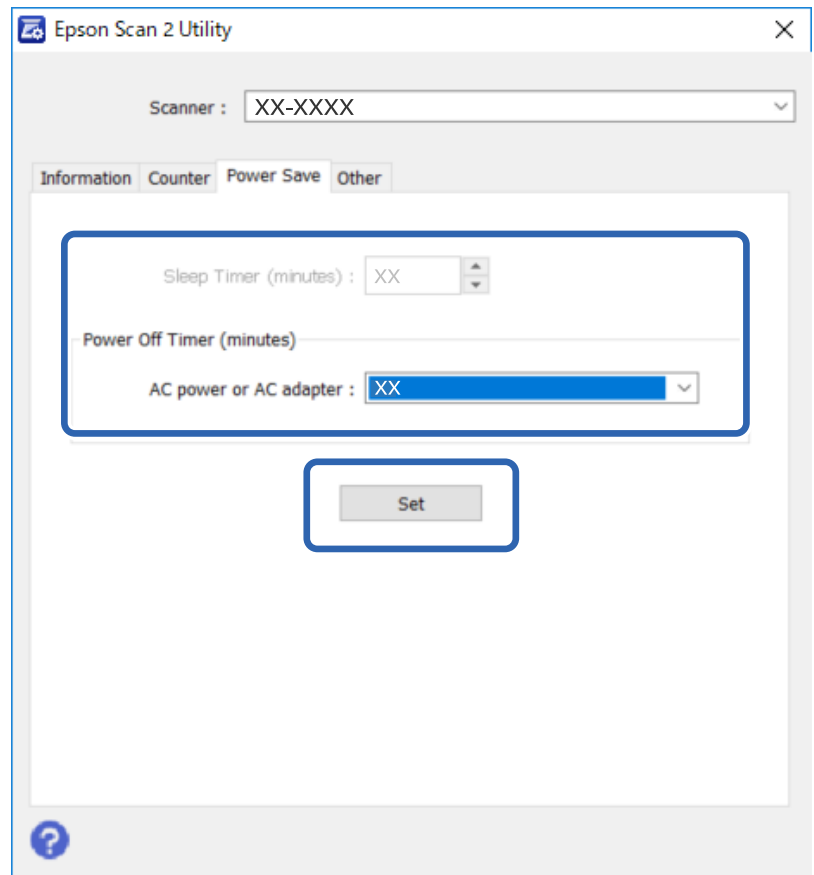

## **Transportarea scanerului**

Înainte de a transporta scanerul pe distanțe lungi sau de a-l depozita pe o perioadă extinsă de timp, trebuie să blocați sania pentru a preveni daunele.

- 1. Asigurați-vă că sania se află în poziția de bază, pe partea stângă a produsului. În cazul în care sania nu se află în poziția de bază, porniți produsul și așteptați până când sania se deplasează în poziția de bază.
- 2. Opriți produsul apoi deconectați cablul de alimentare.
- 3. Deconectați cablul USB de la produs.

### **Întreţinere**

4. Reașezați materialul de protecție în poziția indicată în ilustrația următoare.

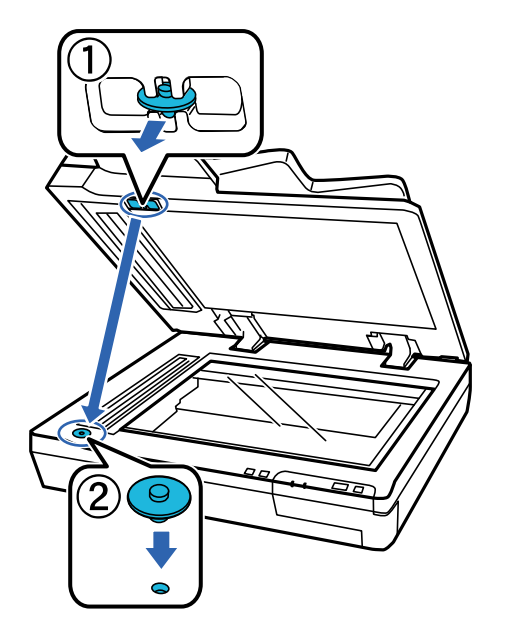

5. Glisați maneta de blocare la transport de pe stânga scanerului în poziția blocată pentru a asigura sania scanerului.

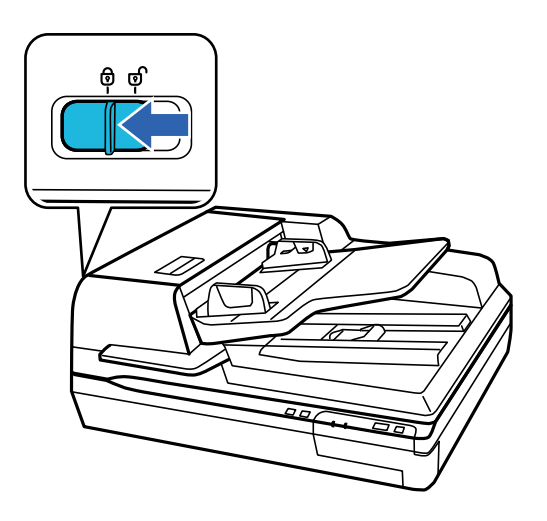

6. Atașați materialele de ambalare furnizate împreună cu produsul, apoi împachetați din nou produsul în ambalajul original sau într-un ambalaj care să îl cuprindă corespunzător.

## **Actualizarea aplicațiilor și a firmware-ului**

Puteți elimina anumite probleme și îmbunătăți sau adăuga funcționalități prin actualizarea aplicațiilor și a firmware-ului. Asigurați-vă că utilizați cea mai recentă versiune a aplicațiilor și a firmware-ului.

### c*Important:*

❏ Nu opriți computerul sau scanerul în timpul actualizării.

1. Asigurați-vă că scanerul și computerul sunt conectate și computerul este conectat la internet.

### **Întreţinere**

2. Porniți EPSON Software Updater și actualizați aplicațiile sau firmware-ul.

### *Notă:*

Sistemele de operare Windows Server nu sunt acceptate.

❏ Windows 10

Faceți clic pe butonul de start și apoi selectați **Epson Software** > **EPSON Software Updater**.

❏ Windows 8.1/Windows 8

Introduceți numele aplicației în câmpul de căutare, apoi selectați pictograma afișată.

❏ Windows 7/Windows Vista/Windows XP

Faceți clic pe butonul Start, apoi selectați **Toate programele** sau **Programe** > **Epson Software** > **EPSON Software Updater**.

❏ Mac OS

Selectați **Start** > **Aplicații** > **Epson Software** > **EPSON Software Updater**.

### *Notă:*

Dacă nu găsiți aplicația pe care doriți să o actualizați în lista de aplicații, nu o puteți actualiza utilizând EPSON Software Updater. Verificați cele mai recente versiuni ale aplicațiilor pe site-ul web local Epson.

[http://www.epson.com](http://www.epson.com/)

# **Rezolvarea problemelor**

## **Probleme indicate de indicatorul luminos de stare**

- ❏ Asigurați-vă că produsul este conectat corespunzător la computerul dvs.
- ❏ Opriți produsul și reporniți-l. Dacă problema nu se rezolvă în acest mod, este posibil ca produsul să funcționeze defectuos sau să fie necesară înlocuirea unității scanerului. Contactați distribuitorul.
- ❏ Asigurați-vă că blocajul de transport a fost eliberat.
- ❏ Dacă porniți produsul în modul Recuperare, trebuie să actualizați din nou firmware-ul.
	- 1. Conectați computerul și scanerul prin intermediul unui cablu USB. Nu puteți realiza o actualizare în modul Recuperare printr-o conexiune de rețea.
	- 2. Descărcați cea mai recentă versiune de firmware de pe pagina de pornire Epson și apoi porniți actualizarea.
- ❏ Contactați distribuitorul dacă nu puteți elimina eroarea.

#### **Informaţii conexe**

 $\blacktriangleright$  ["Indicatoare luminoase" la pagina 14](#page-13-0)

## **Probleme la pornirea scanării**

❏ Asigurați-vă că software-ul de scanare este complet instalat.

Consultați manualul tipărit pentru instrucțiuni privind instalarea software-ului de scanare.

- ❏ Verificați indicatorul luminos de stare și asigurați-vă că produsul este pregătit pentru scanare.
- ❏ Cablurile trebuie să fie conectate în siguranță la produs și la o priză electrică funcțională.
- ❏ Verificați dacă priza electrică funcționează. Conectați un alt dispozitiv la priza electrică și verificați dacă puteți cupla alimentarea electrică.
- ❏ Opriți produsul și computerul și apoi verificați conexiunea cablului de interfață dintre acestea pentru a vă asigura că este corespunzătoare.
- ❏ Asigurați-vă că ați selectat produsul corect, dacă pe ecran este afișată o listă cu Produs.
- ❏ Conectați produsul direct la portul USB extern al computerului sau doar printr-un singur hub USB. Este posibil ca scanerul să nu funcționeze corect dacă este conectat la computer prin mai multe huburi USB. Dacă problema persistă, încercați să conectați produsul direct la computer.
- ❏ Dacă la computer sunt conectate mai multe echipamente, este posibil să apară disfuncționalități. Conectați doar produsul pe care doriți să-l utilizați și apoi încercați să scanați din nou.
- ❏ Dacă software-ul de scanare nu funcționează corect, dezinstalați mai întâi software-ul și apoi reinstalați-l în modul descris în manualul tipărit.
- ❏ Dacă panoul de interfață în rețea este instalat, nu puteți scana de la un computer conectat printr-un cablu USB.
- ❏ Dacă sursa de lumină a ajuns la sfârșitul duratei de viață, aceasta trebuie înlocuită de un profesionist. Pentru detalii, contactați distribuitorul.

### **Informaţii conexe**

 $\blacktriangleright$  "Instalarea aplicațiilor" la pagina 72

### **Utilizarea ADF**

Dacă ADF sau capacul ADF este deschis, închideți-l și încercați să scanați din nou.

## **Nu s-a putut inițializa Document Capture Pro (Windows) sau Document Capture (Mac OS)**

- ❏ Asigurați-vă că ați instalat următoarele aplicații:
	- ❏ Document Capture Pro (Windows) sau Document Capture (Mac OS)
	- ❏ Epson Scan 2
	- ❏ Epson Event Manager

Dacă aplicațiile nu sunt instalate, reinstalați-le.

- ❏ Document Capture Pro nu acceptă Windows Vista, Windows XP, și Windows Server. Utilizați Epson Scan 2 ca alternativă.
- ❏ Verificați dacă setarea corectă este atribuită butonului scanerului în Document Capture Pro (Windows) sau Document Capture (Mac OS).
- ❏ Verificați conexiunea prin cablu USB.
	- ❏ Verificați conectarea corectă a cablului USB la scaner și la computer.
	- ❏ Utilizați cablul USB livrat cu scanerul.
	- ❏ Conectați scanerul direct la portul USB al computerului. Este posibil ca scanerul să nu funcționeze corect dacă este conectat la computer printr-unul sau mai multe hub-uri USB.
- ❏ Asigurați-vă că scanerul este pornit.
- ❏ Așteptați până când indicatorul luminos de stare nu mai clipește, indicând că scanerul este pregătit să scaneze.
- ❏ Dacă utilizați aplicații compatibile TWAIN, asigurați-vă că pentru setarea Scaner sau Sursă a fost selectat scanerul corect.

### **Informaţii conexe**

 $\blacktriangleright$  "Instalarea aplicațiilor" la pagina 72

## **Nu puteți porni aplicația EPSON Scan 2**

Asigurați-vă că scanerul este conectat corespunzător la computerul dvs.

- ❏ Verificați conexiunea prin cablu USB.
	- ❏ Verificați conectarea corectă a cablului USB la scaner și la computer.
	- ❏ Utilizați cablul USB livrat cu scanerul.
	- ❏ Conectați scanerul direct la portul USB al computerului. Este posibil ca scanerul să nu funcționeze corect dacă este conectat la computer printr-unul sau mai multe hub-uri USB.
- ❏ Dacă utilizați scanerul cu unitatea de interfață de rețea, verificați conexiunea corespunzătoare a cablului de rețea.
- ❏ Asigurați-vă că scanerul este pornit.
- ❏ Așteptați până când indicatorul luminos de stare nu mai clipește, indicând că scanerul este pregătit să scaneze.
- ❏ Dacă utilizați aplicații compatibile TWAIN, asigurați-vă că pentru setarea Scaner sau Sursă a fost selectat scanerul corect.

### **Informaţii conexe**

& ["Instalarea aplicaţiilor" la pagina 72](#page-71-0)

## **Probleme de alimentare cu hârtie**

## **Blocarea hârtiei în ADF**

Dacă hârtia se blochează în interiorul ADF, deschideți ADF și extrageți orice hârtie de pe geamul documentului. Apoi uitați-vă să vedeți dacă iese hârtie de la oricare dintre capetele alimentatorului.

Pentru a elimina hârtia blocată, urmați acești pași.

*Notă:* Extrageți paginile rămase la oricare dintre capetele ADF.

- 1. Opriți produsul.
- 2. Dacă ADF este deschis, închideți-l.
- 3. Deschideți capacul ADF.

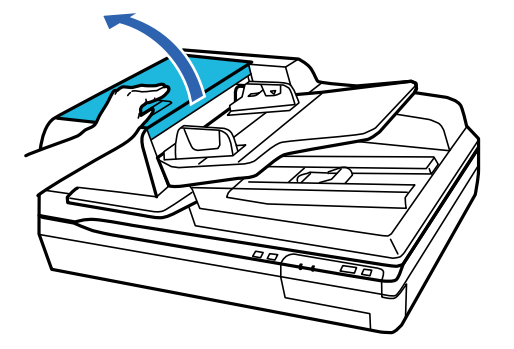

4. În timp ce rotiți discul, extrageți încet hârtia blocată.

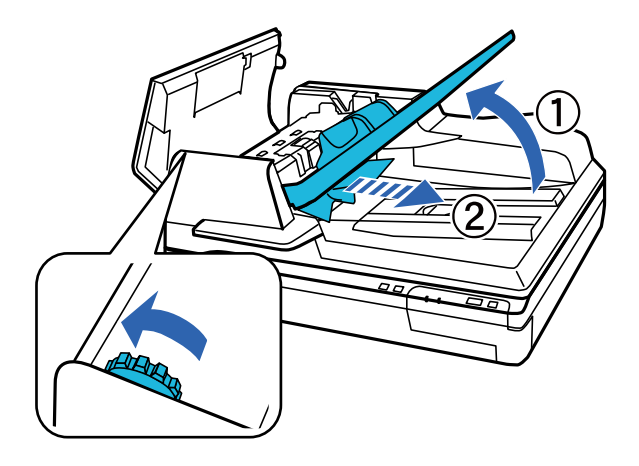

5. Dacă cea mai mare parte a hârtiei a fost evacuată în tava de intrare ADF, extrageți hârtia blocată în timp de rotiți discul.

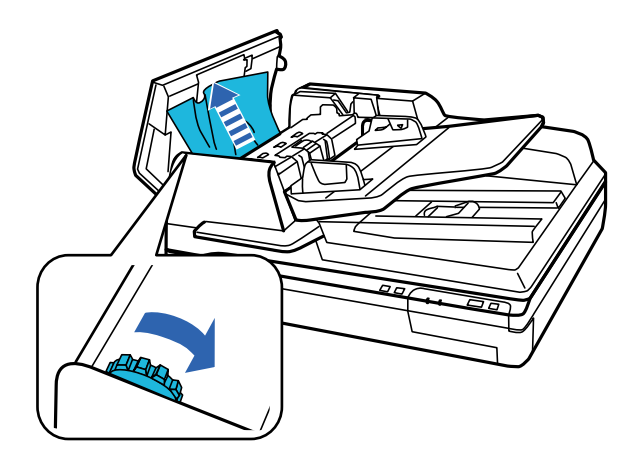

### *<u></u>Important:*

Extrageți cu grijă hârtia. Dacă hârtia este extrasă cu forță excesivă, documentele sau produsul pot fi deteriorate.

6. După ce ați extras hârtia, închideți capacul ADF.

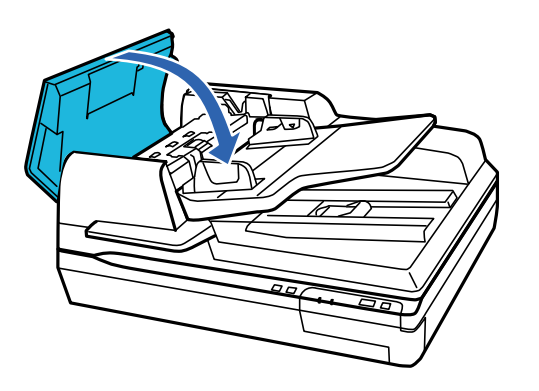

*Notă:*

- ❏ Dacă încărcați hârtii neacceptate, produsul poate alimenta cu mai mult de o pagină o dată.
- ❏ Poate fi necesar să curățați interiorul produsului.

### **Sunt alimentate mai multe originale**

Dacă se alimentează frecvent cu mai multe originale, încercaţi următoarele.

- ❏ Dacă încărcaţi originale neacceptate, scanerul poate alimenta mai multe originale simultan.
- ❏ Curăţaţi ADF.
- ❏ Reduceţi numărul de originale introduse simultan.

### **Informaţii conexe**

& ["Curățarea scanerului" la pagina 51](#page-50-0)

## **Originalele se murdăresc**

Curățați partea interioară a scanerului.

### **Informaţii conexe**

 $\rightarrow$  ["Curățarea scanerului" la pagina 51](#page-50-0)

### **Scanarea durează prea mult**

- ❏ Când rezoluţia este înaltă, este posibil ca scanarea să necesite oarecare timp.
- ❏ Computerele cu porturi USB 2.0 (Hi-Speed) scanează mai repede decât cele cu porturi USB 1.1. Dacă scanerul este conectat la un port USB 2.0, verificaţi dacă acesta îndeplineşte cerinţele sistemului.
- ❏ Când utilizaţi un software de securitate, excludeţi fişierul TWAIN.log de la monitorizare sau definiţi TWAIN.log ca fişier numai pentru citire. Pentru mai multe informaţii despre funcţiile software-ului de securitate, consultați documentația de asistență etc. furnizată cu software-ul respectiv. Fișierul TWAIN.log este salvat în următoarele locații.
	- ❏ Windows 10/Windows 8.1/Windows 8/Windows 7/Windows Vista:
		- C:\Users\(nume utilizator)\AppData\Local\Temp
	- ❏ Windows XP:
		- C:\Documents and Settings\(nume utilizator)\Local Settings\Temp

## **Probleme la imaginea scanată**

### **Calitatea scanării este nesatisfăcătoare**

Calitatea scanării poate fi îmbunătățită prin schimbarea setărilor curente sau ajustarea imaginii scanate.

## **Vor apărea linii drepte atunci când se scanează de la ADF**

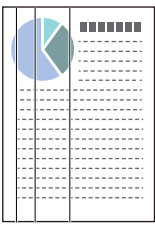

❏ Curățați ADF.

Liniile drepte pot apărea pe imagine dacă în ADF pătrund impurități.

❏ Îndepărtați orice depuneri sau impurități care ar putea adera la original.

### **Informaţii conexe**

 $\blacktriangleright$  ["Curățarea scanerului" la pagina 51](#page-50-0)

## **Fundalul imaginilor prezintă ofset**

Este posibil ca imaginile de pe verso-ul originalului să apară pe imaginea scanată.

- ❏ La scanarea de pe geamul scanerului, așezați o coală de hârtie neagră peste original.
- ❏ Când se selectează **Auto**, **Color** sau **Tonuri de gri** ca **Tip imagine**:
	- ❏ Verificați ca **Eliminare fundal** să fie selectat în fereastra Epson Scan 2. Când utilizați Document Capture Pro, puteți deschide fereastra apăsând pe butonul **Setări detaliate** de pe ecranul **Setări scanare**. Faceți clic pe fila **Setări avansate** > **Eliminare fundal**.
	- ❏ Verificați dacă este selectată opțiunea **Îmbunătăţire text**.

Document Capture Pro (Windows): Faceți clic pe **Setări scanare** > **Îmbunătăţire text**.

Epson Scan 2 (Mac OS): Faceți clic pe fila **Setări avansate** > **Îmbunătăţire text**.

❏ Dacă ați selectat **Alb negru** ca **Tip imagine**:

Verificați dacă este selectată opțiunea **Îmbunătăţire text**.

Document Capture Pro (Windows): Faceți clic pe **Setări scanare** > **Îmbunătăţire text**.

Epson Scan 2 (Mac OS): Faceti clic pe fila **Setări avansate** > Îmbunătătire text.

În funcție de starea imaginii scanate, faceți clic pe **Setări** din fereastra Epson Scan 2 și încercați să setați un nivel mai scăzut pentru **Îmbunătăţire margini** sau un nivel mai ridicat pentru **Nivel de reducere a zgomotului**.

### **Imaginea scanată sau textul este neclar**

Puteți ajusta aspectul imaginii scanate sau al textului mărind rezoluția sau ajustând calitatea imaginii.

❏ Modificați rezoluția și scanați din nou.

Setați rezoluția corespunzătoare scopului imaginii scanate.

❏ Verificați dacă este selectată opțiunea **Îmbunătăţire text**.

Document Capture Pro (Windows): Faceti clic pe Setări scanare > Îmbunătătire text.

Epson Scan 2 (Mac OS): Faceți clic pe fila **Setări avansate** > **Îmbunătăţire text**.

❏ Dacă ați selectat **Alb negru** ca **Tip imagine**:

În funcție de starea imaginii scanate, faceți clic pe **Setări** din fereastra Epson Scan 2 și încercați să setați un nivel mai scăzut pentru **Îmbunătăţire margini** sau un nivel mai ridicat pentru **Nivel de reducere a zgomotului**.

❏ Dacă scanați în format JPEG, încercați să modificați nivelul de comprimare.

Document Capture Pro (Windows): Faceți clic pe **Opţiuni** în ecranul **Setări salvare**, apoi schimbați calitatea imaginii pentru JPEG.

Epson Scan 2 (Mac OS): Faceți clic pe **Format imagine** > **Opţiuni**, și apoi schimbați **Calit.imag.**.

### **Lista rezoluţiilor recomandate pentru a corespunde scopului dumneavoastră**

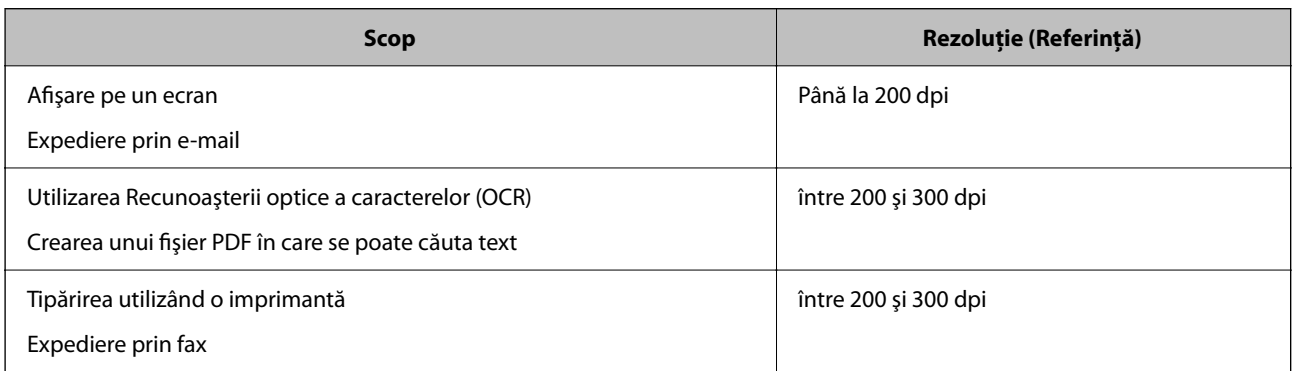

Consultați tabelul și setați rezoluția corespunzătoare scopului imaginii scanate.

### **Caracterul nu este recunoscut corect**

Verificați următoarele pentru a crește rata de recunoaștere OCR (Recunoașterea optică a caracterelor).

- ❏ Verificați dacă originalul este amplasat drept.
- ❏ Utilizați un original cu text clar. Este posibil ca recunoașterea textului să nu fie posibilă pentru următoarele tipuri de originale.
	- ❏ Originale care au fost copiate de mai multe ori
	- ❏ Originale primite prin fax (la rezoluții reduse)
	- ❏ Originale la care spațierea dintre litere, respectiv dintre rânduri, este prea redusă
	- ❏ Originale cu linii trase cu rigla sau subliniere pe deasupra textului
	- ❏ Originale cu text scris de mână
	- ❏ Originale cu încrețituri sau cute
- ❏ Colile realizate din hârtie termică, așa cum sunt chitanțele, se pot deteriora din cauza vechimii sau fricțiunii. Scanați-le cât mai curând cu putință.
- ❏ Atunci când salvați în fișiere Microsoft® Office sau **PDF căutabil**, verificați dacă au fost selectate limbile corecte.

## **Prezența modelelor de tip moar**

Dacă originalul este un document tipărit, este posibil ca pe imaginea scanată să fie prezente modele de tip moar.

❏ Verificați ca **Filtrare descreen** să fie selectat în fereastra Epson Scan 2. Când utilizați Document Capture Pro, puteți deschide fereastra apăsând pe butonul **Setări detaliate** de pe ecranul **Setări scanare**.

Faceți clic pe fila **Setări avansate** > **Filtrare descreen**.

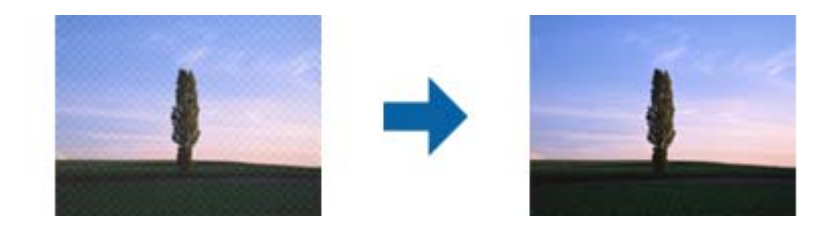

❏ Modificați rezoluția și scanați din nou.

## **Nu se poate scana suprafața corectă pe geamul documentului**

- ❏ Asigurați-vă că originalul este poziționat corect în raport cu marcajele de aliniere.
- ❏ Dacă marginea imaginii scanate lipsește, mutați originalul dintr-un loc în altul cu mai mult de 3 mm (0,12 inchi) față de marginile orizontale și verticale ale geamului documentului pentru a evita decuparea.

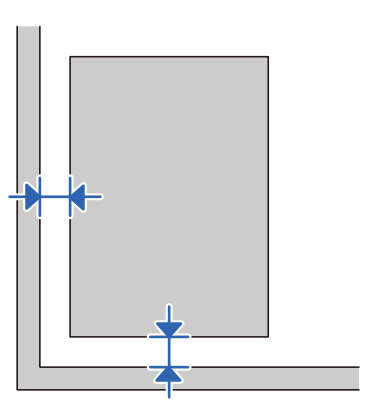

### **Informaţii conexe**

 $\blacktriangleright$  ["Curățarea scanerului" la pagina 51](#page-50-0)

## **Marginea originalului nu este scanată la detectarea automată a formatului originalului**

În funcție de tipul originalului, este posibil ca marginea acestuia să nu fie scanată dacă este selectată opțiunea de detectare automată a formatului originalului.

❏ Ajustați **Trunchiere margini pentru dimensiunea "Auto"** în fereastra Epson Scan 2. Când utilizați Document Capture Pro, puteți deschide fereastra apăsând pe butonul **Setări detaliate** de pe ecranul **Setări scanare**.

Faceți clic pe fila **Setări principale** > **Dimensiune document** > **Setări**. În ecranul **Setări dimensiuni document**, ajustați Trunchiere margini pentru dimensiunea "Auto".

❏ În funcție de original, este posibil ca formatul originalului să nu fie corect detectat atunci când se utilizează caracteristica **Detectare automată**. Selectați formatul adecvat al originalului din lista **Dimensiune document**.

#### *Notă:*

Dacă formatul originalului pe care doriți să îl scanați nu se află pe listă, creați formatul manual în fereastra Epson Scan 2. Când utilizați Document Capture Pro, puteți deschide fereastra apăsând pe butonul *Setări detaliate* de pe ecranul *Setări scanare*.

Faceți clic pe fila *Setări principale* > *Dimensiune document* și apoi selectați *Particularizare*.

## **Nu se pot rezolva problemele imaginii scanate**

Dacă ați încercat toate soluțiile și nu ați rezolvat problema, inițializați setările Epson Scan 2 utilizând Epson Scan 2 Utility.

#### *Notă:*

Epson Scan 2 Utility este o aplicație livrată cu Epson Scan 2.

- 1. Deschideți Epson Scan 2 Utility.
	- ❏ Windows 10/Windows Server 2019/Windows Server 2016

Faceți clic pe butonul de start și apoi selectați **EPSON** > **Epson Scan 2 Utility**.

❏ Windows 8.1/Windows 8/Windows Server 2012 R2/Windows Server 2012

Introduceți numele aplicației în câmpul de căutare, apoi selectați pictograma afișată.

❏ Windows 7/Windows Vista/Windows XP/Windows Server 2008 R2/Windows Server 2008/Windows Server 2003 R2/Windows Server 2003

Faceți clic pe butonul de start și apoi selectați **Toate programele** sau **Programe** > **EPSON** > **Epson Scan 2** > **Epson Scan 2 Utility**.

❏ Mac OS

Selectați **Start** > **Aplicații** > **Epson Software** > **Epson Scan 2 Utility**.

- 2. Selectați fila **Altul**.
- 3. Faceți clic pe **Reiniţializ.**.

*Notă:*

Dacă inițializarea nu rezolvă problema, dezinstalați și reinstalați Epson Scan 2.

## **Dezinstalarea şi instalarea aplicaţiilor**

### **Dezinstalarea aplicaţiilor**

Poate fi necesar să dezinstalati și să reinstalati aplicatiile pentru a rezolva anumite probleme sau pentru a face upgrade pentru sistemul de operare. Conectaţi-vă la computer ca administrator. Introduceţi parola de administrator dacă vă este solicitat acest lucru.

### **Dezinstalarea aplicațiilor pentru Windows**

- 1. Închideți toate aplicațiile care rulează.
- 2. Deconectați scanerul de la computer.
- 3. Deschideți panoul de comandă:
	- ❏ Windows 10/Windows Server 2019/Windows Server 2016

Faceți clic pe butonul de start și selectați **Sistem Windows** > **Panou de comandă**.

❏ Windows 8.1/Windows 8/Windows Server 2012 R2/Windows Server 2012

Selectați **Desktop** > **Setări** > **Panou de comandă**.

❏ Windows 7/Windows Vista/Windows XP/Windows Server 2008 R2/Windows Server 2008/Windows Server 2003 R2/Windows Server 2003

Faceți clic pe butonul de start și selectați **Panou de comandă**.

- 4. Deschideți **Dezinstalare program** (sau **Adăugare sau eliminare programe**):
	- ❏ Windows 10/Windows 8.1/Windows 8/Windows 7/Windows Vista/Windows Server 2019/Windows Server 2016/Windows Server 2012 R2/Windows Server 2012/Windows Server 2008 R2/Windows Server 2008
		- Selectați **Dezinstalare program** din **Programe**.
	- ❏ Windows XP/Windows Server 2003 R2/Windows Server 2003

Faceți clic pe **Adăugare sau eliminare programe**.

- 5. Selectați aplicația pe care doriți să o dezinstalați.
- 6. Dezinstalați aplicațiile:
	- ❏ Windows 10/Windows 8.1/Windows 8/Windows 7/Windows Vista/Windows Server 2019/Windows Server 2016/Windows Server 2012 R2/Windows Server 2012/Windows Server 2008 R2/Windows Server 2008

Faceți clic pe **Dezinstalare/Modificare** sau pe **Dezinstalare**.

❏ Windows XP/Windows Server 2003 R2/Windows Server 2003

Faceți clic pe **Modificare/Eliminare** sau pe **Eliminare**.

*Notă:*

Dacă este afișată fereastra Control cont utilizator, faceți clic pe Continuare.

7. Urmați instrucțiunile de pe ecran.

*Notă:*

Poate fi afișat un mesaj care să vă solicite să reporniți calculatorul. Dacă este afișat, asigurați-vă că este selectată opțiunea *Doresc să repornesc computerul acum*, apoi faceți clic pe *Terminare*.

### **Dezinstalarea aplicațiilor pentru Mac OS**

#### *Notă:*

Asigurați-vă că ați instalat EPSON Software Updater.

1. Descărcați programul de dezinstalare utilizând EPSON Software Updater.

După ce ați descărcat programul de dezinstalare, nu mai trebuie să îl descărcați din nou de fiecare dată când dezinstalați aplicația.

- <span id="page-71-0"></span>2. Deconectați scanerul de la computer.
- 3. Pentru a dezinstala driverul de scaner, selectați **Preferințe sistem** din meniul Apple > **Imprimante și scanere** (sau **Tipărire și scanare**, **Tipărire & fax**), apoi eliminați scanerul din lista de scanere activată.
- 4. Închideți toate aplicațiile care rulează.
- 5. Selectați **Start** > **Aplicații** > **Epson Software** > **Program dezinstalare**.
- 6. Selectați aplicația pe care doriți să o dezinstalați, apoi faceți clic pe Dezinstalare.

#### c*Important:*

Programul de dezinstalare elimină de pe computer toate driverele de scaner Epson. Dacă utilizați mai multe scanere Epson și doriți să ștergeți doar anumite drivere, ștergeți-le mai întâi pe toate, apoi reinstalați-le pe cele necesare.

#### *Notă:*

Dacă în lista de aplicații nu puteți găsi aplicația pe care doriți să o dezinstalați, nu o puteți dezinstala utilizând programul de dezinstalare. În acest caz, selectați *Start* > *Aplicații* > *Epson Software*, selectați aplicația pe care doriți să o dezinstalați, apoi glisați-o peste pictograma pentru coșul de gunoi.

### **Instalarea aplicaţiilor**

Urmaţi paşii de mai jos pentru a instala aplicaţiile necesare.

#### *Notă:*

- ❏ Conectaţi-vă la computer ca administrator. Introduceţi parola de administrator dacă vă este solicitat acest lucru.
- ❏ Când reinstalaţi aplicaţii, trebuie ca mai întâi să le dezinstalaţi.
- 1. Închideţi toate aplicaţiile care rulează.
- 2. Când instalaţi Epson Scan 2, deconectaţi temporar scanerul şi computerul.

#### *Notă:*

Nu conectaţi scanerul şi computerul până când nu vi se solicită acest lucru.

3. Instalaţi aplicaţia urmând instrucţiunile de pe site-ul web de mai jos.

#### [http://epson.sn](http://epson.sn/?q=2)

#### *Notă:*

Pentru Windows, puteţi de asemenea să utilizaţi discul cu software furnizat împreună cu scanerul.
# **Specificaţii tehnice**

## **Specificații generale ale scanerului**

#### *Notă:*

Specificațiile pot fi modificate fără înștiințare prealabilă.

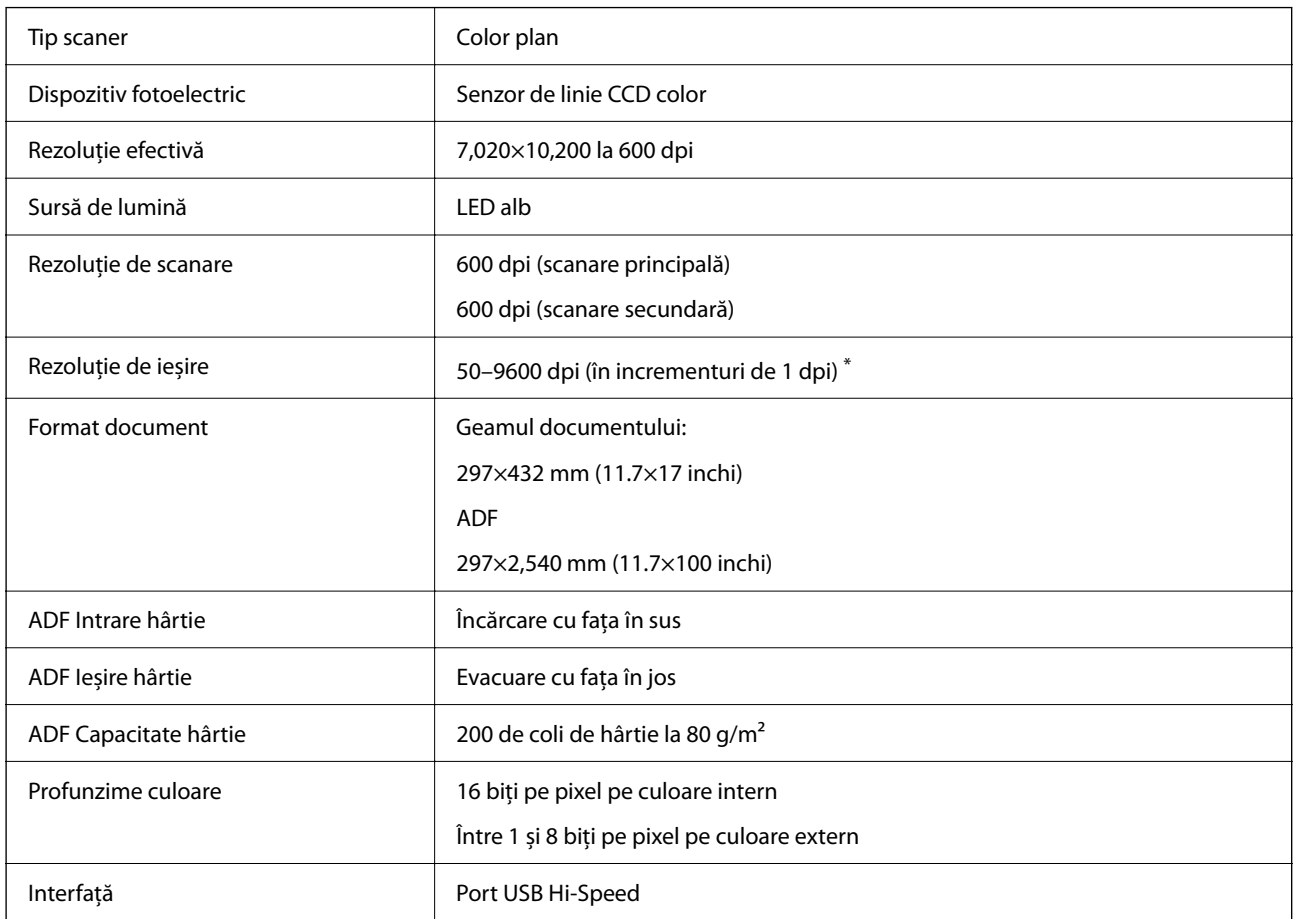

#### *Notă:*

Rezoluția optică opțională este rezoluția de scanare maximă a elementelor CCD, utilizând definiția ISO 14473. ISO 14473 definește rezoluția optică ca rată de eșantionare fundamentală a senzorului de scanare.

## **Dimensiuni și specificații de greutate**

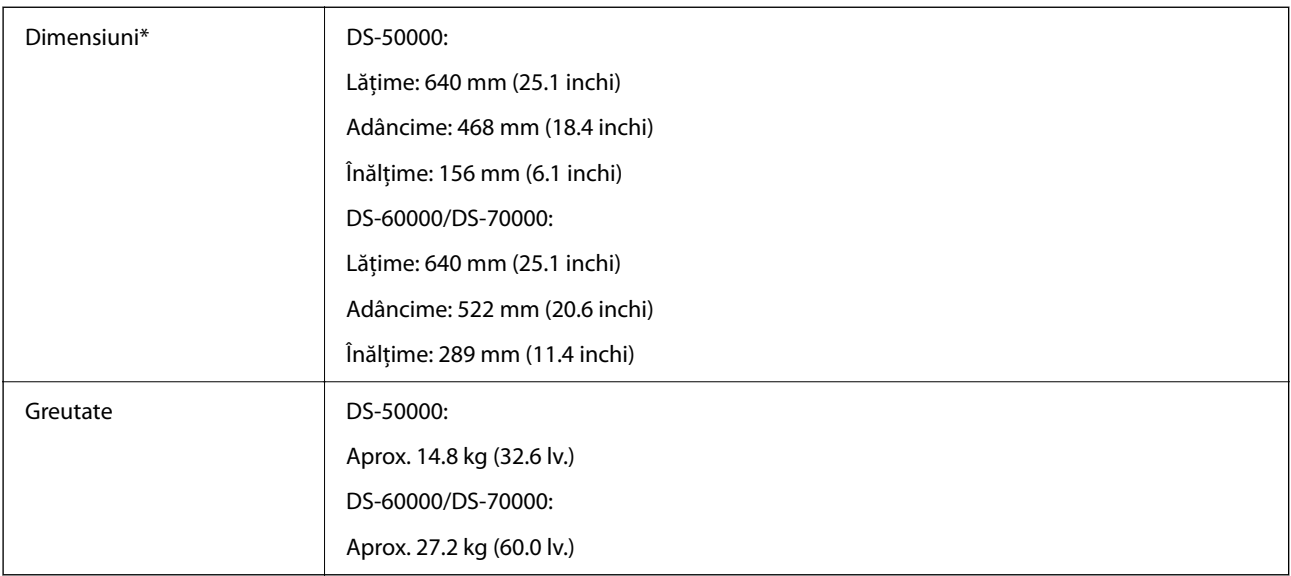

\* Fără părțile proeminente și tava de intrare.

## **Specificaţii electrice**

## **Specificații electrice ale scanerului**

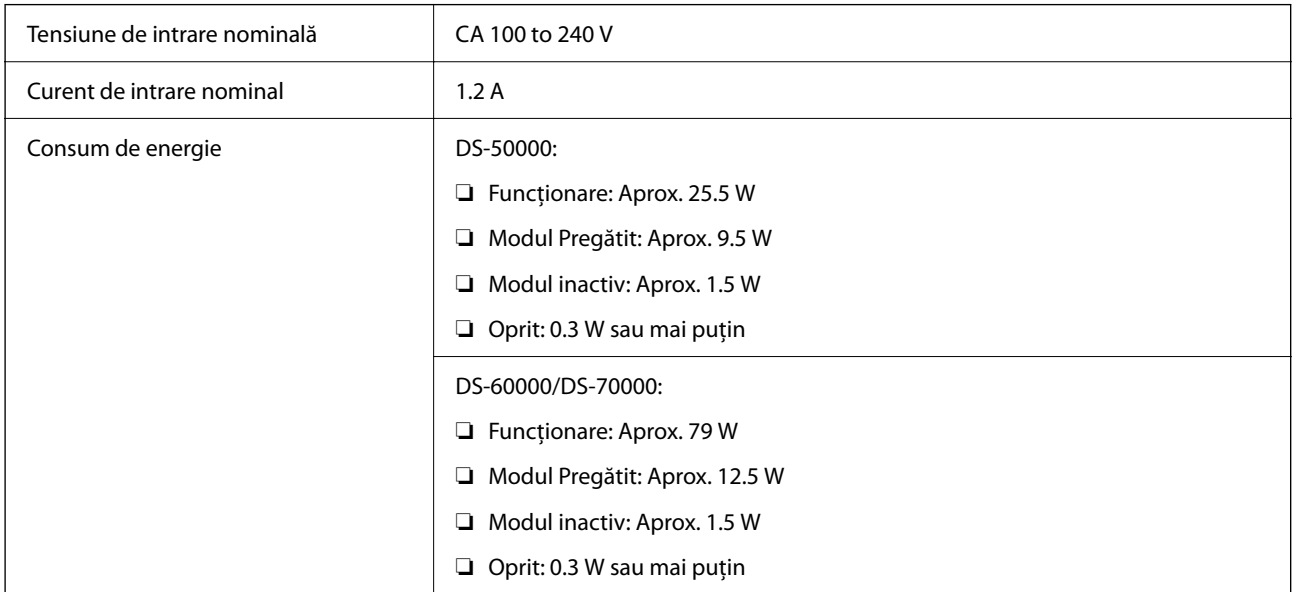

# **Specificaţii de mediu**

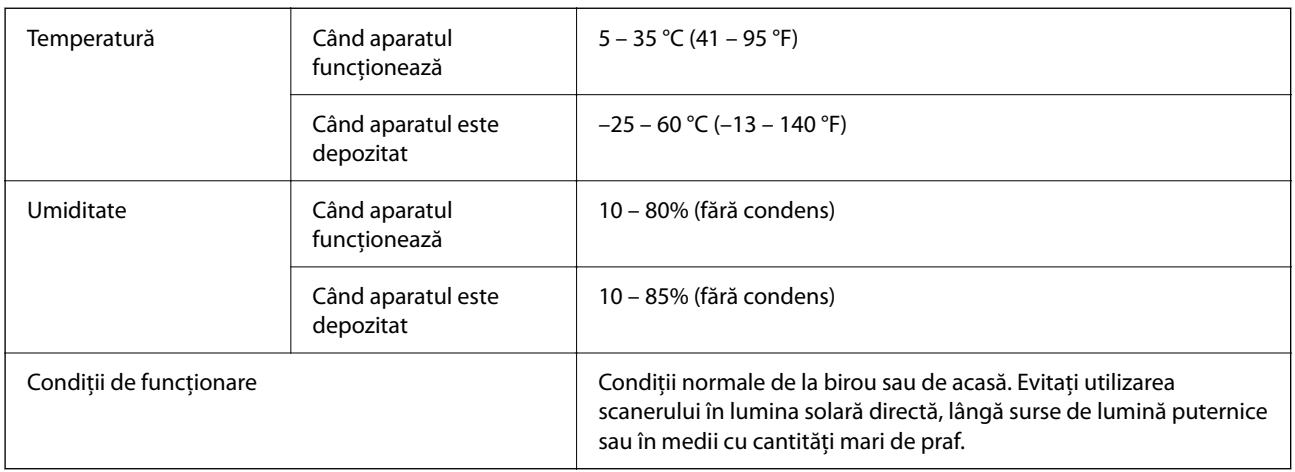

# **Cerințe de sistem**

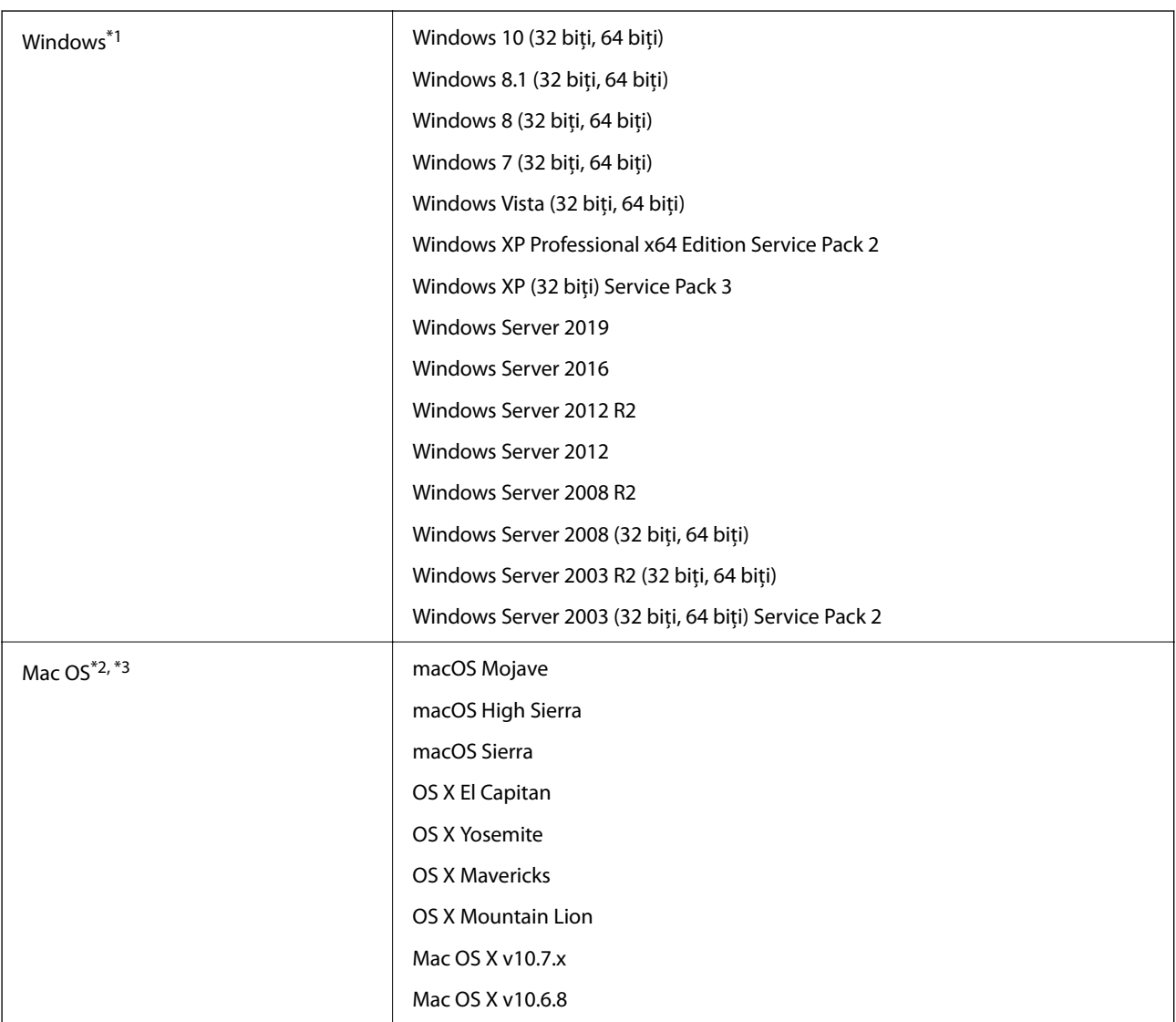

Ghidul utilizatorului

#### **Specificaţii tehnice**

- \*1 Document Capture Pro nu acceptă Windows Vista, Windows XP și Windows Server.
- \*2 Nu se acceptă comutarea rapidă între utilizatori pe Mac OS sau versiuni ulterioare.
- \*3 Sistemul de fișiere UNIX File System (UFS) pentru Mac OS nu este acceptat.

# **Standarde şi certificări**

## **Standarde și aprobări pentru modelele comercializate în Europa**

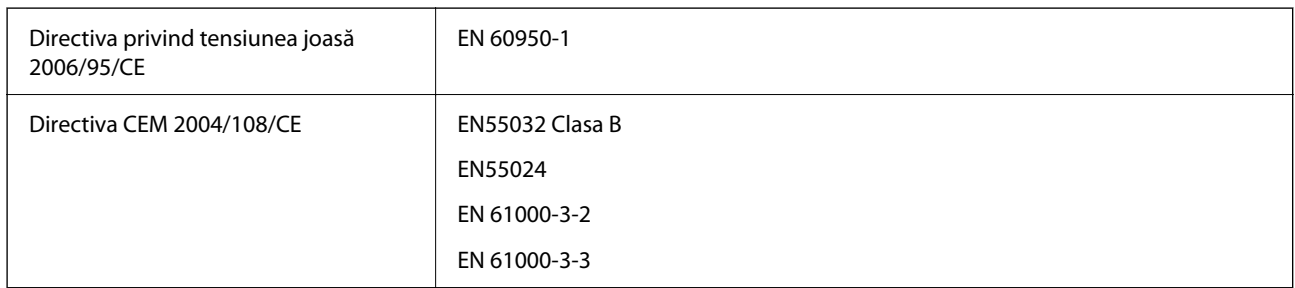

## **Standarde şi aprobări pentru modelul comercializat în Australia**

EMC AS/NZS CISPR22 Clasa B

# **Unde puteţi obţine ajutor**

## **Site-ul web de asistenţă tehnică**

Dacă aveți nevoie de ajutor suplimentare, vizitați site-ul erb de asistență al Epson de mai jos. Selectați țara sau regiunea dumneavoastră şi accesaţi secţiunea de asistenţă a site-ului web Epson local. Pe acest site sunt disponibile şi cele mai recente drivere, întrebări frecvente, manuale şi alte materiale care pot fi descărcate.

<http://support.epson.net/>

<http://www.epson.eu/support> (Europa)

Dacă produsul dumneavoastră Epson nu funcţionează corect şi nu puteţi rezolva problema, contactaţi serviciul de asistență clienți de la Epson.

## **Contactarea serviciul de asistenţă clienţi**

### **Înainte de a contacta Epson**

Dacă produsul dumneavoastră Epson nu functionează corect și nu puteți rezolva problema folosind informațiile de depanare din manualele produsului, contactaţi serviciul de asistenţă clienţi de la Epson. Dacă serviciul de asistenţă din regiunea dumneavoastră nu este precizat mai jos, contactaţi reprezentantul de la care aţi achiziţionat produsul.

Serviciul de asistență vă va putea ajuta mult mai rapid dacă le oferiți următoarele informații:

❏ Numărul de serie al produsului

(Eticheta cu numărul de serie se află de obicei pe faţa posterioară a produsului.)

- ❏ Modelul produsului
- ❏ Versiunea software a produsului

(Faceţi clic pe **Despre**, **Informaţii despre versiune**, sau pe un buton similar din software-ul produsului.)

- ❏ Marca şi modelul computerului dumneavoastră
- ❏ Numele şi versiunea sistemului de operare al computerului dumneavoastră
- ❏ Numele şi versiunile aplicaţiilor software pe care le utilizaţi în mod normal împreună cu produsul

#### *Notă:*

În funcție de produs, datele din lista de apelare pentru fax și/sau setările de rețea se pot stoca în memoria produsului. Din cauza defectării sau reparării produsului, datele şi/sau setările se pot pierde. Epson nu îşi asumă responsabilitatea pentru pierderea datelor, pentru copierea de rezervă sau recuperarea datelor și/sau a setărilor, nici chiar în perioada de garanție. Vă recomandăm să creaţi propria copie de rezervă a datelor sau să le notaţi.

## **Ajutor pentru utilizatorii din Europa**

Verificaţi Documentul de garanţie pan-europeană pentru informaţii referitoare la modul în care puteţi contacta serviciul de asistenţă Epson.

### **Ajutor pentru utilizatorii din Taiwan**

Datele de contact pentru informaţii, asistenţă şi servicii sunt:

#### **World Wide Web**

#### [http://www.epson.com.tw](http://www.epson.com.tw/)

Sunt disponibile informații asupra specificațiilor produselor, drivere pentru descărcare și solicitări despre produse.

#### **Serviciul de asistenţă Epson**

Telefon: +886-2-80242008

Serviciul nostru de asistență vă poate ajuta în următoarele privințe la telefon:

- ❏ Solicitări cu privire la vânzări şi informaţii despre produse
- ❏ Întrebări sau probleme legate de utilizarea produselor
- ❏ Solicitări privind activităţile de service şi garanţia

#### **Centru de asistenţă pentru reparaţii:**

<http://www.tekcare.com.tw/branchMap.page>

TekCare este un centru de service autorizat pentru Epson Taiwan Technology & Trading Ltd.

## **Ajutor pentru utilizatorii din Australia**

Epson Australia doreşte să vă ofere un nivel înalt de service pentru clienţi. În plus faţă de manualele produsului dumneavoastră, noi vă oferim următoarele surse de informatii:

#### **Adresa URL**

#### [http://www.epson.com.au](http://www.epson.com.au/)

Accesati paginile web ale Epson Australia. Merită să accesati ocazional site-ul! Acesta oferă o zonă de descărcare pentru drivere, puncte de contact Epson, informaţii asupra produselor noi şi asistenţă tehnică (e-mail).

#### **Serviciul de asistenţă Epson**

Telefon: 1300-361-054

Serviciul de asistentă Epson este furnizat ca un o solutie finală pentru a ne asigura că toti clientii nostri au acces la consultanță. Operatorii Serviciului de asistență vă pot ajuta la instalarea, configurarea și utilizarea produsului Epson. Personalul de asistenţă pre-vânzări vă poate pune la dispoziţie documentaţie despre produsele Epson noi şi vă poate oferi consultanţă în privinţa adrese celui mai apropiat reprezentant sau agent de service. Multe tipuri de solicitări sunt rezolvate aici.

În momentul în care sunați, vă recomandăm să aveți la îndemână toate informaţiile necesare. Cu cât puneţi la dispoziție mai multe informații, cu atât vă putem ajuta mai rapid să rezolvați problema. Aceste informații includ manualele aferente produsului Epson, tipul de computer, sistemul de operare, aplicaţiile instalate şi orice informaţii pe care le considerati necesare.

#### **Transportul produsului**

Epson recomandă păstrarea ambalajului produsului în vederea transporturilor ulterioare.

### **Ajutor pentru utilizatorii din Singapore**

Sursele de informare, asistenţă şi serviciile disponibile de la Epson Singapore sunt:

#### **World Wide Web**

#### [http://www.epson.com.sg](http://www.epson.com.sg/)

Prin e-mail, sunt disponibile informati asupra specificatiilor produselor, drivere pentru descărcare, întrebări adresate frecvente (FAQ), solicitări asupra vânzărilor şi asistenţă tehnică.

#### **Serviciul de asistenţă Epson**

Număr gratuit: 800-120-5564

Serviciul nostru de asistenţă prin telefon vă poate ajuta în următoarele privinţe:

❏ Solicitări cu privire la vânzări şi informaţii despre produse

- ❏ Întrebări despre modul de utilizare al produsului sau privind rezolvarea unor probleme
- ❏ Solicitări privind activităţile de service şi garanţia

### **Ajutor pentru utilizatorii din Tailanda**

Datele de contact pentru informații, asistență și servicii sunt:

#### **World Wide Web**

#### [http://www.epson.co.th](http://www.epson.co.th/)

Prin e-mail, sunt disponibile informați asupra specificațiilor produselor, drivere pentru descărcare, întrebări adresate frecvente (FAQ) și asistență prin e-mail.

#### **Centrul de apeluri Epson**

Telefon: 66-2685-9899

Email: support@eth.epson.co.th

Departamentul nostru Centru de apeluri vă poate ajuta să rezolvați prin telefon următoarele probleme:

- ❏ Solicitări cu privire la vânzări și informații despre produse
- ❏ Întrebări sau probleme legate de utilizarea produselor
- ❏ Solicitări privind activitățile de service și garanția

### **Ajutor pentru utilizatorii din Vietnam**

Datele de contact pentru informaţii, asistenţă şi servicii sunt:

#### **Centrul de service Epson**

65 Truong Dinh Street, District 1, Ho Chi Minh City, Vietnam. Telefon (Ho Chi Minh City): 84-8-3823-9239, 84-8-3825-6234 29 Tue Tinh, Quan Hai Ba Trung, Hanoi City, Vietnam

Telefon (Hanoi City):84-4-3978-4785, 84-4-3978-4775

## **Ajutor pentru utilizatorii din Indonezia**

Datele de contact pentru informaţii, asistenţă şi servicii sunt:

#### **World Wide Web**

[http://www.epson.co.id](http://www.epson.co.id/)

- ❏ Informaţii asupra specificaţiilor produselor, drivere pentru descărcare
- ❏ Întrebări adresate frecvent (FAQ), solicitări cu privire la vânzări, întrebări prin e-mail

#### **Epson Hotline**

Telefon: +62-1500-766

Fax: +62-21-808-66-799

Serviciul nostru de asistență telefonică vă stă la dispoziție, prin telefon sau prin fax pentru:

- ❏ Solicitări cu privire la vânzări şi informaţii despre produse
- ❏ Asistenţă tehnică

#### **Centrul de service Epson**

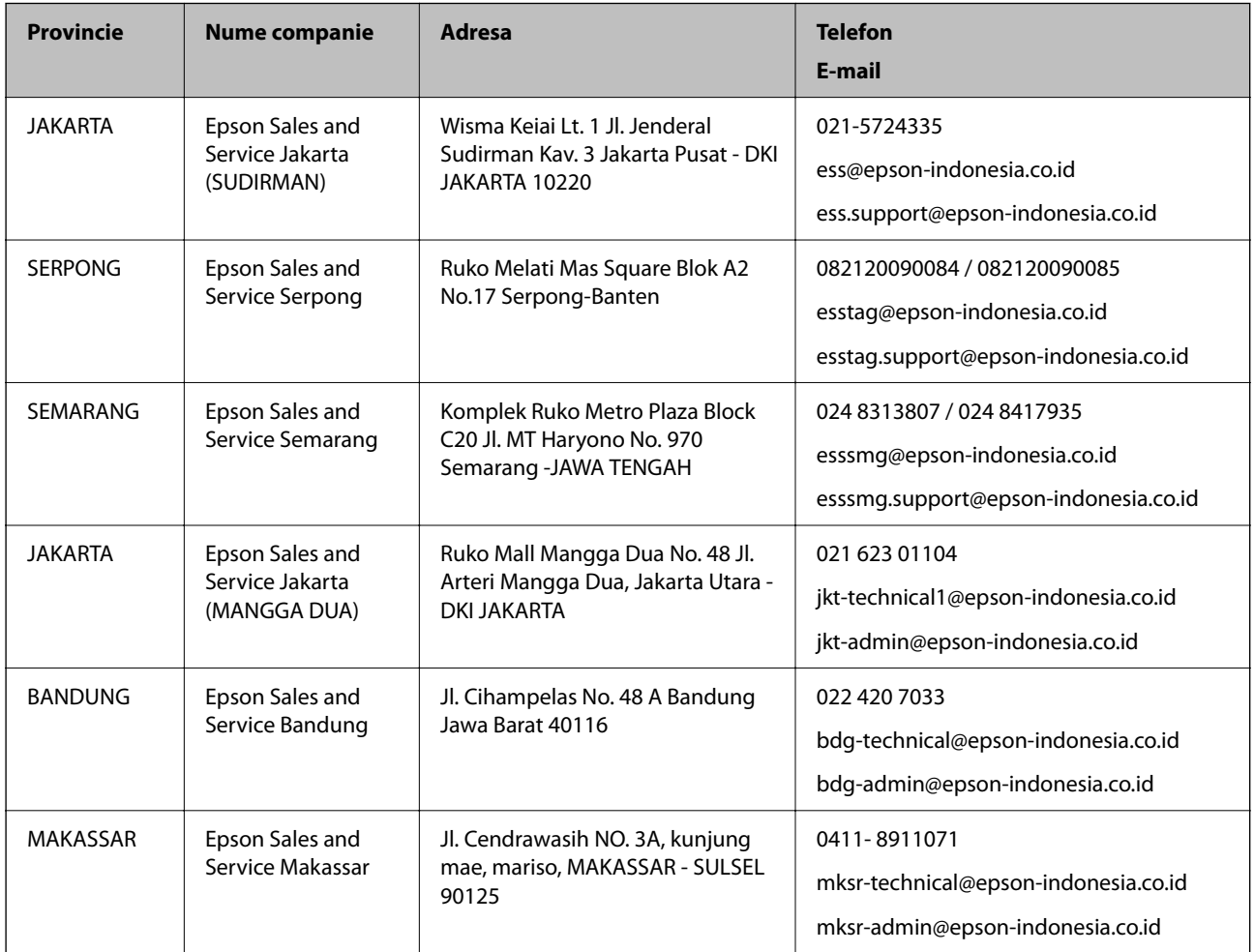

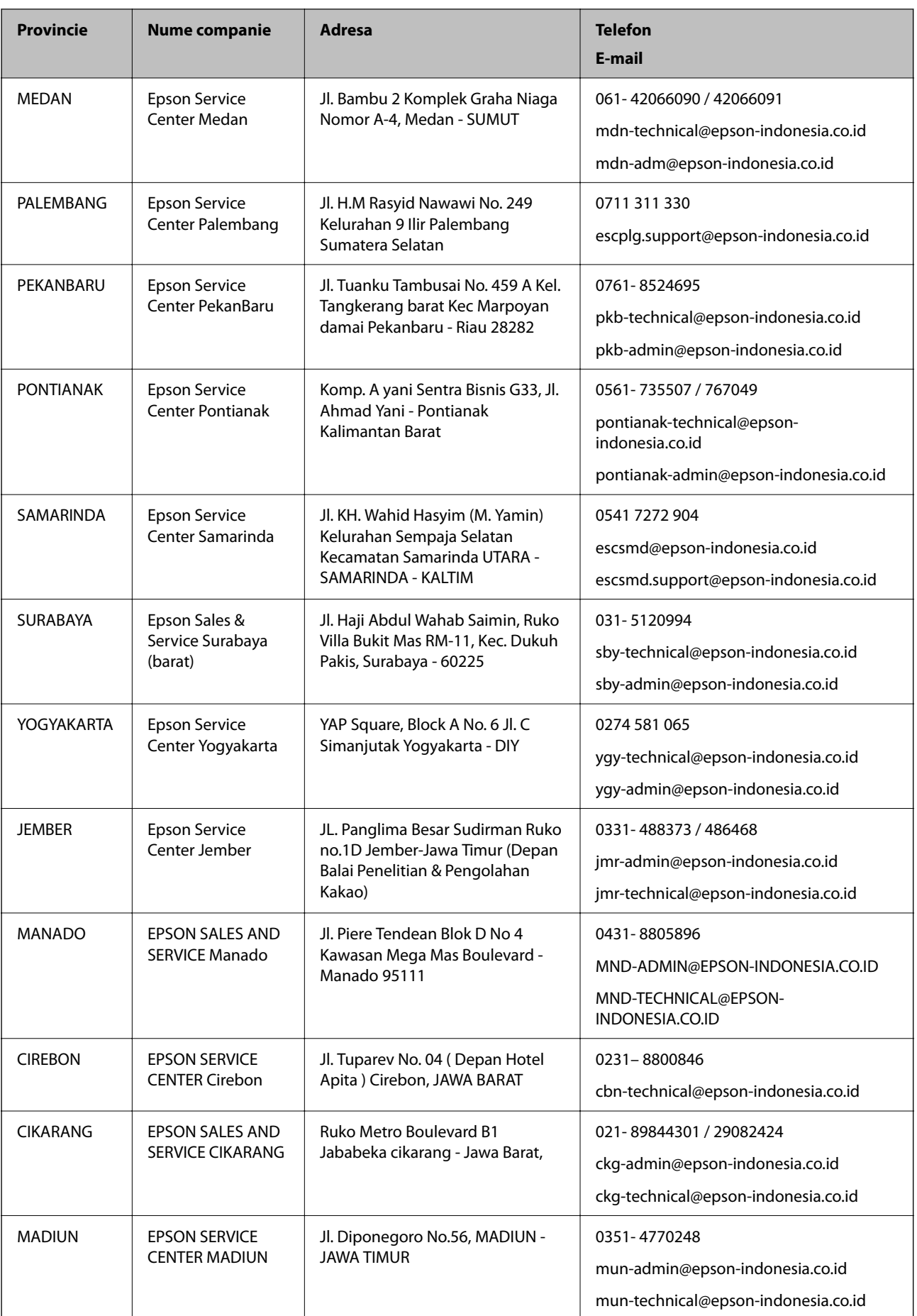

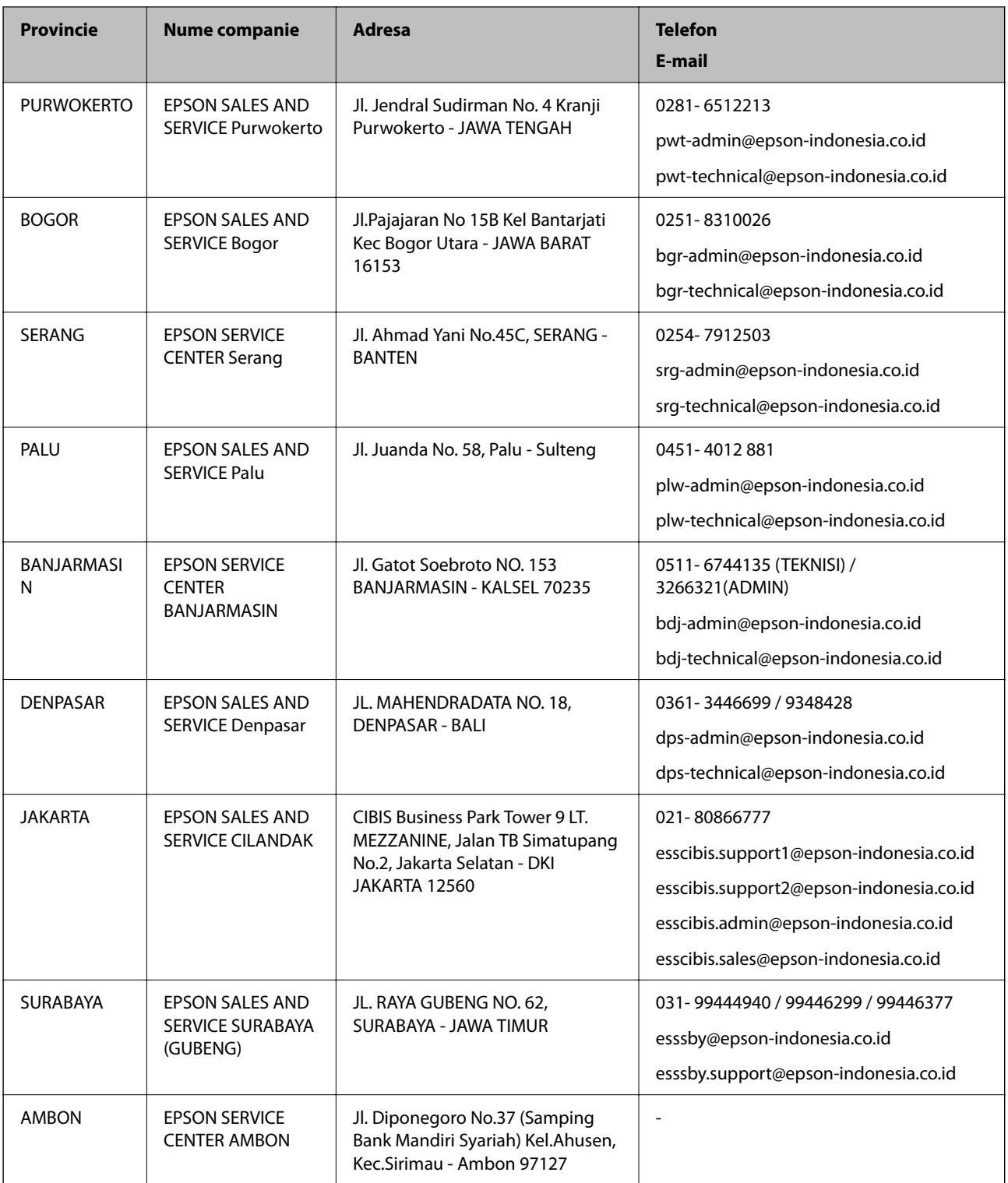

Pentru orașele care nu apar în această listă, vă rugăm să sunați la linia de asistență: 08071137766.

## **Ajutor pentru utilizatorii din Hong Kong**

Pentru a obține asistență tehnică și pentru servicii postvânzare, utilizatorii sunt rugați să contacteze Epson Hong Kong Limited.

#### **Pagina web**

#### [http://www.epson.com.hk](http://www.epson.com.hk/)

Epson Hong Kong a creat o pagină locală atât în limba chineză cât și în engleză pentru a pune la dispoziția utilizatorilor următoarele informatii:

- ❏ Informaţii despre produs
- ❏ Răspunsuri la întrebările frecvente (FAQ)
- ❏ Ultimele versiuni ale driverelor produselor Epson

#### **Linia de asistenţă tehnică**

De asemenea, puteţi contacta echipa noastră tehnică la următoarele numere de telefon şi fax:

Telefon: 852-2827-8911

Fax: 852-2827-4383

### **Ajutor pentru utilizatorii din Malaezia**

Datele de contact pentru informaţii, asistenţă şi servicii sunt:

#### **World Wide Web**

[http://www.epson.com.my](http://www.epson.com.my/)

- ❏ Informaţii asupra specificaţiilor produselor, drivere pentru descărcare
- ❏ Întrebări adresate frecvent (FAQ), solicitări cu privire la vânzări, întrebări prin e-mail

#### **Centrul de apeluri Epson**

Telefon: 1800-81-7349 (apel netaxabil)

Email: websupport@emsb.epson.com.my

- ❏ Solicitări cu privire la vânzări şi informaţii despre produse
- ❏ Întrebări sau probleme legate de utilizarea produselor
- ❏ Solicitări privind serviciile de reparații şi garanţia

#### **Sediul principal**

Telefon: 603-56288288 Fax: 603-5628 8388/603-5621 2088

## **Ajutor pentru utilizatorii din India**

Datele de contact pentru informaţii, asistenţă şi servicii sunt:

#### **World Wide Web**

#### [http://www.epson.co.in](http://www.epson.co.in/)

Sunt disponibile informaţii asupra specificaţiilor produselor, drivere pentru descărcare şi solicitări despre produse.

#### **Linia de asistenţă**

❏ Service, informații despre produs și comenzi de consumabile (linii BSNL) Număr gratuit: 18004250011

Program de lucru 9am - 6pm, de luni până sâmbătă (cu excepția sărbătorilor legale)

❏ Service (pentru utilizatorii CDMA & servicii mobile)

Număr gratuit: 186030001600

Program de lucru 9am - 6pm, de luni până sâmbătă (cu excepția sărbătorilor legale)

## **Ajutor pentru utilizatorii din Filipine**

Pentru a primi asistenţă tehnică şi alte servicii post-vânzare, utilizatorii sunt invitaţi să contacteze Epson Philippines Corporation la numerele de telefon şi de fax şi la adresa de e-mail de mai jos:

#### **World Wide Web**

#### [http://www.epson.com.ph](http://www.epson.com.ph/)

Prin e-mail, sunt disponibile informaţi asupra specificaţiilor produselor, drivere pentru descărcare, întrebări adresate frecvente (FAQ) şi asistenţă prin e-mail.

#### **Epson Philippines - Servicii pentru clienți**

Număr gratuit: (PLDT) 1-800-1069-37766

Număr gratuit: (digital) 1-800-3-0037766

Metro Manila: (632) 8441 9030

Site web: <https://www.epson.com.ph/contact>

E-mail: customercare@epc.epson.com.ph

Program de lucru 9am - 6pm, de luni până sâmbătă (cu excepția sărbătorilor legale)

Departamentul nostru de Servicii pentru clienți vă poate ajuta să rezolvați prin telefon următoarele probleme:

❏ Solicitări cu privire la vânzări şi informaţii despre produse

❏ Întrebări sau probleme legate de utilizarea produselor

❏ Solicitări privind activităţile de service şi garanţia

#### **Epson Philippines Corporation**

Linie principală: +632-706-2609 Fax: +632-706-2663